# **難病・小慢 DB システム**

# **利用マニュアル(小慢編)**

# **医療機関用**

2024 年 1 月 第 2.00 版

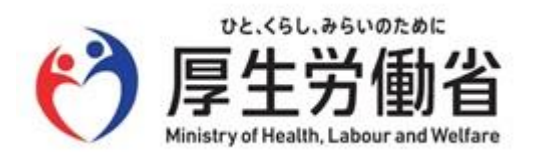

# **はじめに**

このマニュアルでは、医療機関において指定医が「小児慢性特定疾病児童等データベース」(以下、小慢 DB という)を使用して医療意見書(以下、意見書という)をオンラインで登録する操作を中心に説明します。 なお、小慢 DB へのログイン・ログアウトの操作、および医療機関ユーザの管理 (登録、削除、アカウントロック 解除等)については、「難病·小慢 DB システム 利用マニュアル (共通編) 医療機関用」を参照してくださ い。

### **他社商標**

Microsoft Edge は、米国 Microsoft Corporation の米国およびその他の国における登録商標または商標 です。

Google Chrome は、Google LLC の商標です。

Safari は Apple Inc.の商標です。

### **著作権**

Copyright © Ministry of Health, Labor and Welfare, All Rights reserved.

### **発行日**

第 2.00 版 2024 年 1 月

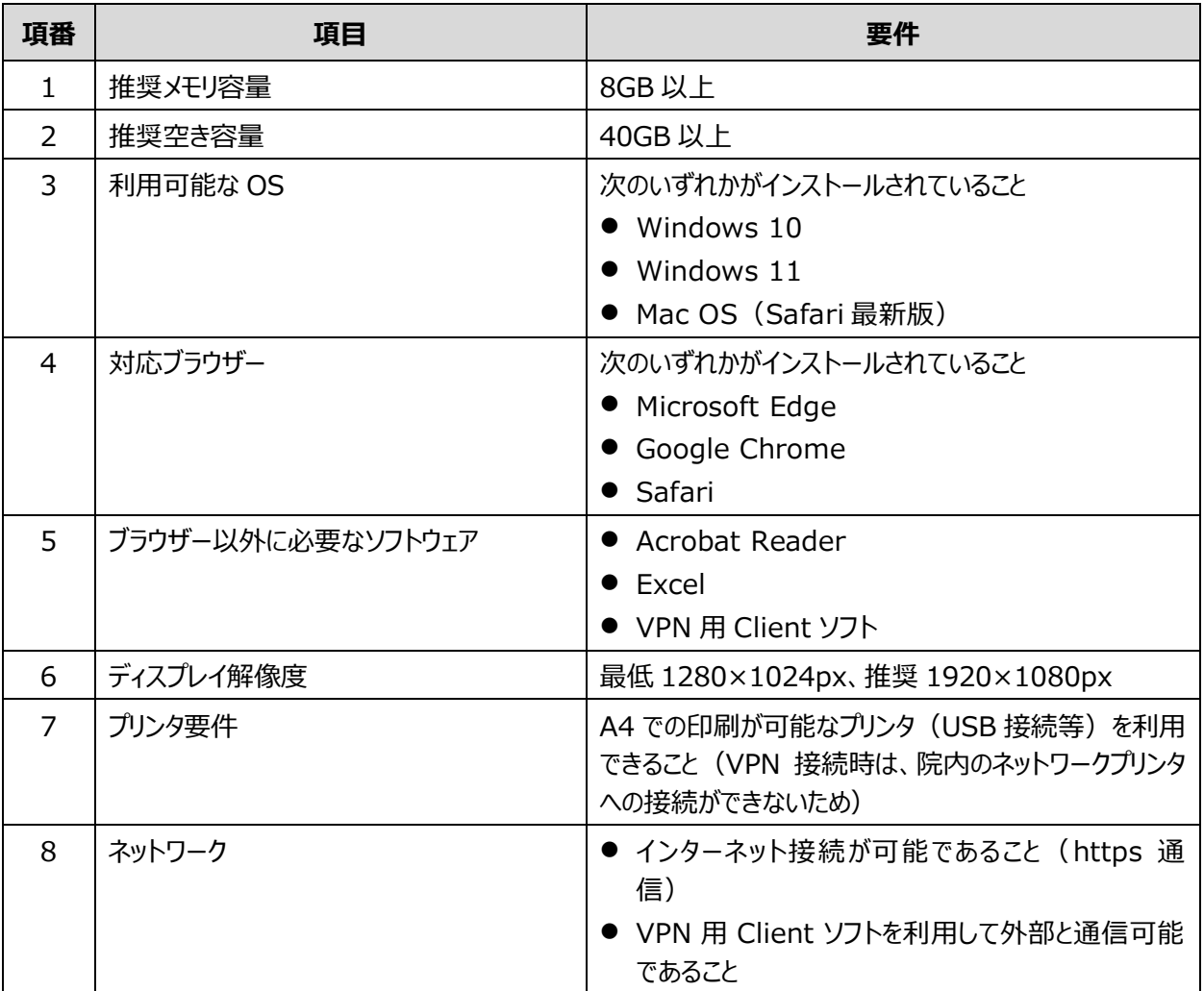

新しい小慢 DB のオンラインシステムの動作環境を次に示します。

新しい小慢 DB の院内システム用チェックツールの動作環境については、「チェックツール導入方法及び使用方 法等のマニュアル」を参照してください。

#### J **注意**

ブラウザーのバージョンがサポート切れの場合、新しい小慢 DB が動作しません。ブラウザーを最新の状態にしてく ださい。

# 目次

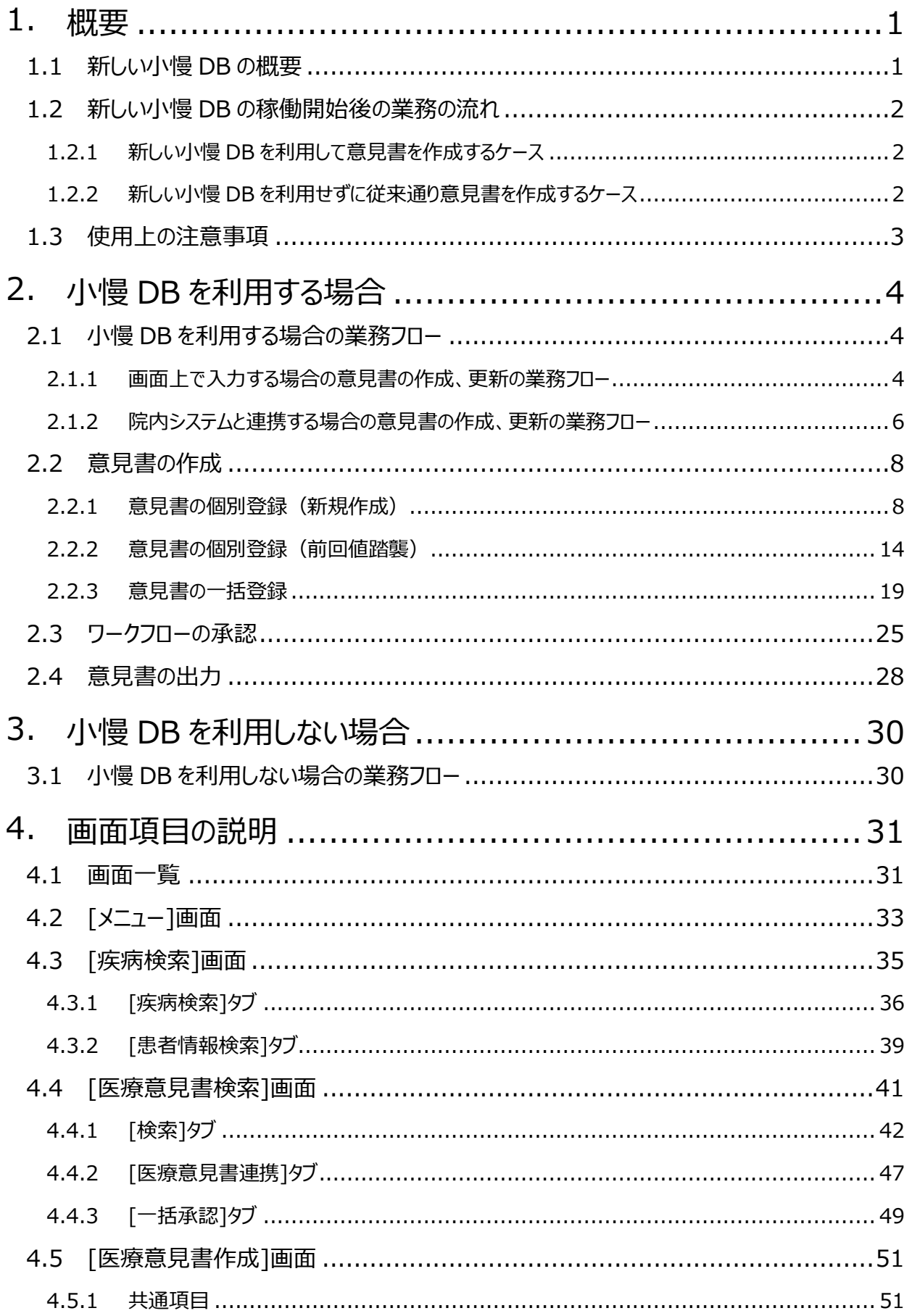

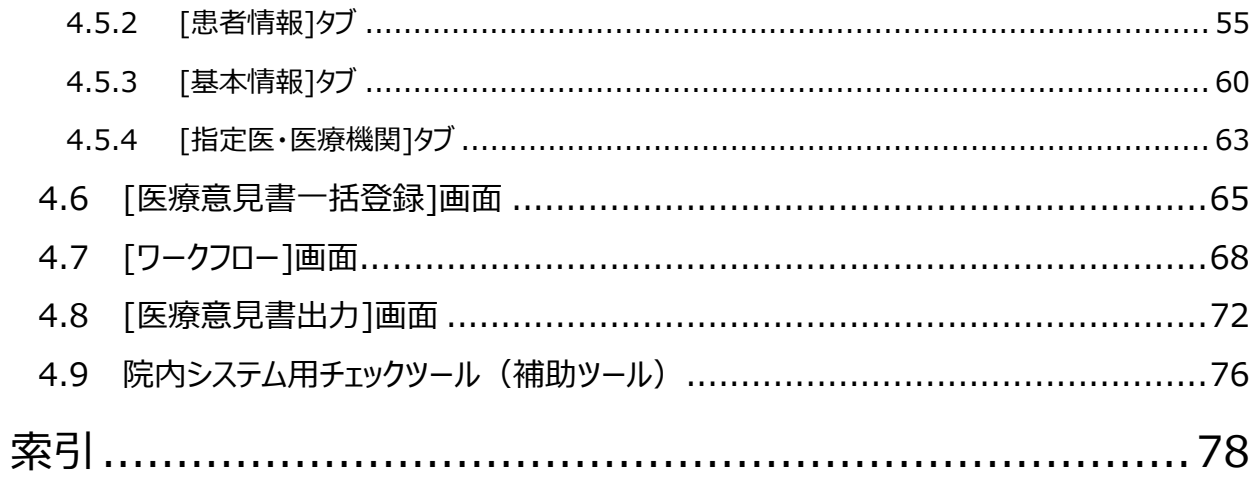

# <span id="page-5-0"></span>**1. 概要**

新しい小慢 DB の概要、および新しい小慢 DB 稼働開始後の業務の流れについて説明します。

## <span id="page-5-1"></span>**1.1 新しい小慢 DB の概要**

これまでの小慢 DB では、指定医が手書きで作成、または院内システム等コンピュータ上で作成した意 見書を、患者から自治体へ提出していました。自治体では、配送で小児慢性特定疾病登録センター へ意見書のコピーを提出していました。

新しい小慢 DB では、指定医および自治体の負担軽減の観点から次の機能が追加されます。

- 1. 指定医が意見書をオンラインで登録できる機能
- 2. 自治体向けに認定審査を支援する機能

指定医向けに、新しい小慢 DB で追加される機能を次に示します。

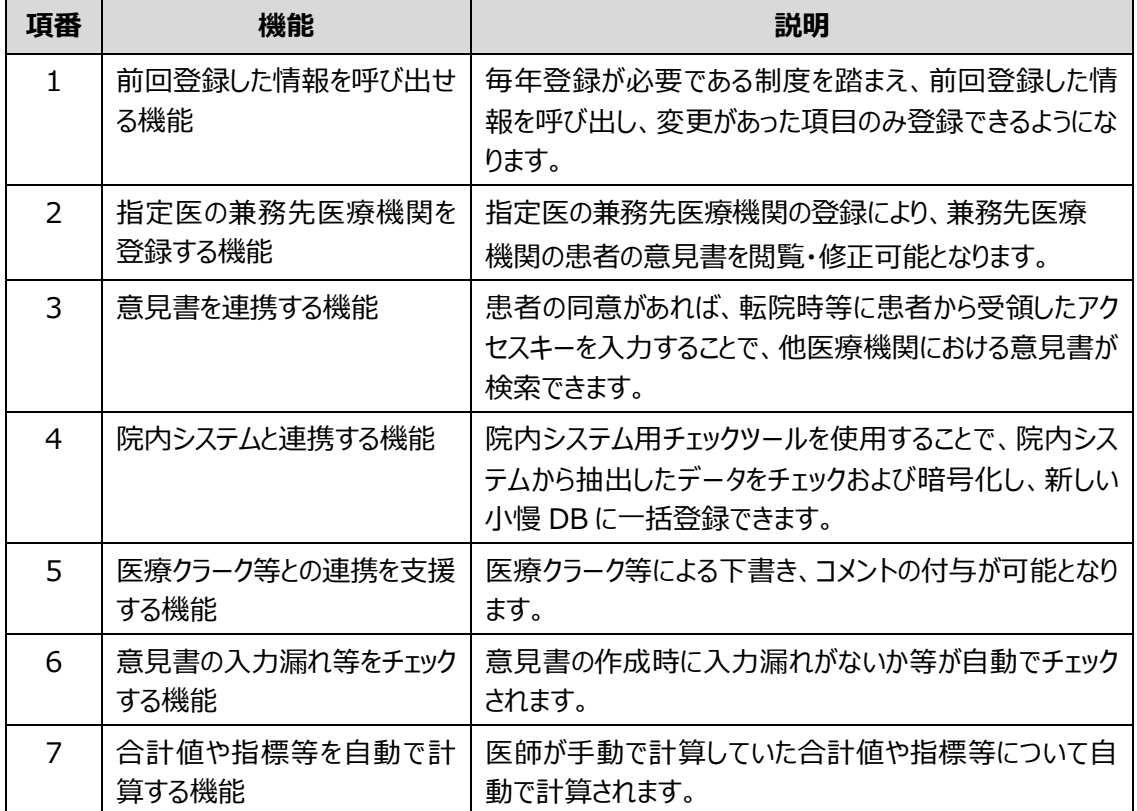

# <span id="page-6-0"></span>**1.2 新しい小慢 DB の稼働開始後の業務の流れ**

新しい小慢 DB の稼働開始後、意見書の作成は次の 2 通りのケースがあります。

1. 指定医が新しい小慢 DB を利用して意見書を作成し、患者が申請するケース

2. 指定医が新しい小慢 DB を利用せずに従来通りに意見書を作成し、患者が申請するケース

それぞれのケースについて、業務の流れを説明します。

## <span id="page-6-1"></span>**1.2.1 新しい小慢 DB を利用して意見書を作成するケース**

新しい小慢 DB を利用して意見書を作成するケースでは、指定医が新しい小慢 DB で意見書を登録 し、アクセスキー付きの意見書を患者に交付します。

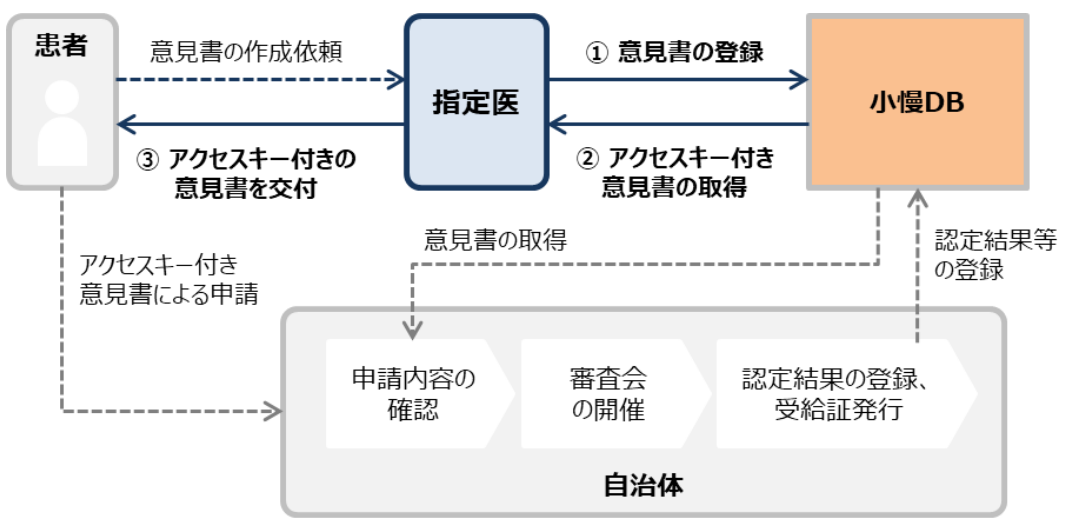

申請を受けた自治体では、アクセスキーにより意見書のデータを新しい小慢 DB で参照し、認定情報を 確認できます。また、審査会で使用する意見書として、個人情報をマスキングしたものが印刷できます。 医療機関が新しい小慢 DB で行う操作については、[「2.](#page-8-0) 小慢 DB [を利用する場合」](#page-8-0)を参照してくださ  $\mathbf{L}$ 

# <span id="page-6-2"></span>**1.2.2 新しい小慢 DB を利用せずに従来通り意見書を作成するケース**

新しい小慢 DB を利用せず従来通り意見書を作成するケースでは、自治体で紙の意見書をスキャンし て新しい小慢 DB にアップロードする運用となります。

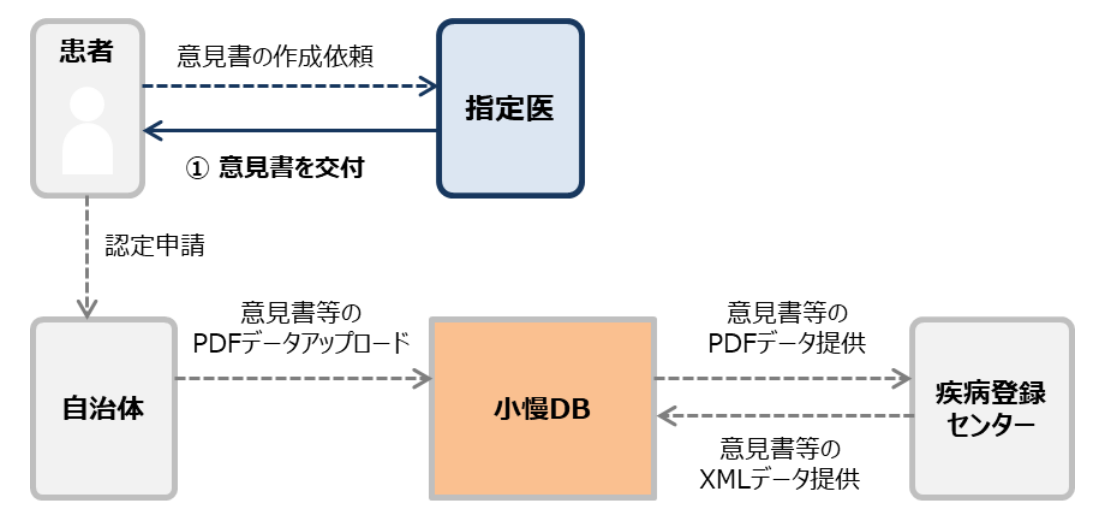

新しい小慢 DB を使用しない場合の操作については、[「3.](#page-34-0) 小慢 DB [を利用しない場合」](#page-34-0)を参照してく ださい。

# <span id="page-7-0"></span>**1.3 使用上の注意事項**

新しい小慢 DB では、正しい画面が表示されない恐れがあるため以下の操作を禁止しています。

- ブラウザーの戻るボタンをクリックすること
- [F5]キーで画面をリフレッシュすること
- ブラウザーの複数タブを開き、複数ユーザで同時にログインして操作すること ブラウザーの複数タブを開き、複数のユーザで同時にログインすると、最後にログインしたユーザの セッション情報で上書きされ、画面表示が不正になることがあります。

誤って操作してしまった場合はシステムエラーとなるため、一旦ログアウトして[ログイン]画面に戻り、ログイ ンしなおしてください。

# <span id="page-8-0"></span>**2. 小慢 DB を利用する場合**

小慢 DB を利用して意見書を作成する場合の業務の流れおよび小慢 DB の操作手順を、次に示しま す。

# <span id="page-8-1"></span>**2.1 小慢 DB を利用する場合の業務フロー**

小慢 DB を利用して意見書を作成、更新する業務について次のケースに分けて説明します。

- 「[2.1.1](#page-8-2) [画面上で入力する場合の意見書の作成、更新の業務フロー」](#page-8-2): 小慢 DB の画面上 で入力して意見書を作成、更新する場合の業務フローを説明します。
- 「[2.1.2](#page-10-0) [院内システムと連携する場合の意見書の作成、更新の業務フロー」](#page-10-0):院内システムの データを利用して意見書を作成、更新する場合の業務フローを説明します。

### <span id="page-8-2"></span>**2.1.1 画面上で入力する場合の意見書の作成、更新の業務フロー**

小慢 DB の画面上で入力する場合、意見書の作成と更新とで業務フローが異なります。意見書の作 成・更新について、医療クラーク等がいる場合を例に業務の流れを説明します。医療クラーク等がいない 場合は、医療クラーク等の作業を指定医が行ってください。

**(1) 意見書を作成する流れ**

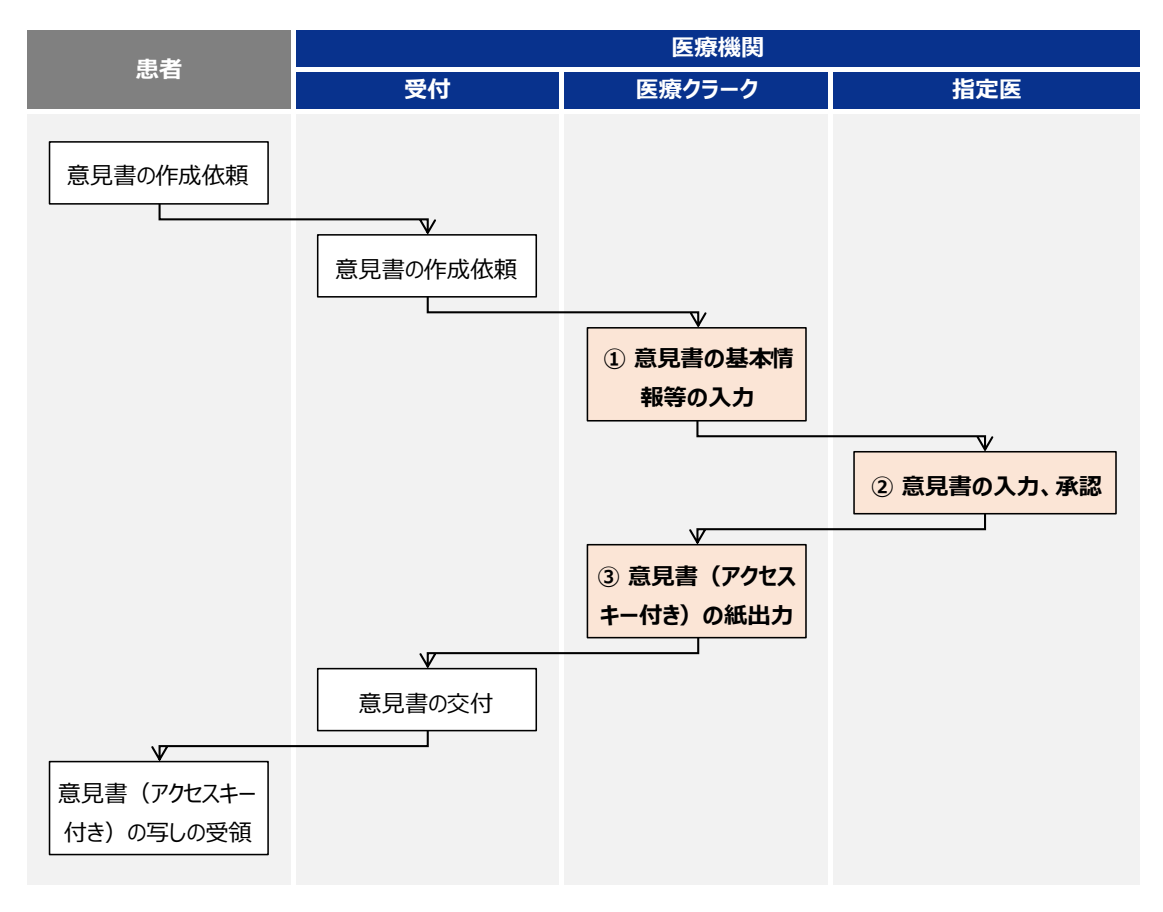

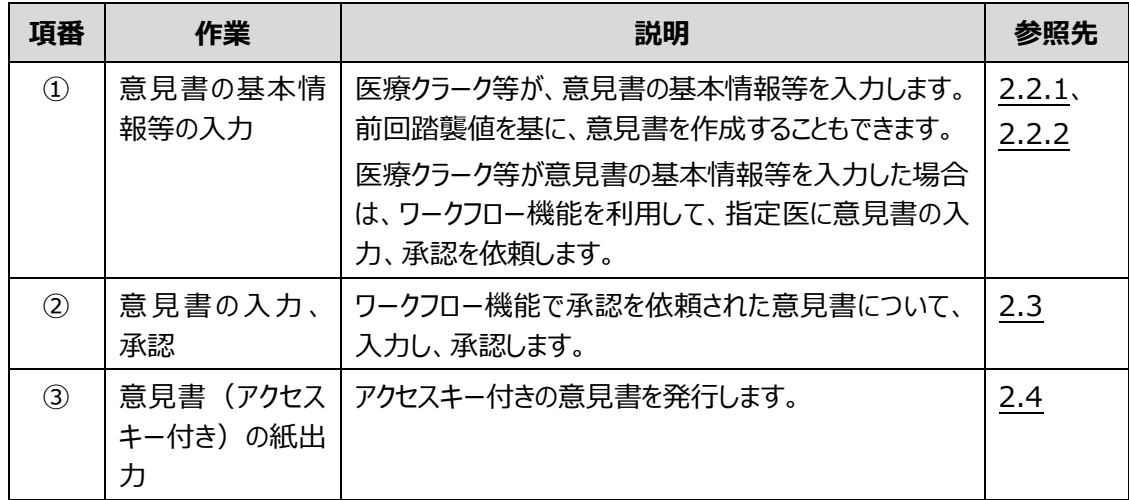

### **(2) 意見書を更新申請する流れ**

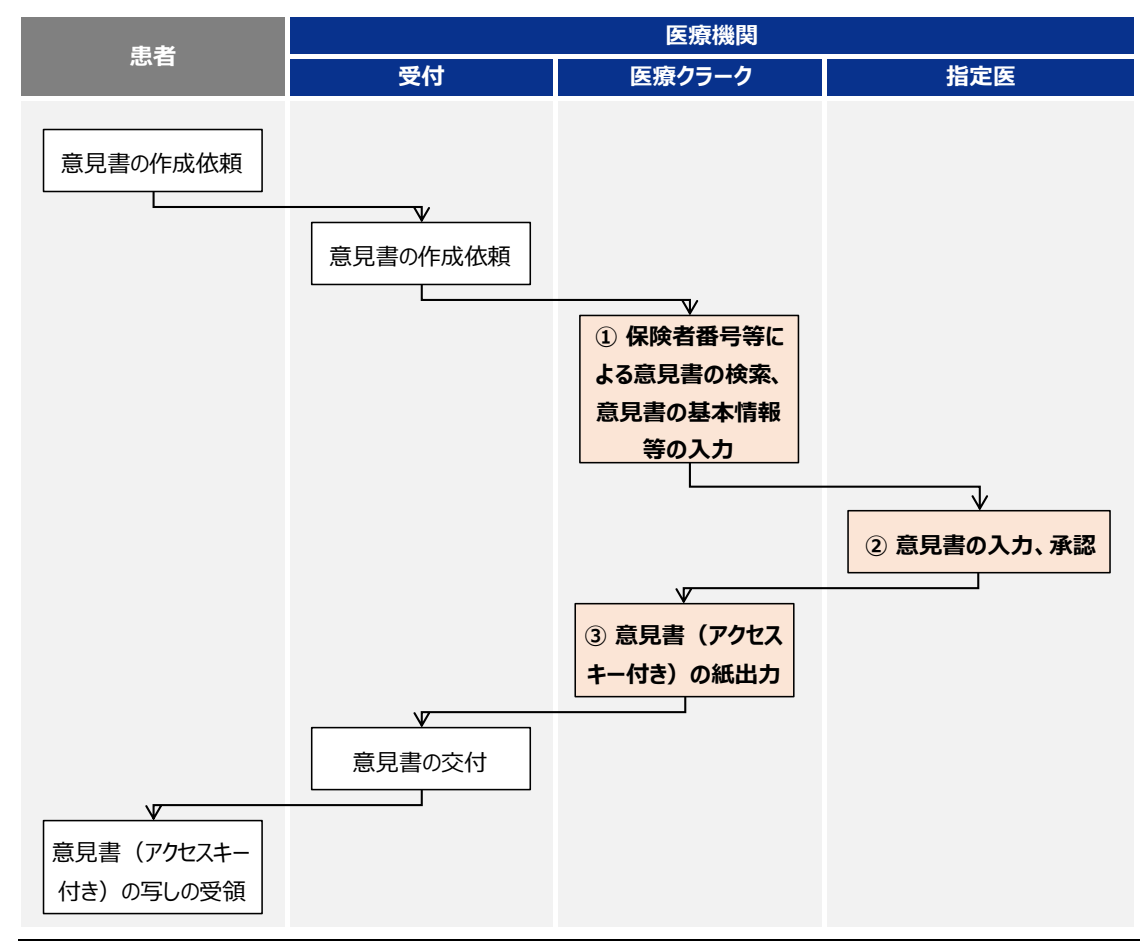

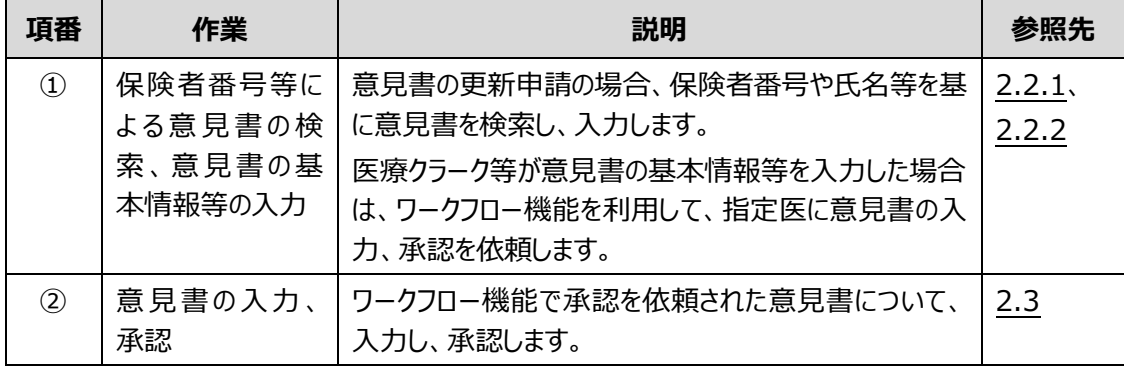

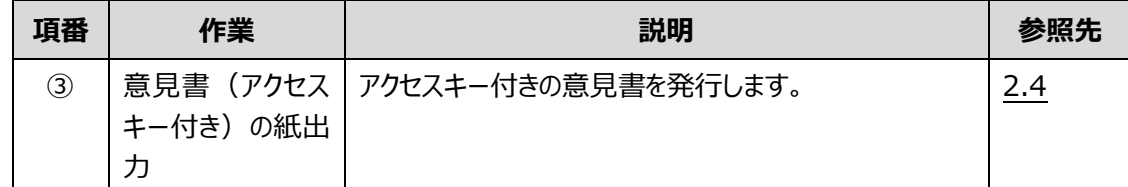

# <span id="page-10-0"></span>**2.1.2 院内システムと連携する場合の意見書の作成、更新の業務フロー**

院内システムのデータを利用する場合、意見書の作成・更新は院内システムから出力したデータを小慢 DB に読み込むことで行います。

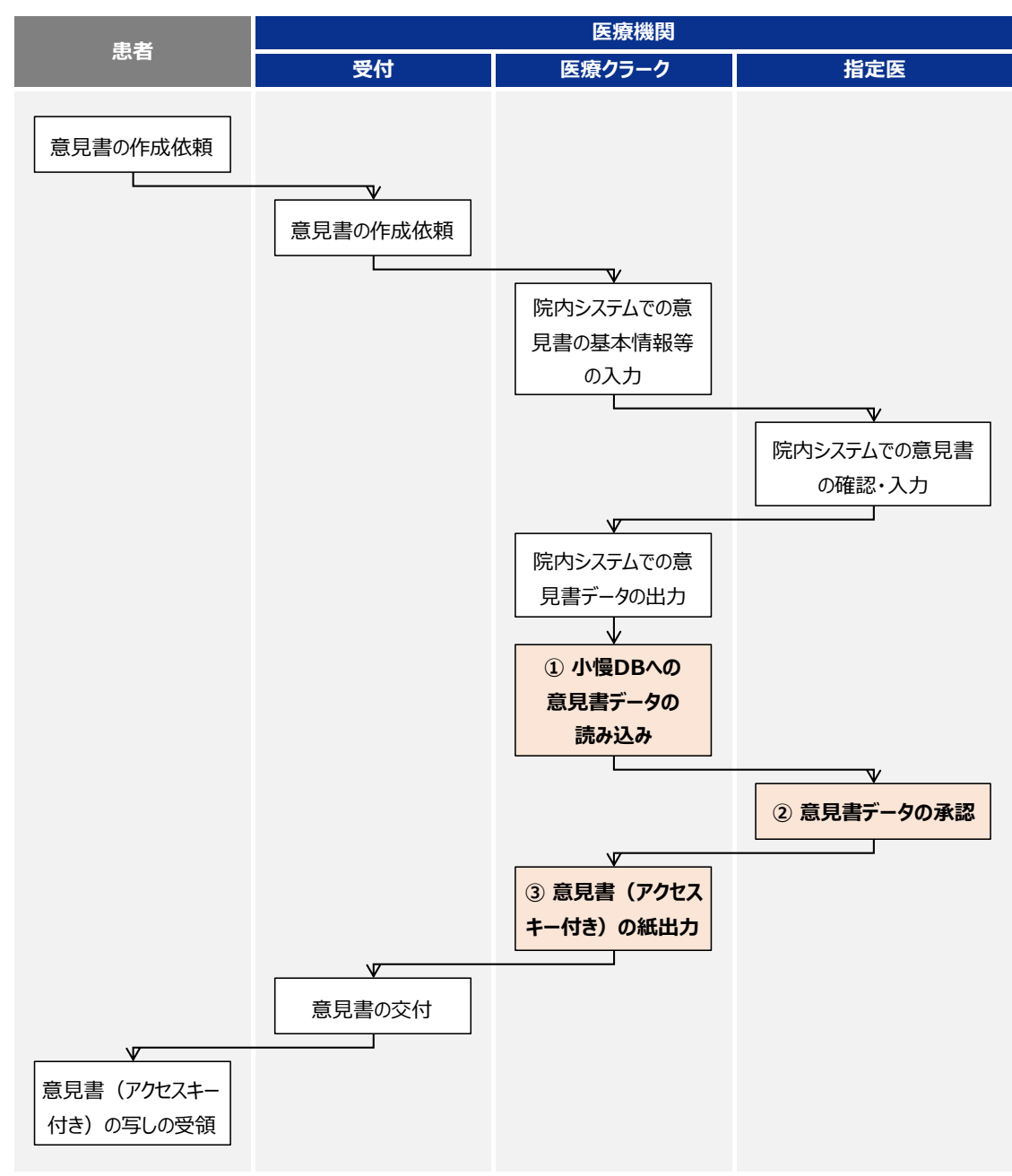

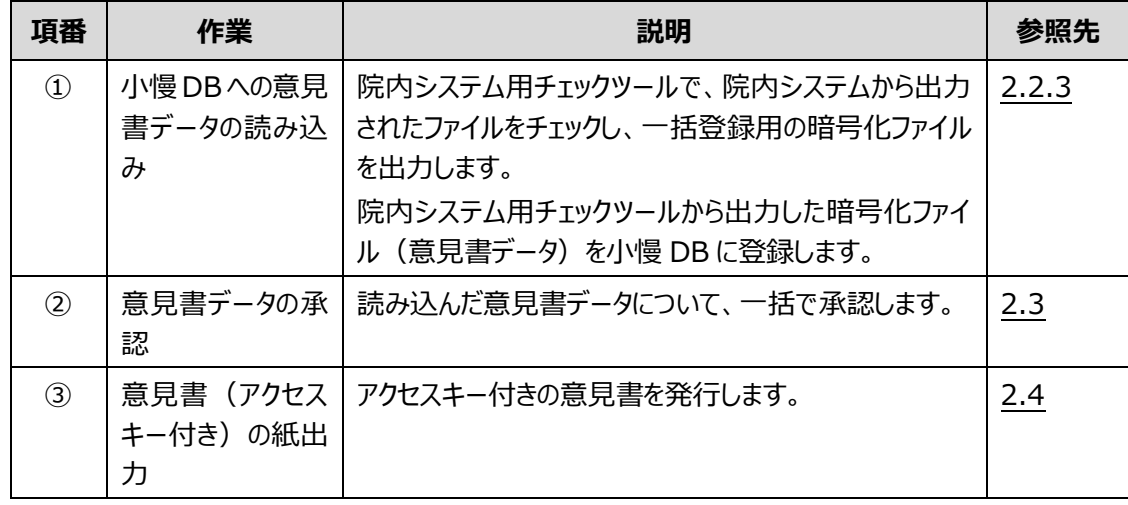

### <span id="page-12-0"></span>**2.2 意見書の作成**

意見書の作成には、小慢 DB に 1 件ずつ個別登録する方法と、電子カルテ等の院内システムから出 力したデータを使用して一括登録する方法があります。

ここでは、次の操作について説明します。

- 「[2.2.1](#page-12-1) [意見書の個別登録\(新規作成\)」](#page-12-1): 意見書を1件ずつ登録します。
- 「[2.2.2](#page-18-0) [意見書の個別登録\(前回値踏襲\)」](#page-18-0): 既存の意見書を編集、または既存の意見 書を基に更新用の意見書を作成します。
- 「[2.2.3](#page-23-0) [意見書の一括登録」](#page-23-0):院内システムから出力したデータを使用して小慢 DB に意見 書を一括で登録します。

### <span id="page-12-1"></span>**2.2.1 意見書の個別登録(新規作成)**

意見書を個別登録する手順を次に示します。

**1. [メニュー]画面で、[疾病検索]ボタンをクリックします。**

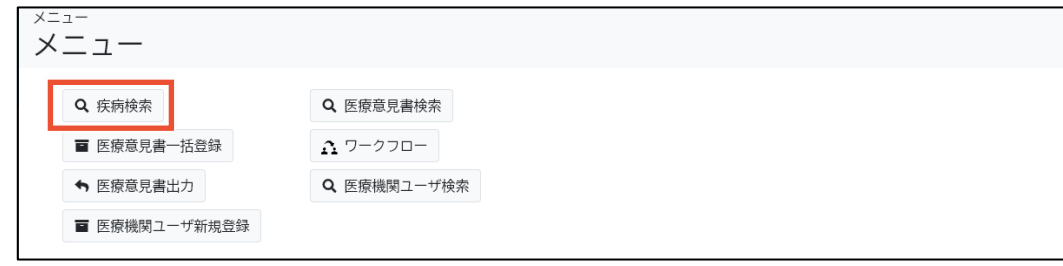

[疾病検索]画面が表示されます。

- **2. 次のいずれかを入力し、[検索]ボタンをクリックします。**
	- [疾患群]、[大分類]および[細分類]
	- [告示番号]および[告示番号枝番]
	- [病名] (部分一致検索)

検索項目の説明については、「[4.3.1](#page-40-0) [[疾病検索](#page-40-0)]タブ」を参照してください。

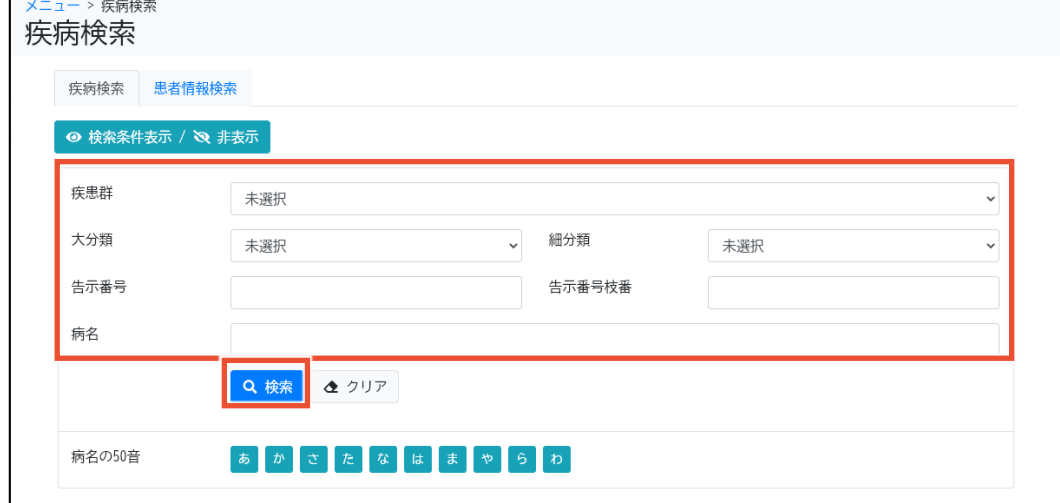

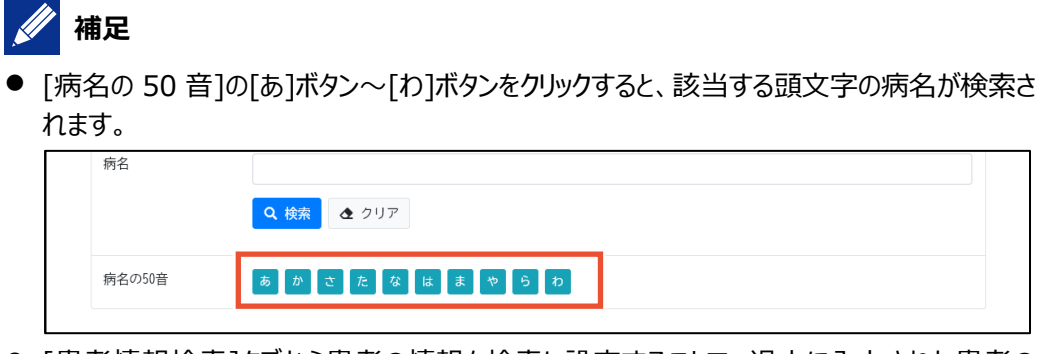

● [患者情報検索]タブから患者の情報を検索し設定することで、過去に入力された患者の 情報を引き継ぎ意見書を起票することができます。

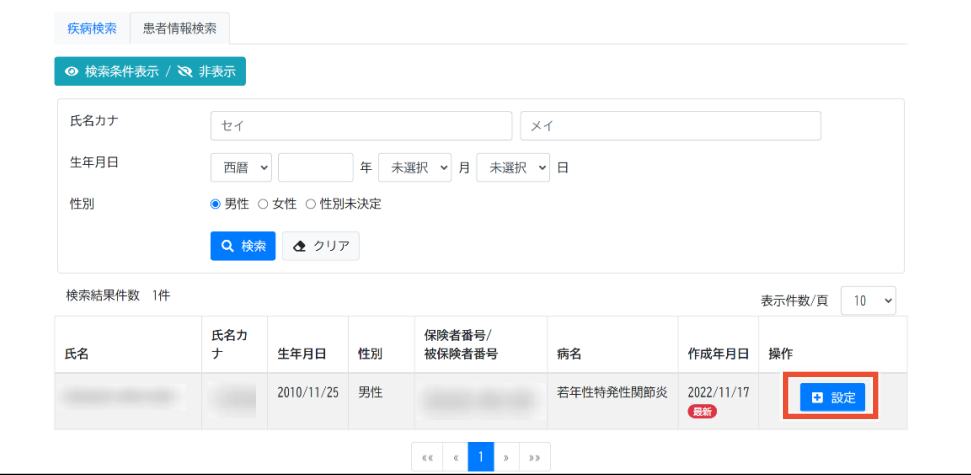

[設定]ボタンをクリックすると、患者情報が設定された状態で自動的に[疾病検索]タブへ 遷移します。[疾病検索]タブへ遷移後、起票したい疾病を検索します。

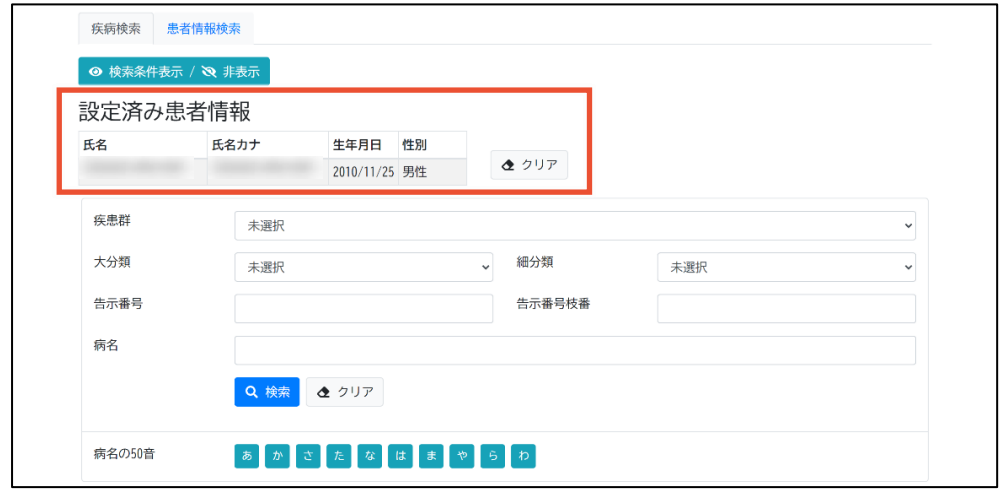

#### **3. 該当する病名の[作成]ボタンをクリックします。**

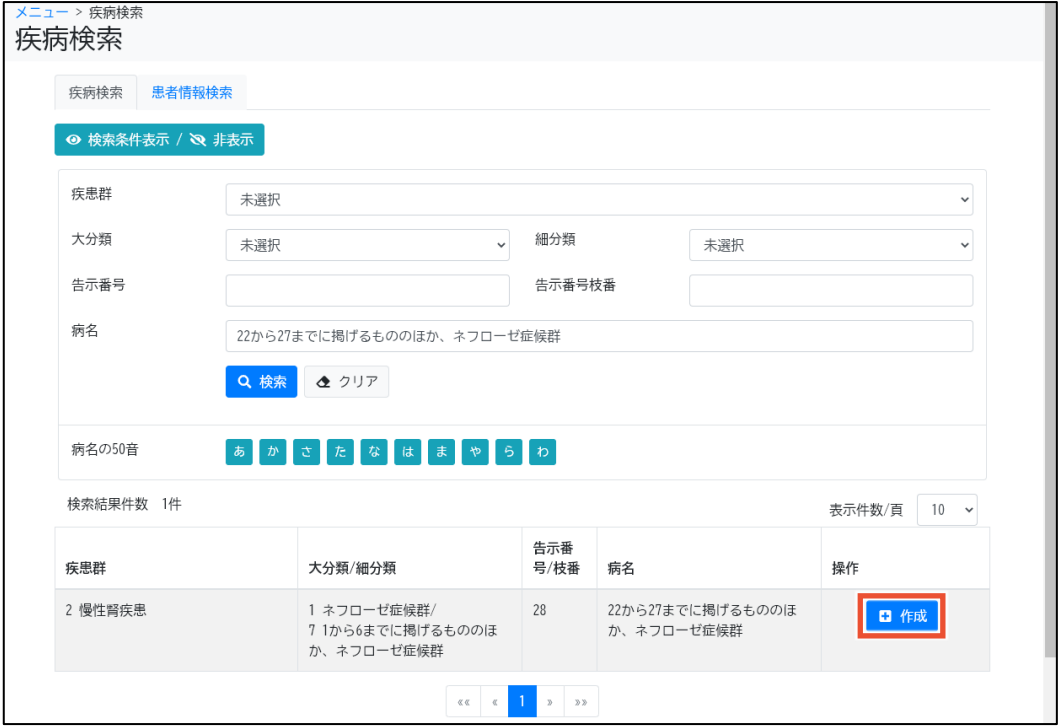

[医療意見書作成]画面が表示されます。

#### **4. [申請種別]および[添付資料]を選択します。**

意見書に添付する資料がある場合は、[添付資料]で[あり]を選択します。

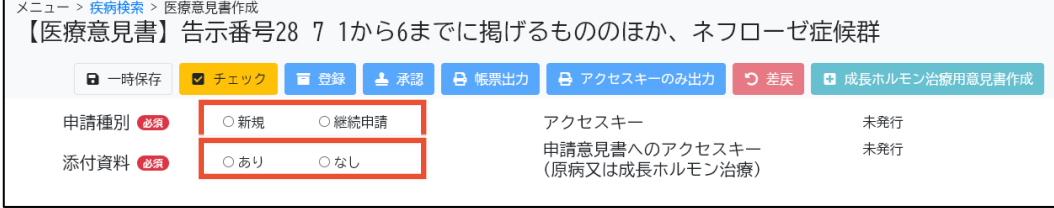

# **//** 補足

添付資料は小慢 DB にはアップロードできません。[添付資料]で[あり]を選択した場合は、小 慢 DB とは別に添付資料を用意し、自治体への提出書類として患者にご提供ください。

#### **5. 各タブをクリックし、必要な項目にそれぞれ入力します。**

各タブの項目については、「[4.5](#page-55-0) [[医療意見書作成](#page-55-0)]画面」を参照してください。

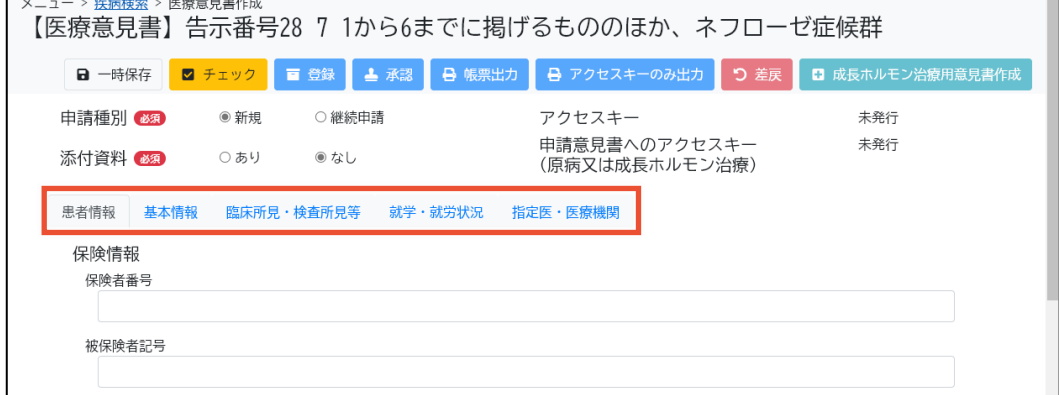

**6. すべて入力したら[チェック]ボタンをクリックします。**

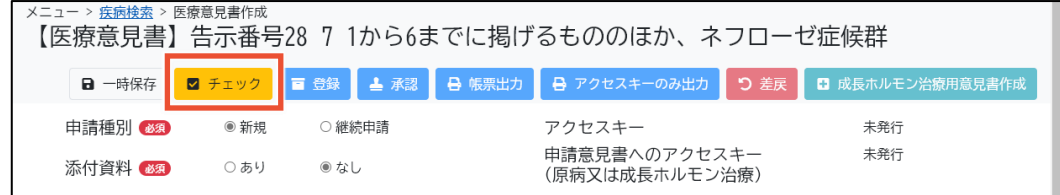

入力チェックが実行されます。

# **補足**

入力チェックでは、必須項目が入力されているか、入力値のデータ型や桁数が正しいか等をチェ ックします。エラーは赤色、警告は黄色で入力チェック結果が表示されますので、必要に応じて 入力内容を見直してください。

**7. [ワークフロー]の[医療機関]および[担当者]から、ワークフローの担当者の所属する医療 機関、ユーザ種別、氏名を選択します。**

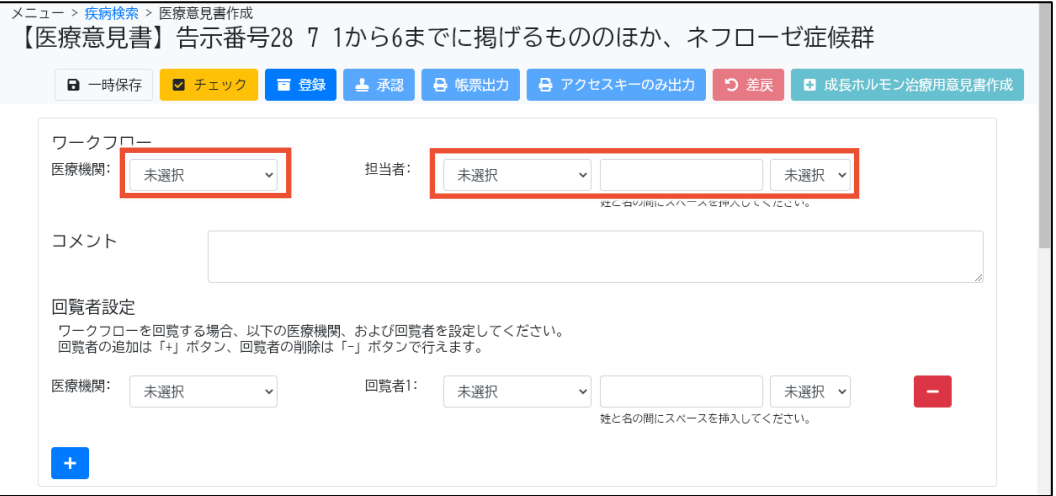

[医療機関]には、ログインユーザの所属する医療機関が候補として表示されます。

[担当者]は、左のプルダウンでユーザ種別を選択します。真ん中のテキストボックスに氏名を入 力すると、ユーザが部分一致で検索され、右のプルダウンに候補が表示されますので、右のプル ダウンで担当者を選択してください。なお、テキストボックスに氏名を入力する際は、姓と名の間 にスペースを挿入してください。

# **補足**

ワークフローの担当者には、次に意見書を入力または修正するユーザを設定します。

医療クラーク等が意見書の患者・基本情報を入力した後、指定医が診療項目を入力する場 合に使用する機能です。

また、意見書の承認はワークフローで指定されたユーザに限らず、該当の医療機関に所属する 指定医であれば承認可能です。

**8. 必要に応じて[コメント]を入力します。**

複数の医師に意見書の作成を依頼する場合などは、コメント欄を活用してください。

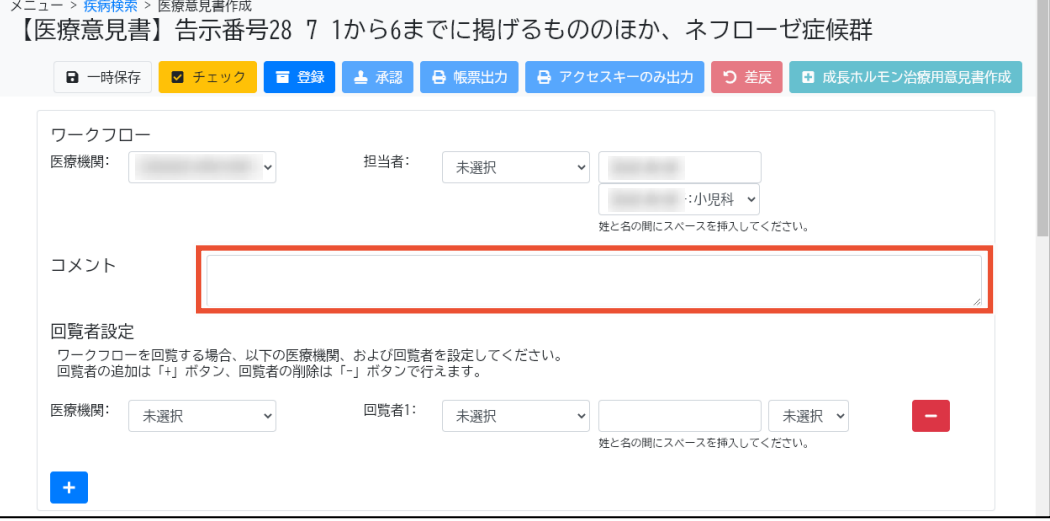

**9. [回覧者設定]の[医療機関]および[回覧者]から、回覧を依頼する指定医の所属する医 療機関、ユーザ種別、氏名を選択します。**

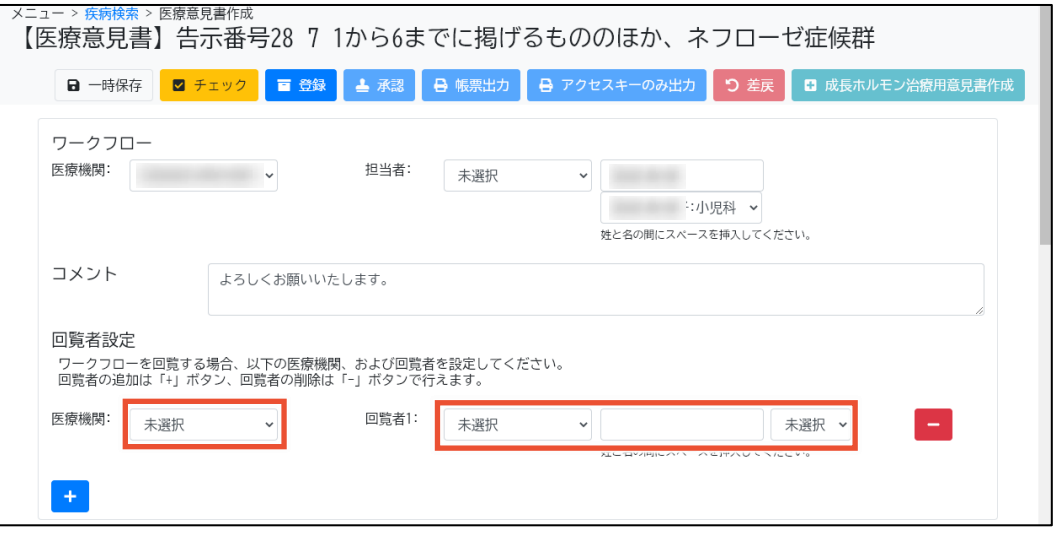

[医療機関]には、ログインユーザの所属する医療機関が候補として表示されます。

[回覧者]は、左のプルダウンでユーザ種別を選択します。真ん中のテキストボックスに氏名を入 力すると、ユーザが部分一致で検索され、右のプルダウンに候補が表示されますので、右のプル ダウンで回覧者を選択してください。なお、テキストボックスに氏名を入力する際は、姓と名の間 にスペースを挿入してください。

## **// 補足**

回覧者を追加する場合は[+]ボタンをクリックします。5 名まで設定できます。 回覧者を削除する場合は[-]ボタンをクリックします。

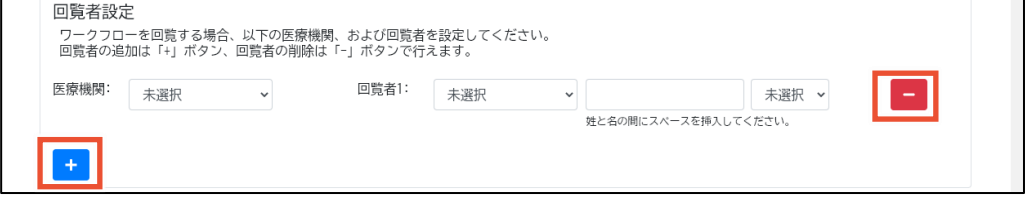

**10. [候補者選択]から該当する患者を選択します。**

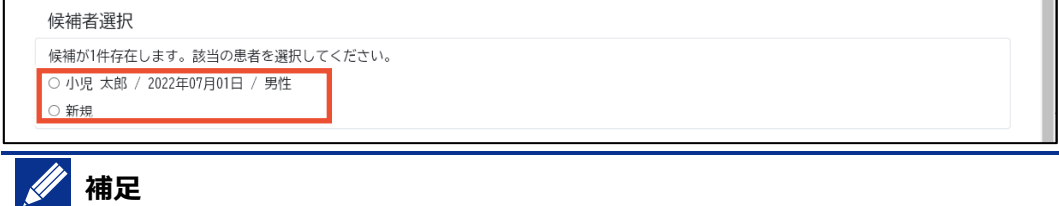

- 過去に登録した患者との同一患者チェックを行い、一致率により候補者が表示されます。 過去に登録している場合は該当の候補者を、新規の患者の場合は[新規]を選択します。
- 一致率の高い候補者がいる場合は、自動選択されます。一致率が低い候補者のみの場 合や一致率が近い候補者が複数いる場合は、自動選択されません。

#### **11. [登録]ボタンをクリックします。**

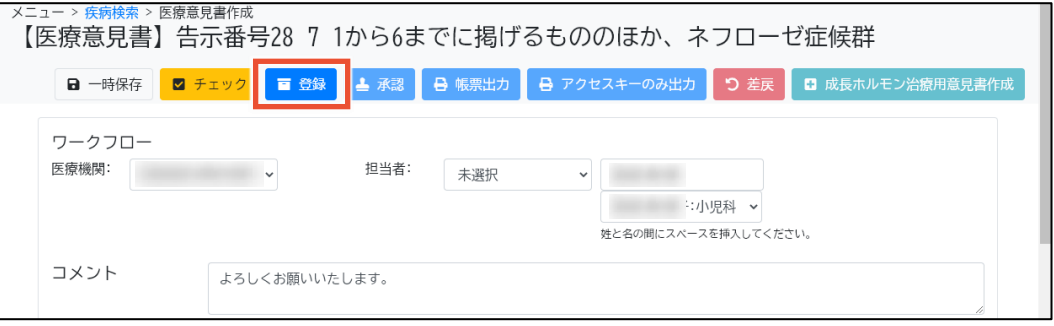

[登録の確認]ダイアログが表示されます。

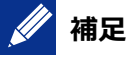

入力途中で一時保存する場合は、[一時保存]ボタンをクリックします。[医療意見書検索]画 面で意見書を検索し、[編集]ボタンをクリックすることで、前回一時保存した状態から再入力で きます。

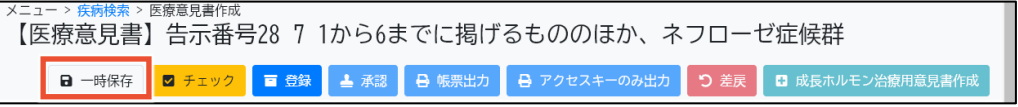

**12. [はい]ボタンをクリックします。**

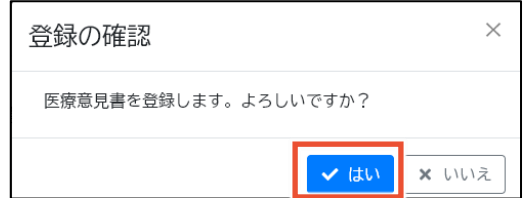

以上で、意見書の個別登録は完了です。

### <span id="page-18-0"></span>**2.2.2 意見書の個別登録(前回値踏襲)**

前回の意見書を利用して、意見書を個別登録する手順を次に示します。

**1. [メニュー]画面で、[医療意見書検索]ボタンをクリックします。**

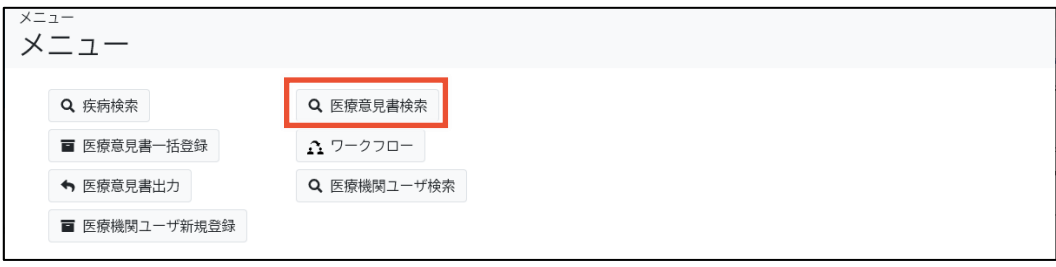

[医療意見書検索]画面が表示されます。

### **2. 検索条件を入力し、[検索]ボタンをクリックします。**

検索項目の説明については、「[4.4.1](#page-46-0) [[検索](#page-46-0)]タブ」を参照してください。

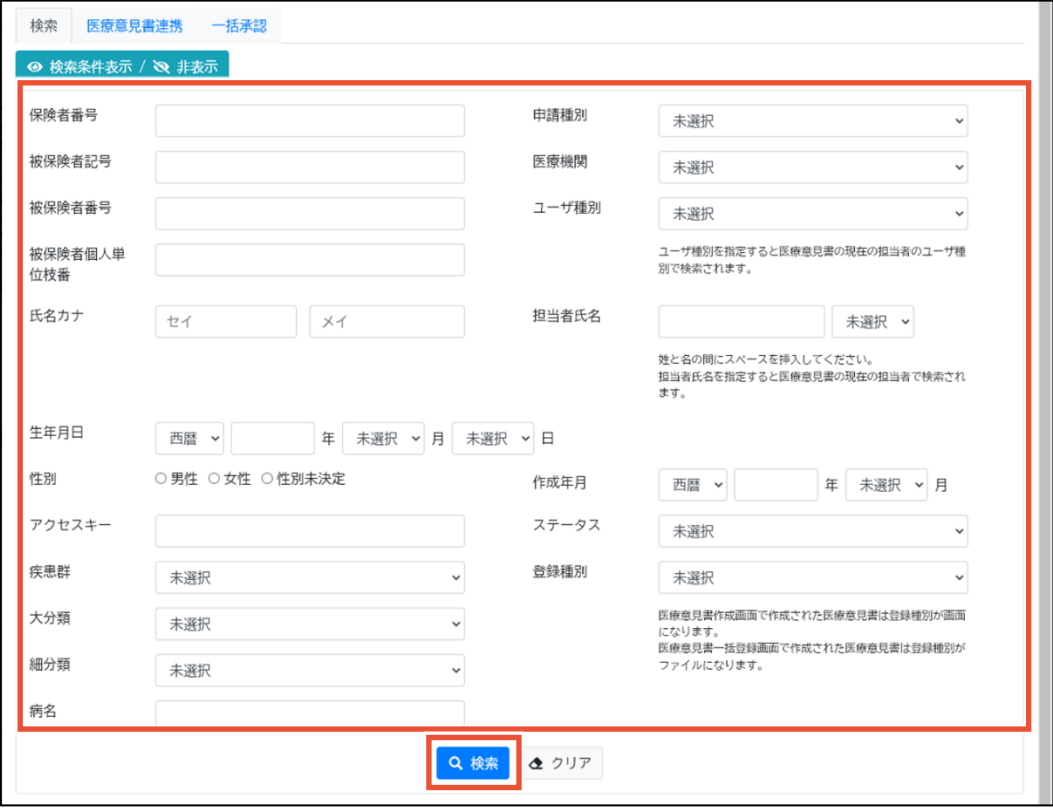

**II 補足**

転院時等、患者からアクセスキーを受領した場合は、[医療意見書連携]タブから検索します。 [医療意見書連携]タブについては[「4.4.2](#page-51-0) [\[医療意見書連携\]タブ」](#page-51-0)を参照してください。

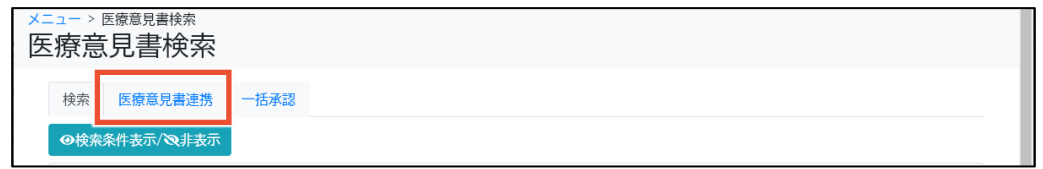

#### **3. 該当の意見書の[更新登録]ボタンをクリックします。**

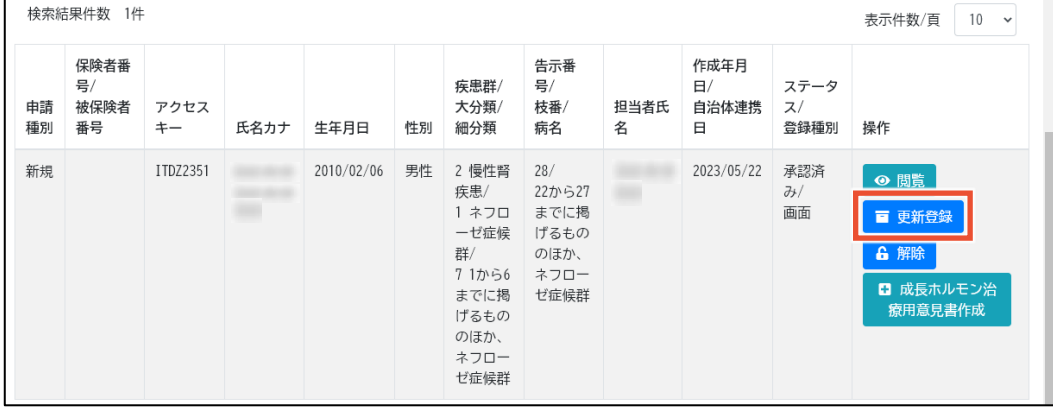

前回の意見書より一部の項目の値を踏襲して、[医療意見書作成]画面が表示されます。

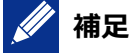

- 意見書に付随する成長ホルモン治療用意見書を作成する場合は、[成長ホルモン治療 用意見書作成]ボタンをクリックします。
- [更新登録]ボタンおよび[成長ホルモン治療用意見書作成]ボタンは、[ステータス]が[承 認済み]の場合に表示されます。
- [ステータス]が[承認済み]以外の場合は「編集]ボタンが表示されます。「編集]ボタンをク リックすると、作成中の意見書が表示されます。承認済み意見書を編集する場合は、 [解除]ボタンをクリックしてから[編集]ボタンをクリックしてください。なお、[解除]ボタンは[ス テータス]が[承認済み]の場合に表示され、指定医のみ利用できます。

#### **4. [申請種別]および[添付資料]を選択します。**

意見書に添付する資料がある場合は、[添付資料]で[あり]を選択します。

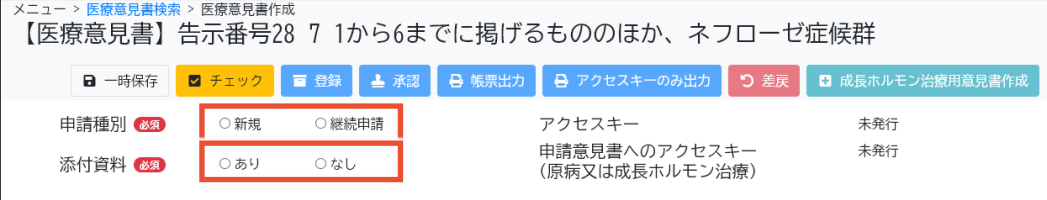

#### **5. 各タブをクリックし、必要な項目にそれぞれ入力します。**

各タブの項目については、「[4.5](#page-55-0) [[医療意見書作成](#page-55-0)]画面」を参照してください。

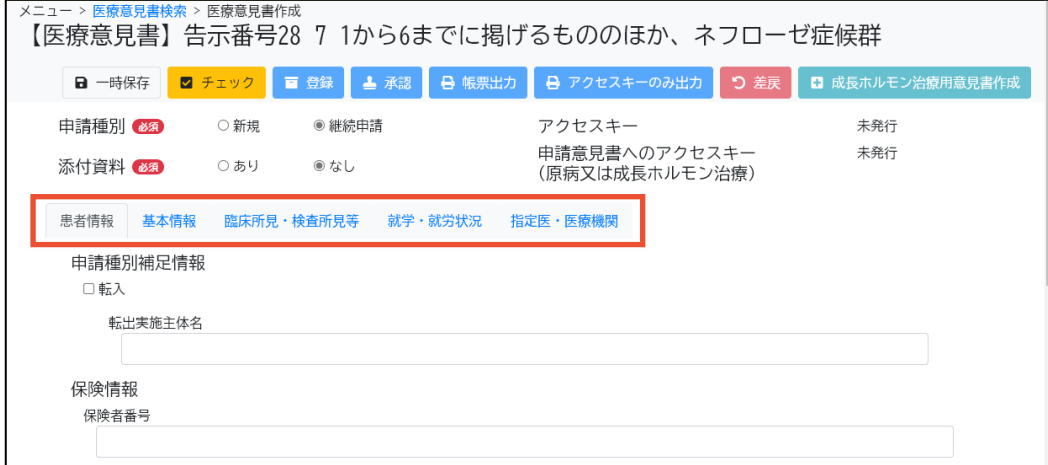

### **注意**

[自動入力]ボタンをクリックすることで、[記載時の年齢]等が再計算されます(「自動入力]ボ タンをクリックしない場合、再計算されません)。

また、値が入力済みの場合は入力チェックでエラーとならず再計算漏れが検出できないため、再 計算が必要な場合は必ず[自動入力]ボタンをクリックしてください。

#### **6. すべて入力したら[チェック]ボタンをクリックします。**

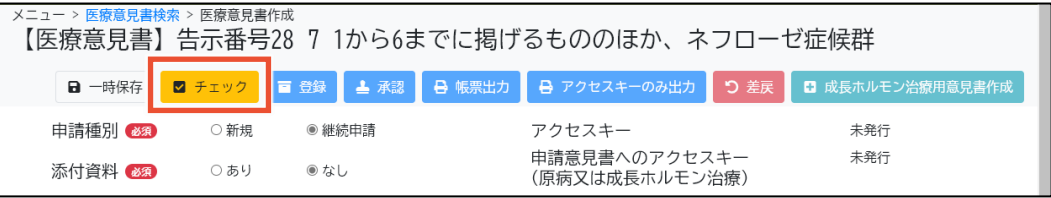

入力チェックが実行されます。

# **補足**

入力チェックでは、必須項目が入力されているか、入力値のデータ型や桁数が正しいか等をチェ ックします。エラーは赤色、警告は黄色で入力チェック結果が表示されますので、必要に応じて 入力内容を見直してください。

**7. [ワークフロー]の[医療機関]および[担当者]から、ワークフローの担当者の所属する医療 機関、ユーザ種別、氏名を選択します。**

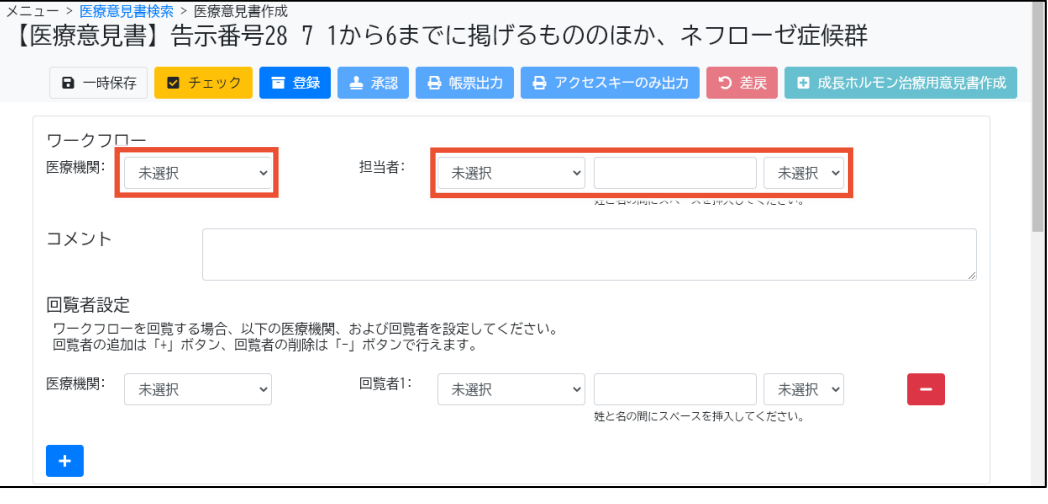

[医療機関]には、ログインユーザの所属する医療機関が候補として表示されます。

[担当者]は、左のプルダウンでユーザ種別を選択します。真ん中のテキストボックスに氏名を入 力すると、ユーザが部分一致で検索され、右のプルダウンに候補が表示されますので、右のプル ダウンで担当者を選択してください。なお、テキストボックスに氏名を入力する際は、姓と名の間 にスペースを挿入してください。

### **8. 必要に応じて[コメント]を入力します。**

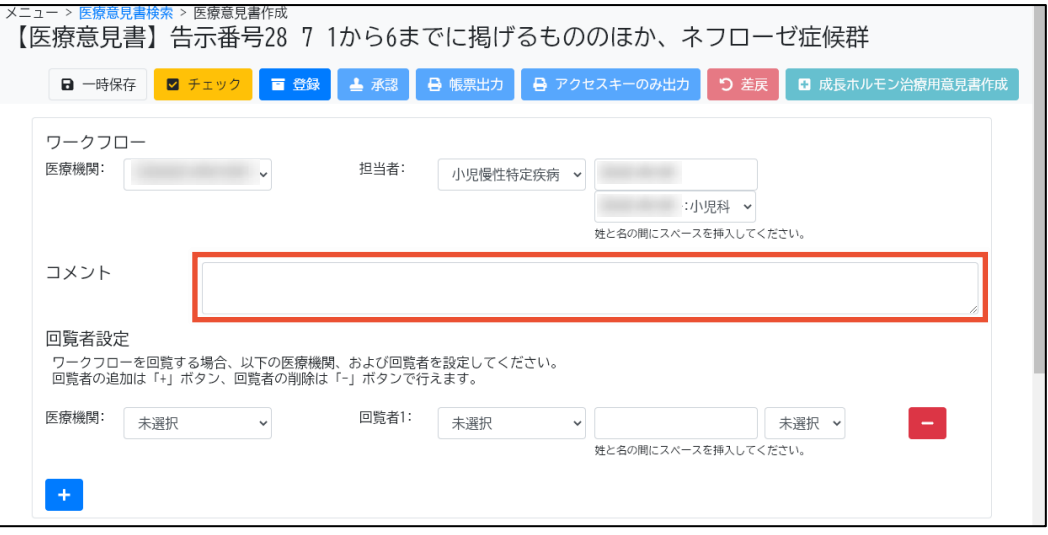

**9. [回覧者設定]の[医療機関]および[回覧者]から、回覧を依頼する指定医の所属する医 療機関、ユーザ種別、氏名を選択します。**

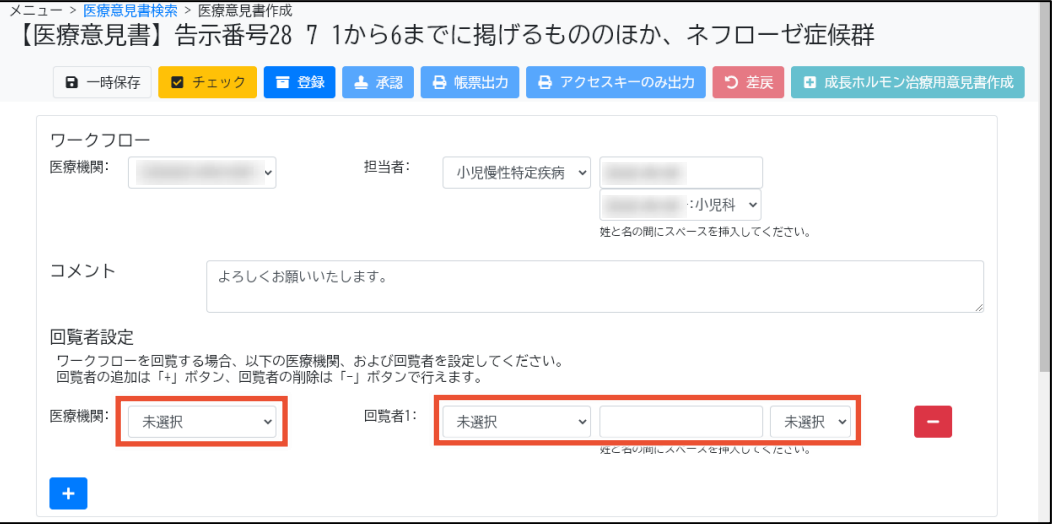

[医療機関]には、ログインユーザの所属する医療機関が候補として表示されます。

[回覧者]は、左のプルダウンでユーザ種別を選択します。真ん中のテキストボックスに氏名を入 力すると、ユーザが部分一致で検索され、右のプルダウンに候補が表示されますので、右のプル ダウンで回覧者を選択してください。なお、テキストボックスに氏名を入力する際は、姓と名の間 にスペースを挿入してください。

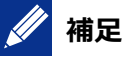

回覧者を追加する場合は[+]ボタンをクリックします。5 名まで設定できます。 回覧者を削除する場合は[-]ボタンをクリックします。

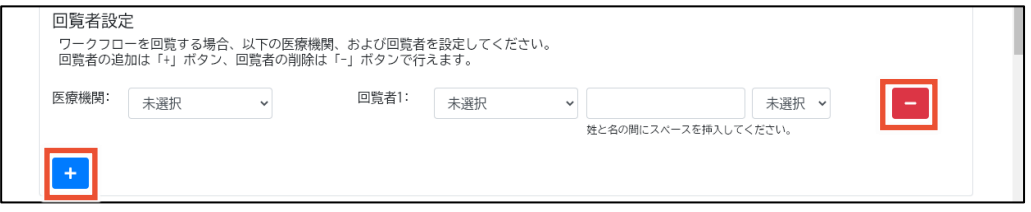

#### **10. [候補者選択]から該当する患者を選択します。**

過去に登録した患者と同じ人物かどうかをチェックし、候補者が表示されます。過去に登録して いる場合はその患者を、新規の患者の場合は[新規]を選択します。

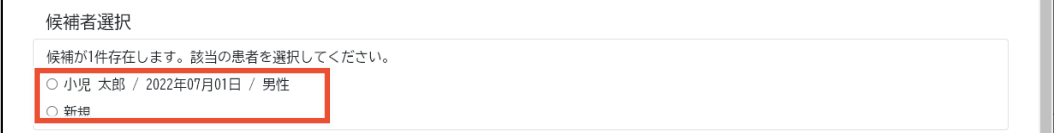

#### **11. [登録]ボタンをクリックします。**

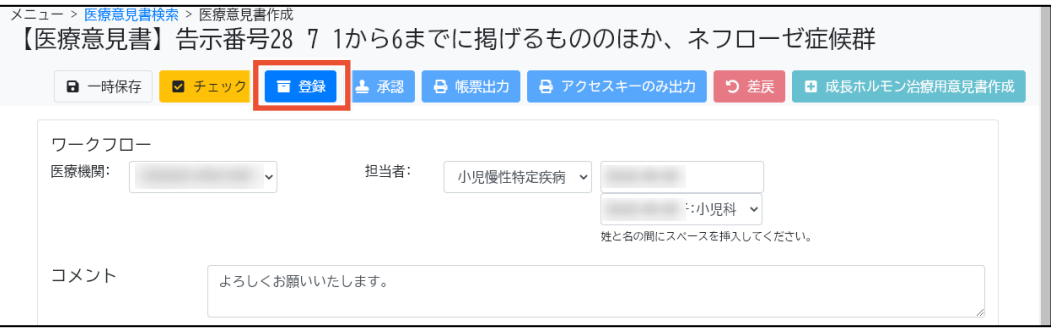

[登録の確認]ダイアログが表示されます。

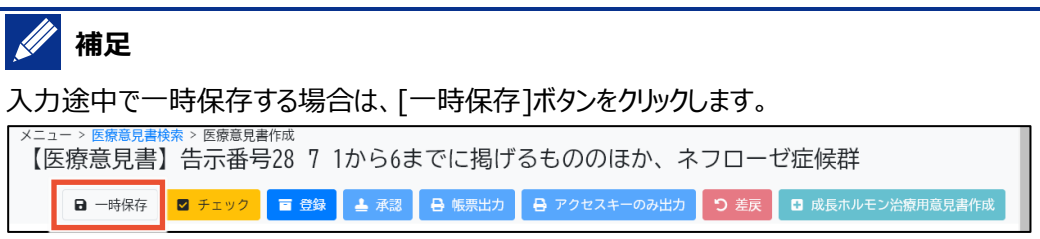

#### **12. [はい]ボタンをクリックします。**

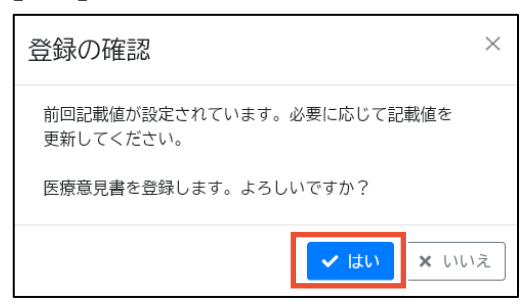

以上で、前回値を踏襲する場合の意見書の個別登録は完了です。

### <span id="page-23-0"></span>**2.2.3 意見書の一括登録**

院内システムから抽出したデータを院内システム用チェックツール (補助ツール) でチェックおよび暗号化 し、小慢 DB に一括で取り込む手順を次に示します。

院内システム用チェックツールはダウンロードサイトからダウンロードできます。常にバージョンを最新に保つ ようにしてください。

なお、データを取り込む際、院内システム用チェックツールでは一度に複数のファイルを指定できます。ツー ル実行後、出力される zip ファイルは 1 ファイルです。取り込むデータを複数指定した場合、zip ファイル に選択したファイル分の情報が含まれます。

- **1. 院内システムから、意見書を作成する患者のデータを出力します。**
- **2. 院内システム用チェックツールを起動します。**

院内システム用チェックツールの各項目については、「[4.9](#page-80-0) [院内システム用チェックツール\(補助](#page-80-0) [ツール\)」](#page-80-0)を参照してください。

**3. [出力フォルダ]の[参照]ボタンをクリックし、チェックおよび暗号化されたファイルを保存するフ ォルダを選択します。**

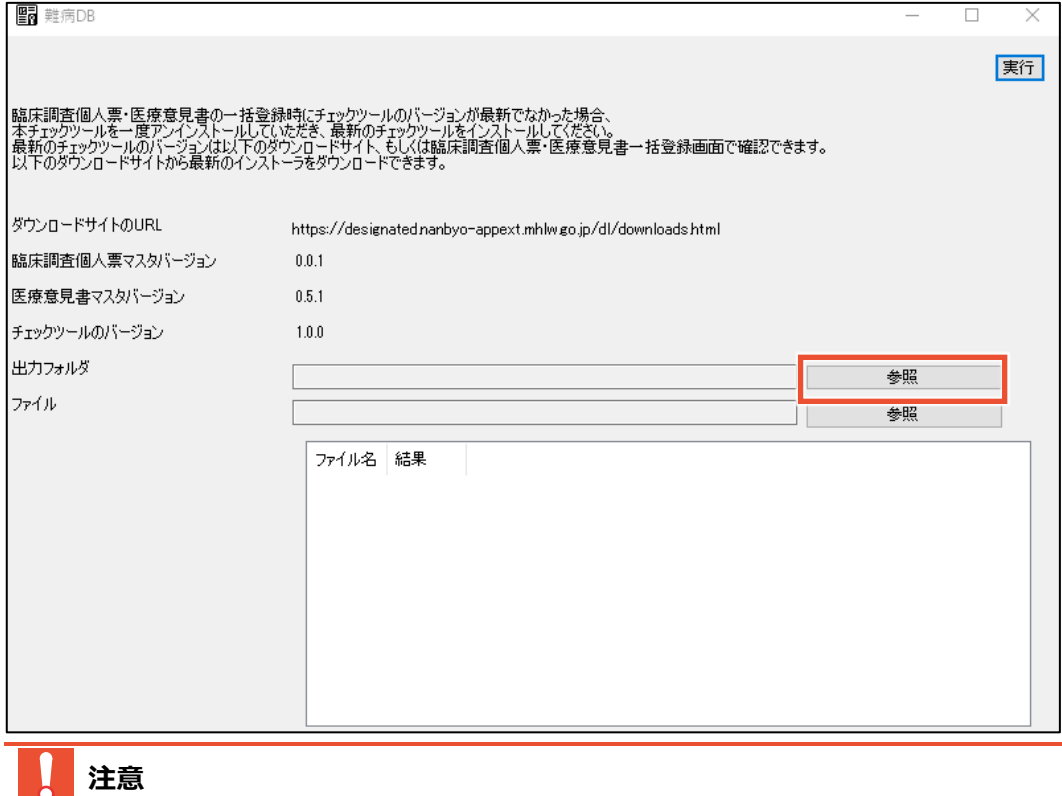

[出力フォルダ]には、ローカルフォルダを選択してください。ネットワークフォルダは指定できません。

### **4. [ファイル]の[参照]ボタンをクリックし、手順 1 で出力した患者のデータを選択します。**

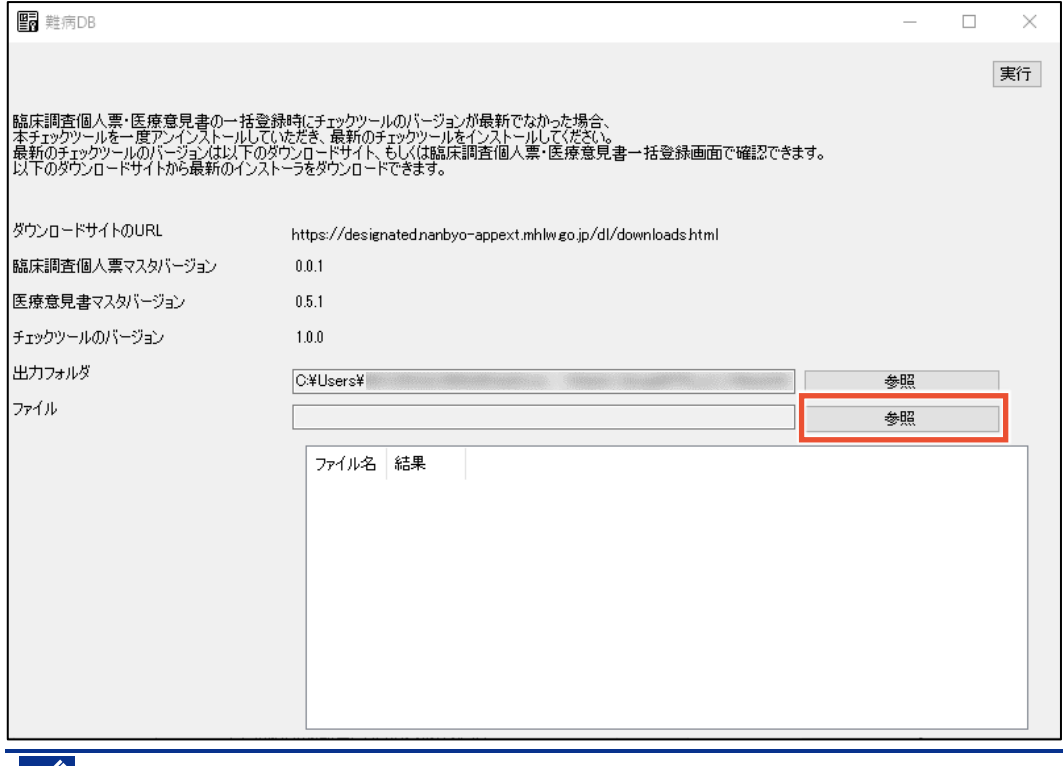

**14** 補足

[Shift]または[Ctrl]を押しながら選択することで、複数のファイルを選択できます。

## **5. [実行]ボタンをクリックします。**

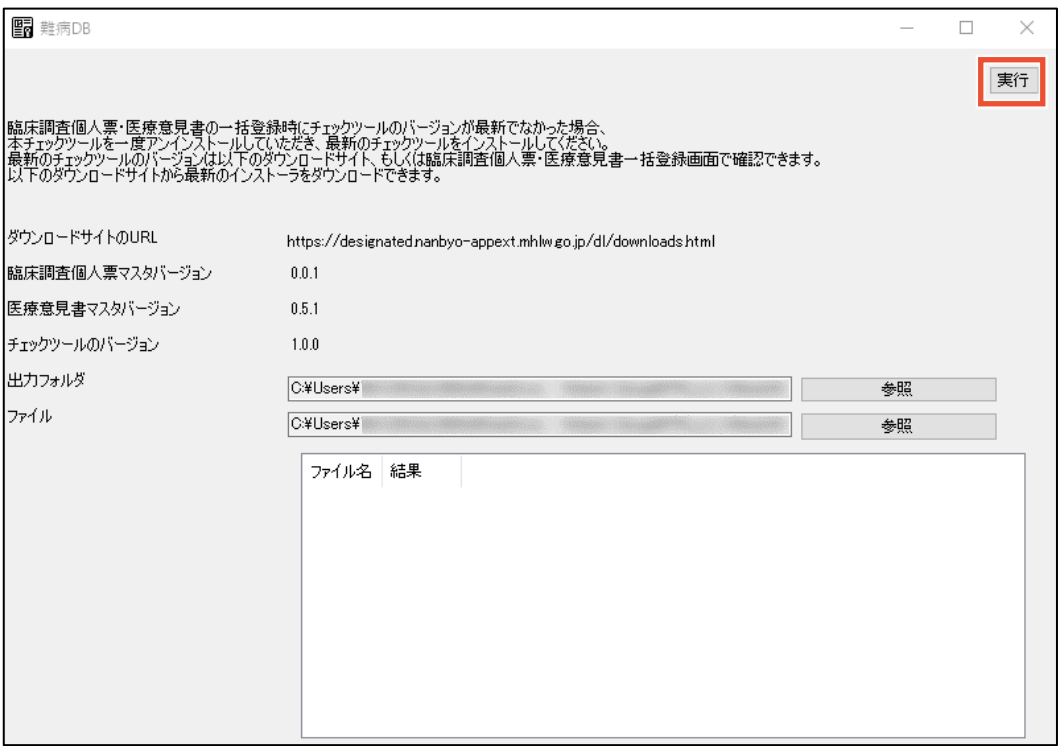

確認ダイアログが表示されます。

**6. [OK]ボタンをクリックします。**

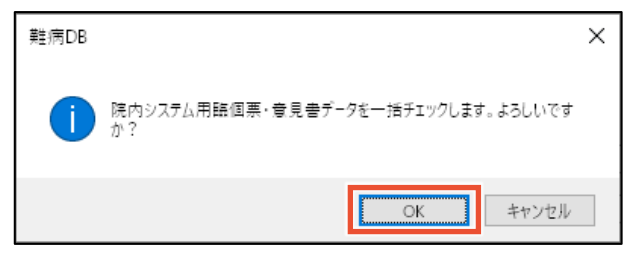

完了ダイアログが表示され、ツールにファイル名とメッセージが一覧表示されます。また、手順 3 で 選択した出力フォルダが開きます。出力フォルダには、チェック結果が成功となったファイルが暗号 化され、zip 形式で格納されます。チェック結果がエラーとなった場合は、CSV 形式のエラーリス トが格納されます。

**7. 完了ダイアログの[OK]ボタンをクリックします。**

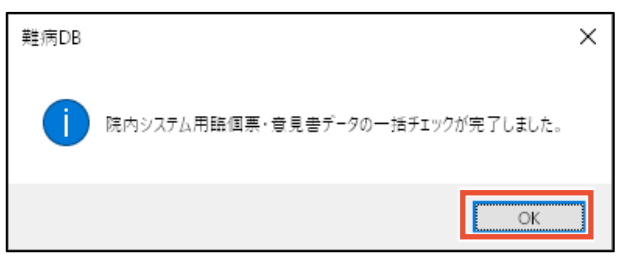

**8. [結果]を確認し、エラーとなっていた場合はエラーリストを確認します。**

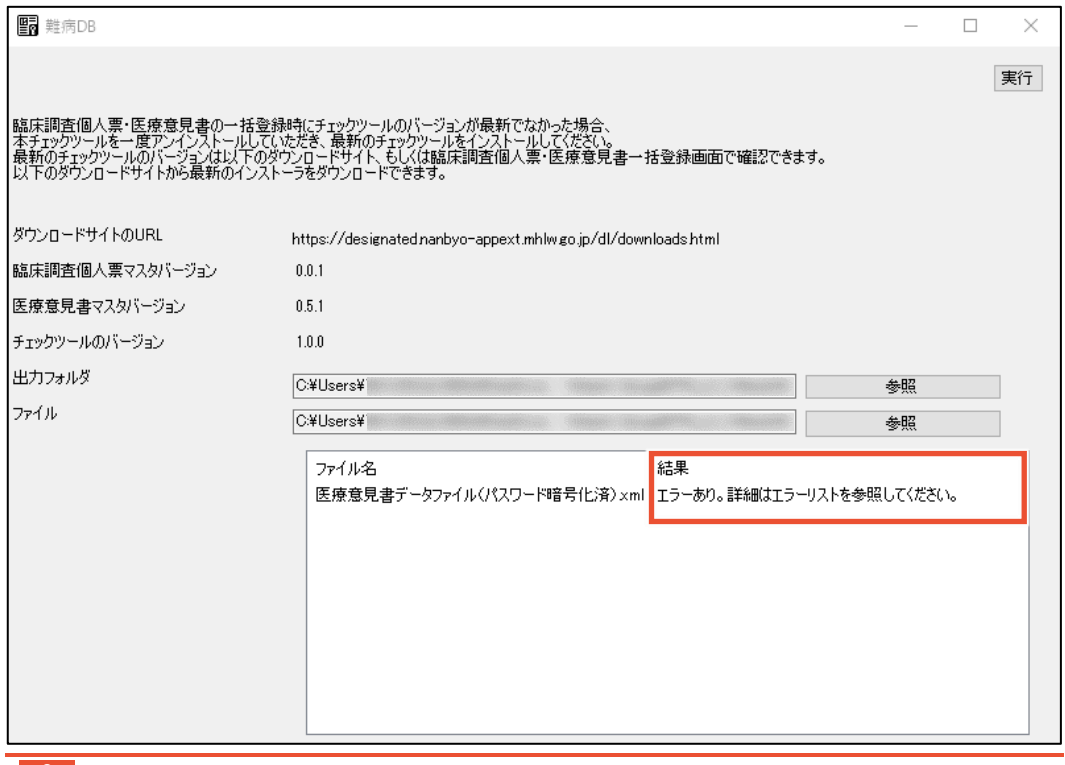

## **注意**

院内システム用チェックツールで暗号化した zip ファイルには、後からファイルを追加することができ ません。また、zip ファイルを展開して編集することもできません。無理に追加や編集を行うと、小 慢 DB に取り込んだ際に文字化けし、取込失敗となります。

**9. 小慢 DB にログインし、[メニュー]画面で[医療意見書一括登録]ボタンをクリックします。**

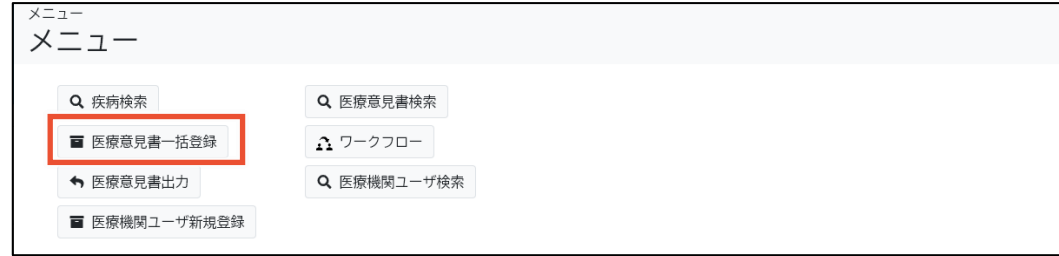

[医療意見書一括登録]画面が表示されます。

**10. [ファイル]の[参照]ボタンをクリックし、手順 6 で作成された zip ファイルを選択します。**

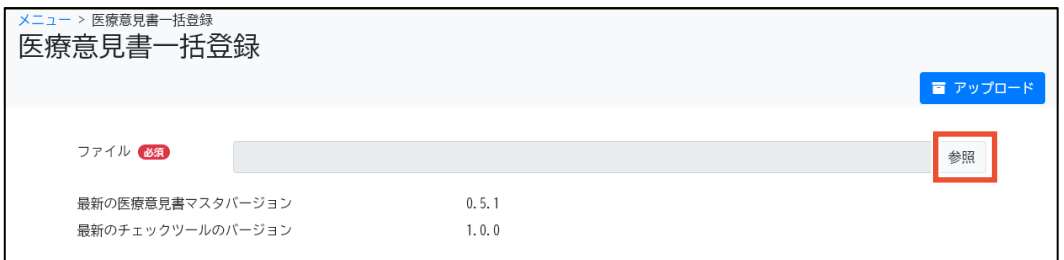

ファイルを選択すると、[アップロードファイルのチェックツールのバージョン]にバージョンが表示されま

### す。

#### **SIT 補足**

[最新のチェックツールのバージョン]と[アップロードファイルのチェックツールのバージョン]とで、メジャ ーバージョンの差が基準値以上の場合、アップロードでエラーになります。エラーとなった場合は、 最新の院内システム用チェックツールをダウンロード後、再度 zip ファイルを作成してください。

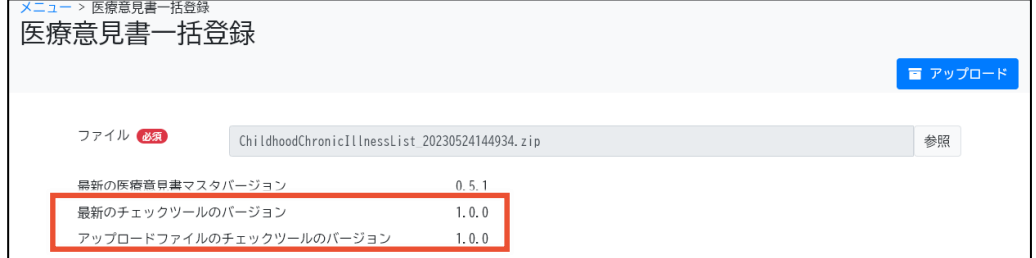

### **11. [アップロード]ボタンをクリックします。**

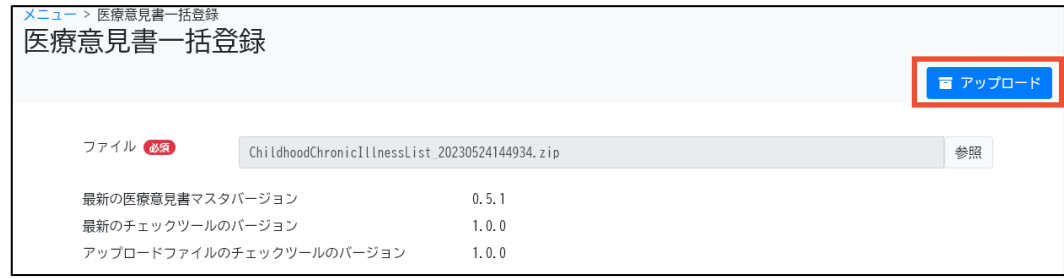

確認ダイアログが表示されます。

**12. [OK]ボタンをクリックします。**

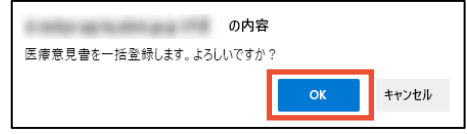

入力チェックおよび自動入力が実行され、意見書が一括登録されます。

$$
\mathscr{U} \rtimes \mathbb{R}
$$

- 入力チェックでは、必須項目が入力されているか、入力値のデータ型や桁数が正しいか 等をチェックします。
- 現在の身長と体重について、それぞれメートル単位、グラム単位で入力していた場合は、 センチメートル単位、キログラム単位に変換されます。
- 次の項目は、取り込み後、自動入力値に変換されます。ただし、生年月日や記載年月 日が正しい形式 (yyyyMMdd)でない場合や、性別が入力されていない場合は、変 換されません。
	- 現在の身長
	- 現在の体重
	- 身長の SD
	- 体重の SD
	- BMI
	- 肥満度

実行結果が一覧で表示されます。

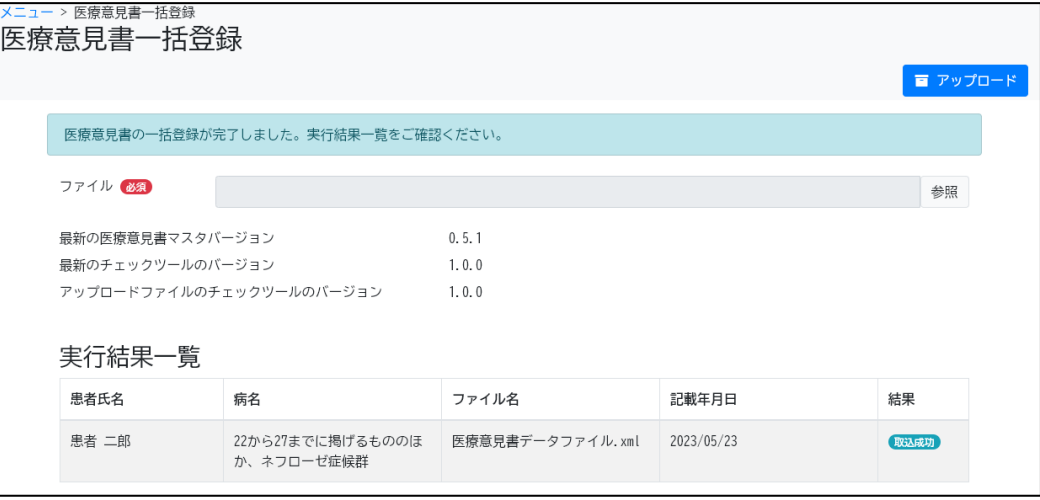

#### **SIT 補足**

[結果]にはアップロード結果として、次のいずれかが表示されます。

- [取込成功] 取込成功です。
- [エラーあり]
	- 取込成功ですが、チェックでエラーがあります。[医療意見書検索]画面で該当の意見書 を検索後、[編集]ボタンをクリックして確認、修正してください。
- [取込失敗]

取込失敗です。

なお、同一 XML ファイルの登録による取込失敗の場合、1 つ目のファイルで取込に成功 しているときは、[登録済み]となります。

また、チェックで警告がある場合は[確認あり]が表示されます。

# **補足 一括登録で取込失敗となった場合の対処**

一括登録で取込失敗となった場合、画面にエラーメッセージが表示されますので、エラーメッセー ジに従って対処してください。なお、チェックツールでエラーがないにも関わらず取込失敗となる原 因としては以下が考えられます。

- 登録済みの意見書を登録しようとしている可能性があります。ファイルの内容を確認してく ださい。
- 小慢ではなく難病のファイルを登録しようとしている可能性があります。ファイルの内容を確 認してください。
- 院内システム用チェックツールのバージョンが古い可能性があります。院内システム用チェッ クツールを最新化し、再度チェックおよび暗号化を行ってください。

以上で、意見書の一括登録は完了です。

# <span id="page-29-0"></span>**2.3 ワークフローの承認**

意見書を医療クラーク等の指定医以外が登録した場合は、指定医による承認が必要です。 ワークフローの承認手順を次に示します。

**1. [メニュー]画面で、[ワークフロー]ボタンをクリックします。**

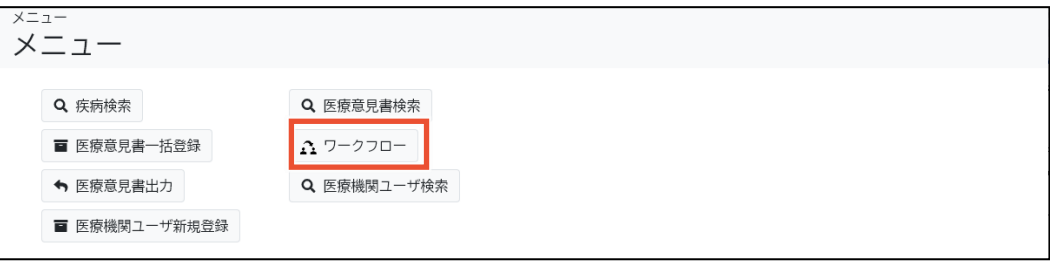

[ワークフロー]画面が表示されます。

**2. 検索条件を入力し、[検索]ボタンをクリックします。**

検索項目の説明については、「[4.7](#page-72-0) [[ワークフロー](#page-72-0)]画面」を参照してください。

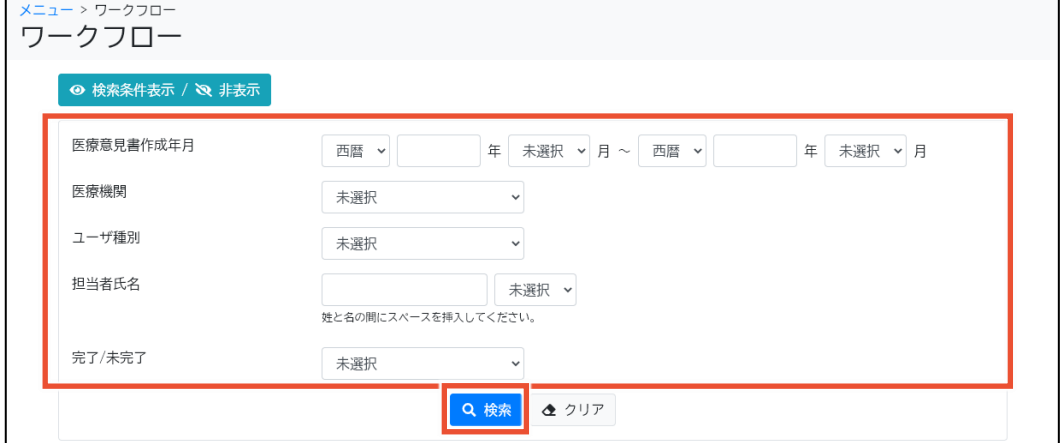

[ワークフロー一覧]が表示されます。

### **3. [ワークフロー一覧]の[履歴]ボタンをクリックします。**

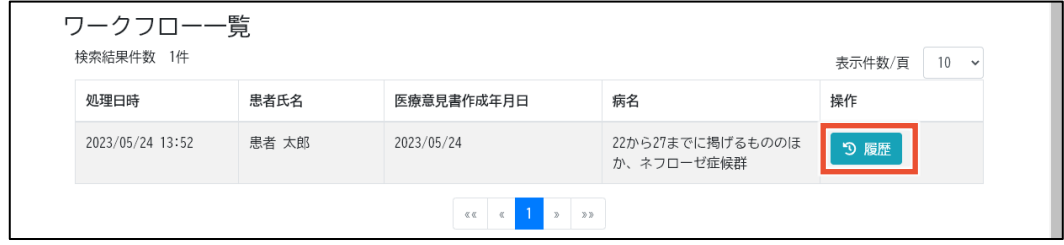

[ワークフロー履歴]が表示されます。

## **//** 補足

ログインユーザが回覧者の場合は、[ワークフロー履歴]は表示されず、[回覧履歴]が表示され ます。[回覧履歴]の[閲覧]ボタンをクリックすると意見書が閲覧できます。[回覧済み]ボタンをク リックすると回覧ステータスが[回覧済み]に変更されます。

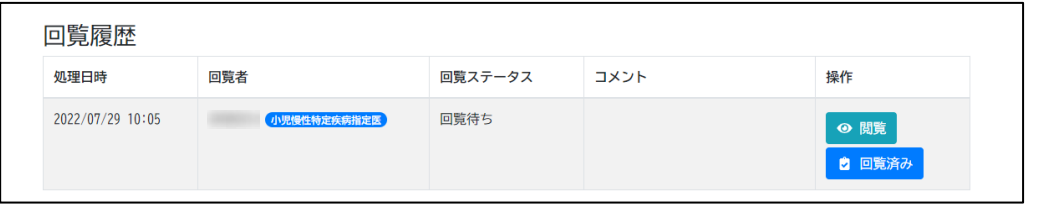

#### **4. [ワークフロー履歴]の[編集]ボタンをクリックします。**

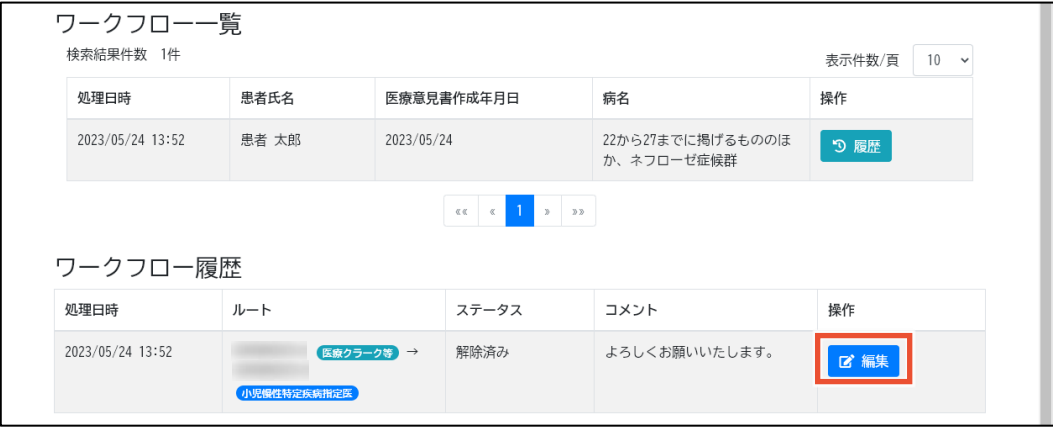

[医療意見書作成]画面が表示されます。

### **5. 各タブの記載内容を確認します。**

各タブの項目については、「[4.5](#page-55-0) [[医療意見書作成](#page-55-0)]画面」を参照してください。

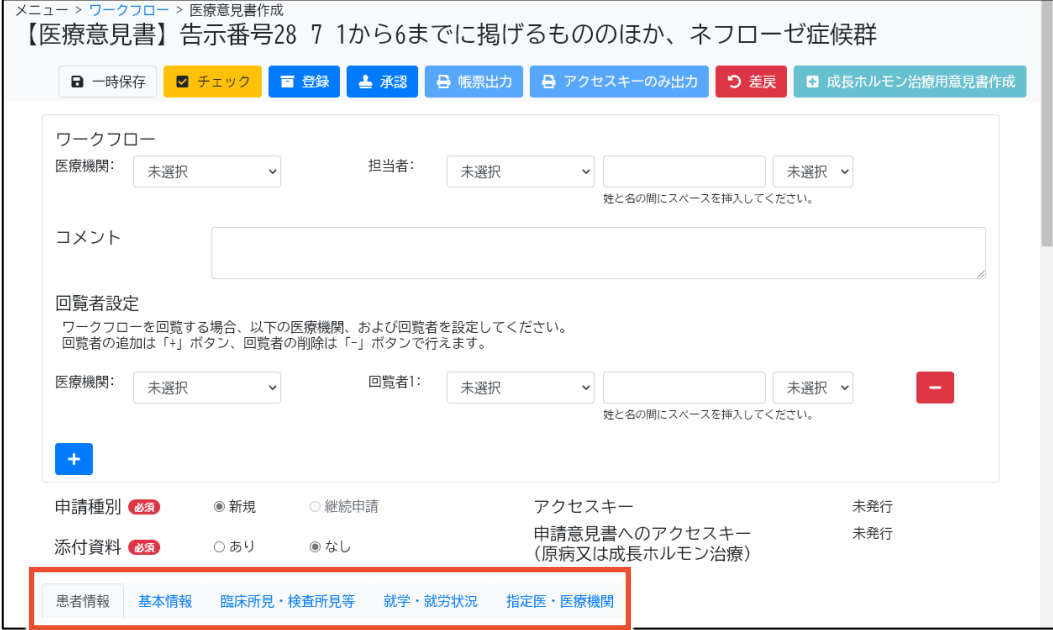

#### **6. [承認]ボタンをクリックします。**

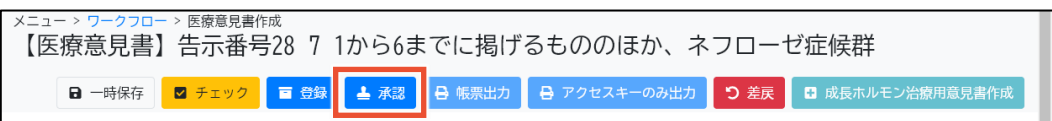

[承認の確認]ダイアログが表示されます。

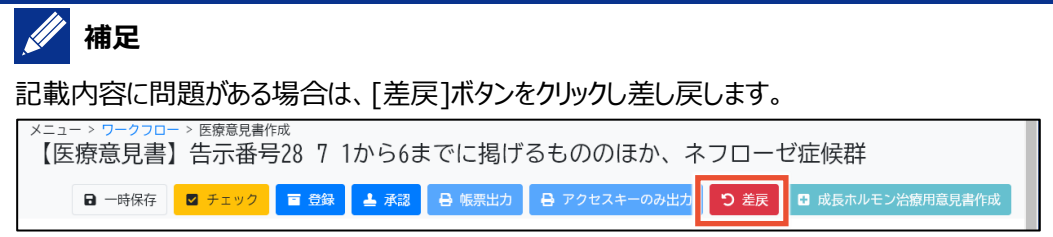

#### **7. [はい]ボタンをクリックします。**

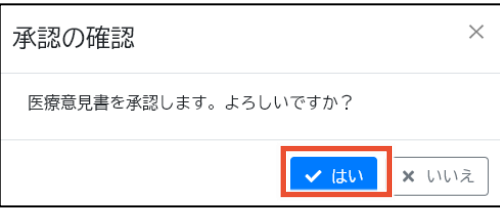

入力チェックが実行され、入力内容が承認されます。

## **補足**

入力チェックでは、必須項目が入力されているか、入力値のデータ型や桁数が正しいか等をチェ ックします。エラーは赤色、警告は黄色で入力チェック結果が表示されますので、必要に応じて 入力内容を見直してください。

以上で、ワークフローの承認は完了です。

# **補足**

⚫ 意見書を一括登録した場合は、承認も一括で実施できます。[医療意見書検索]画面の[一括 承認]タブから意見書を検索し、一括承認してください。[一括承認]タブについての説明は、 [「4.4.3](#page-53-0) [\[一括承認\]タブ」](#page-53-0)を参照してください。

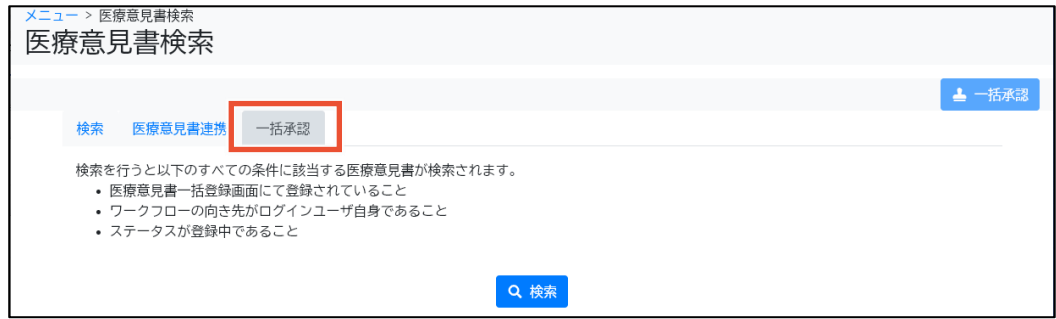

- 一括登録が成功した場合でも、患者本人の可能性がある候補者が複数存在する意見書 や、候補者が存在するが患者本人と断定できない意見書は、一括承認した際にエラーとなり ます。[医療意見書検索]画面の[一括承認]タブにエラーメッセージが表示されますので、[医 療意見書検索]画面の[検索]タブで該当の意見書を検索後、[編集]ボタンをクリックして候 補者を選択し、個別に承認してください。
- ⚫ 承認済の意見書データを変更する場合、患者に意見書を提供する前であれば、ロック解除を 行い修正または無効化(承認済みの意見書を非表示に)し、別途新規作成することができ ます。意見書のロック解除についての説明は「[4.4.1](#page-46-0) [[検索](#page-46-0)]タブ」を、意見書の無効化につい ての説明は「[4.8](#page-76-0) [[医療意見書出力](#page-76-0)]画面」を参照してください。患者に既に意見書を提供し ている場合には、対応方法について別途「利用マニュアル補足資料」を参照、またはヘルプデス クへ問合せをお願いします。

# <span id="page-32-0"></span>**2.4 意見書の出力**

アクセスキー付きの意見書を出力する手順を次に示します。

**1. [メニュー]画面で、[医療意見書出力]ボタンをクリックします。**

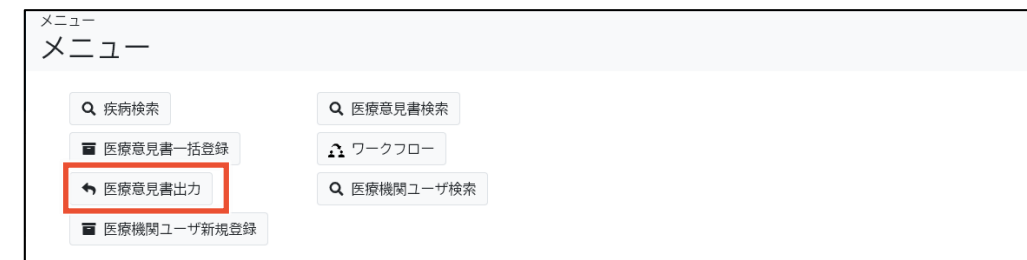

[医療意見書出力]画面が表示されます。

**2. 検索条件を入力し、[検索]ボタンをクリックします。**

検索項目の説明については、「[4.8](#page-76-0) [[医療意見書出力](#page-76-0)]画面」を参照してください。

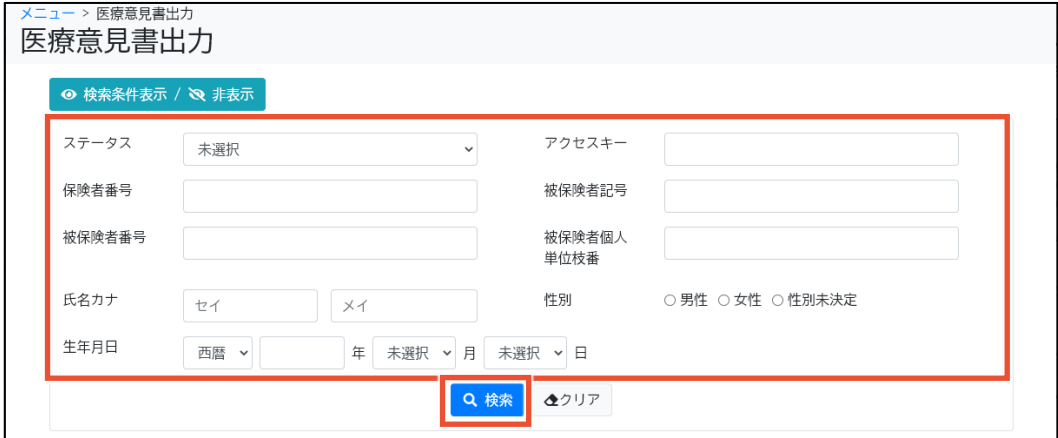

**3. 出力したい意見書の[帳票出力]ボタンをクリックします。**

| 申<br>請<br>種<br>別 | 保険者<br>番号/<br>被保険<br>者番号 | アクセス<br>$+ -$ | 氏名力<br>$\tau$ | 生年月日       | 性<br>別 | 疾患群/<br>大分類/<br>細分類                                                                          | 告示番<br>号/<br>枝番/<br>病名                                            | 担当者<br>氏名 | 作成年月<br>$\Box$<br>自治体連携<br>日 | ステー<br>タス           | 操作                                                            |
|------------------|--------------------------|---------------|---------------|------------|--------|----------------------------------------------------------------------------------------------|-------------------------------------------------------------------|-----------|------------------------------|---------------------|---------------------------------------------------------------|
| 新<br>規           |                          | ITDZ2351      |               | 2010/02/06 | 男<br>性 | 2 慢性<br>腎疾患/<br>1 ネフ<br>ローゼ<br>症候群/<br>71から<br>6までに<br>掲げる<br>ものの<br>ほか、<br>ネフロ<br>ーゼ症<br>候群 | 28/<br>22から<br>27まで<br>に掲げ<br>るもの<br>のほ<br>か、ネ<br>フロー<br>ゼ症候<br>群 |           | 2023/05/22                   | 承認済<br>$\partial t$ | ⊙ 閲覧<br>◎ 無効化<br>■ データ出力<br>← 帳票出力<br><b>马 アクセスキー</b><br>のみ出力 |

意見書の印刷プレビュー画面が表示されます。

# **14** 補足

- ⚫ [データ出力]ボタンをクリックすると、意見書データが XML 形式で出力できます。XML フ ァイルはパスワード付き zip ファイルに格納されます。
- [アクセスキーのみ出力]ボタンをクリックすると、意見書のアクセスキー、作成年月日、診 断年月日のみが表示された帳票のプレビュー画面が表示されます。本帳票は、患者が 望む場合のみ出力してください。

### **4. 印刷ボタンをクリックします。**

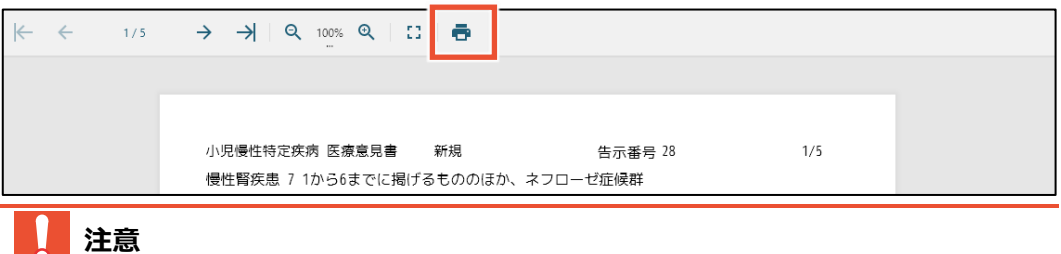

意見書の印刷には、USB 接続等のローカルプリンタや PDF プリンタなど、ネットワークを介さない プリンタを使用してください。ネットワークプリンタは使用できません。

以上で、意見書の出力は完了です。

# <span id="page-34-0"></span>**3. 小慢 DB を利用しない場合**

医療機関が小慢 DB を利用しない場合は、医療機関で行う業務は従来と変わりません。 小慢 DB を利用せず、従来の方法で意見書を作成する場合の業務の流れを次に示します。

# <span id="page-34-1"></span>**3.1 小慢 DB を利用しない場合の業務フロー**

小慢 DB を利用しない場合の業務の流れと、各作業項目について説明します。

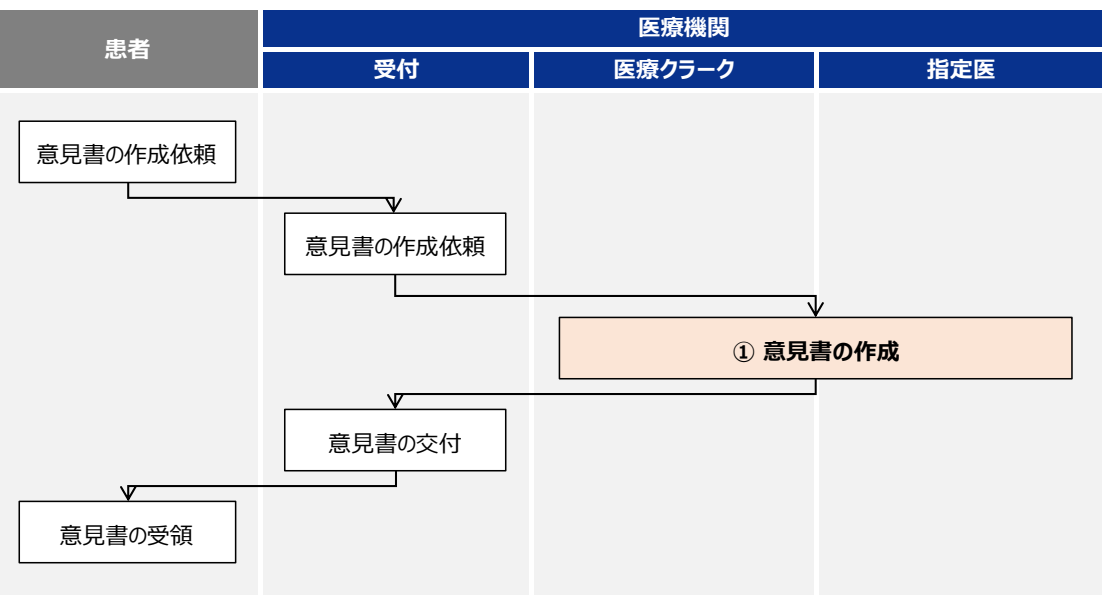

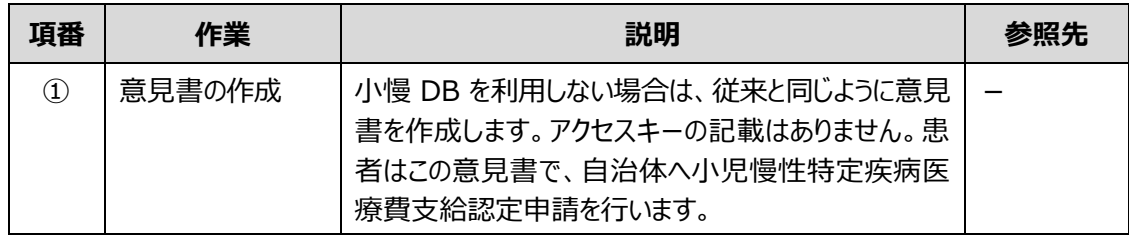

# <span id="page-35-0"></span>**4. 画面項目の説明**

この章では、小慢 DB の各画面のボタン、入力項目、表示項目について説明します。

# <span id="page-35-1"></span>**4.1 画面一覧**

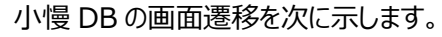

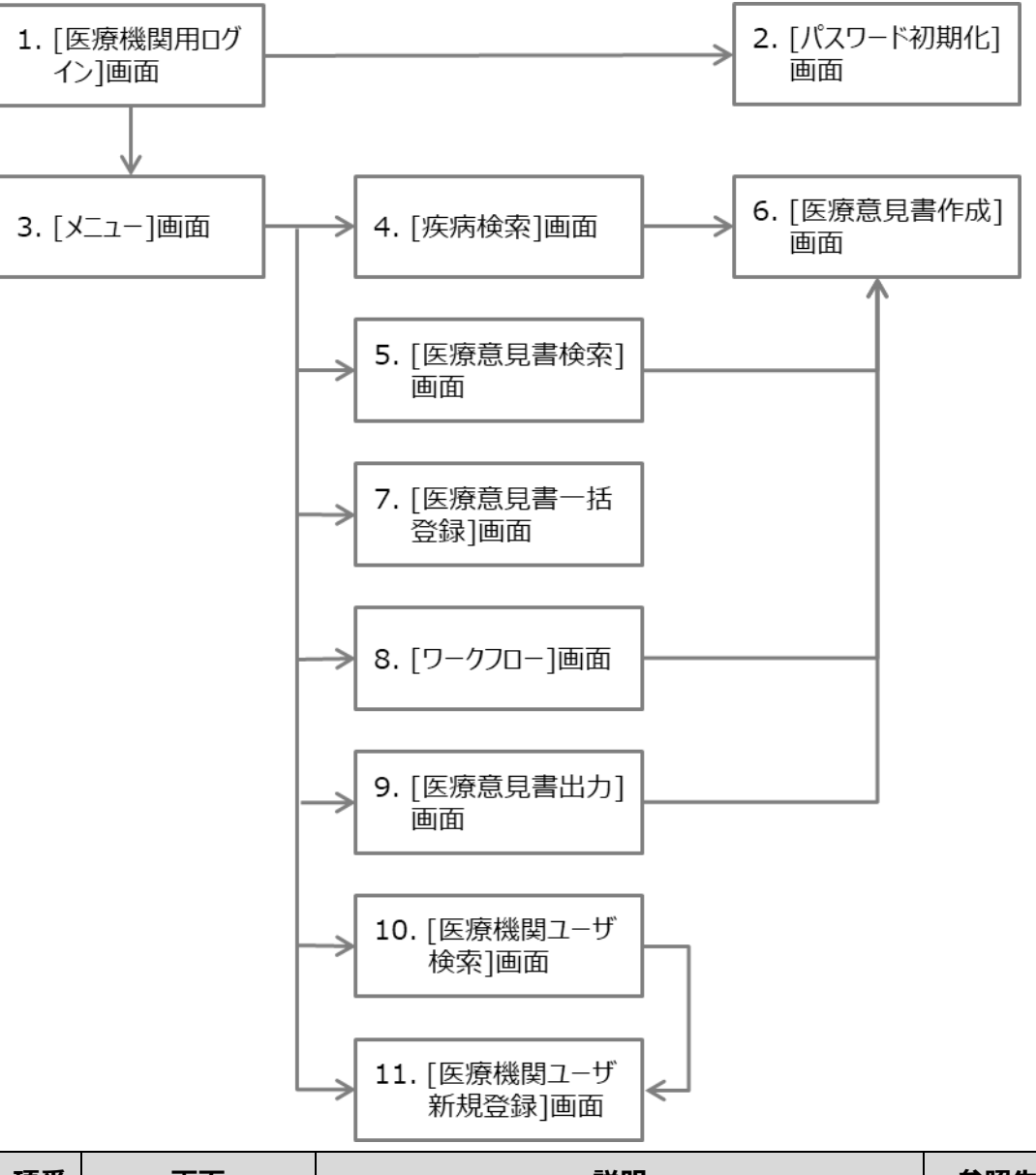

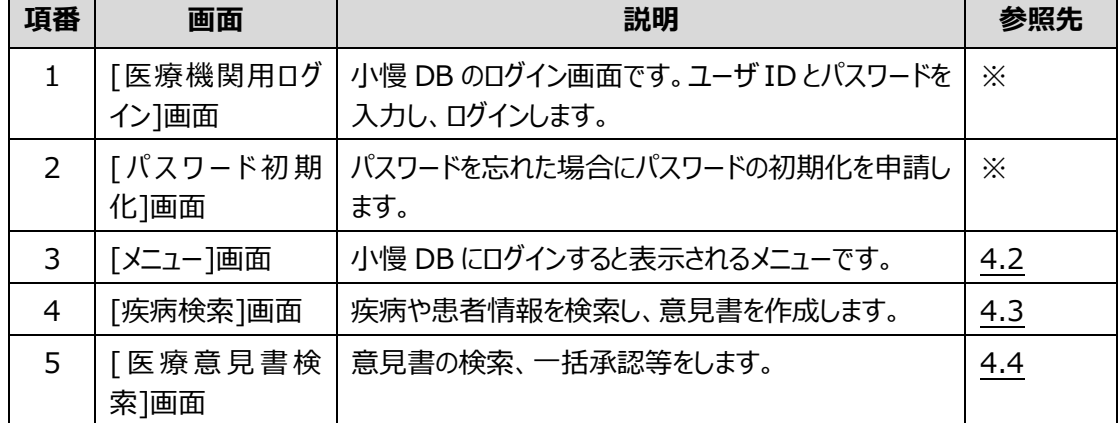
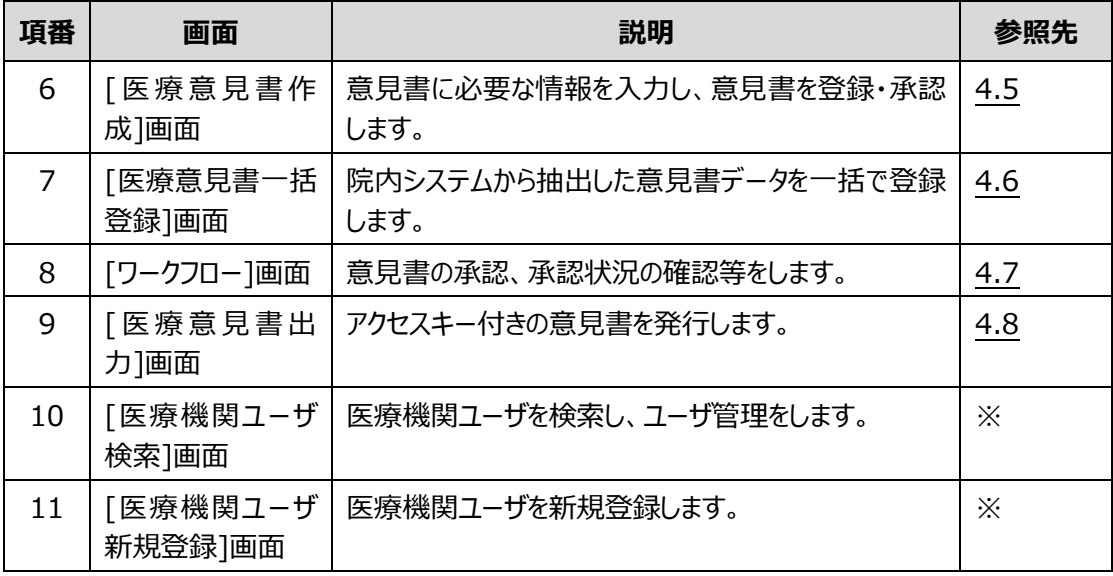

注※ 画面項目の説明については、「難病・小慢 DB システム利用マニュアル(共通編)医療機関用」 を参照してください。

また、院内システム用チェックツール (補助ツール)について、[「4.9](#page-80-0) 院内システム用チェックツール (補 [助ツール\)」](#page-80-0)で説明します。

# **4.2 [メニュー]画面**

[メニュー]画面を次に示します。

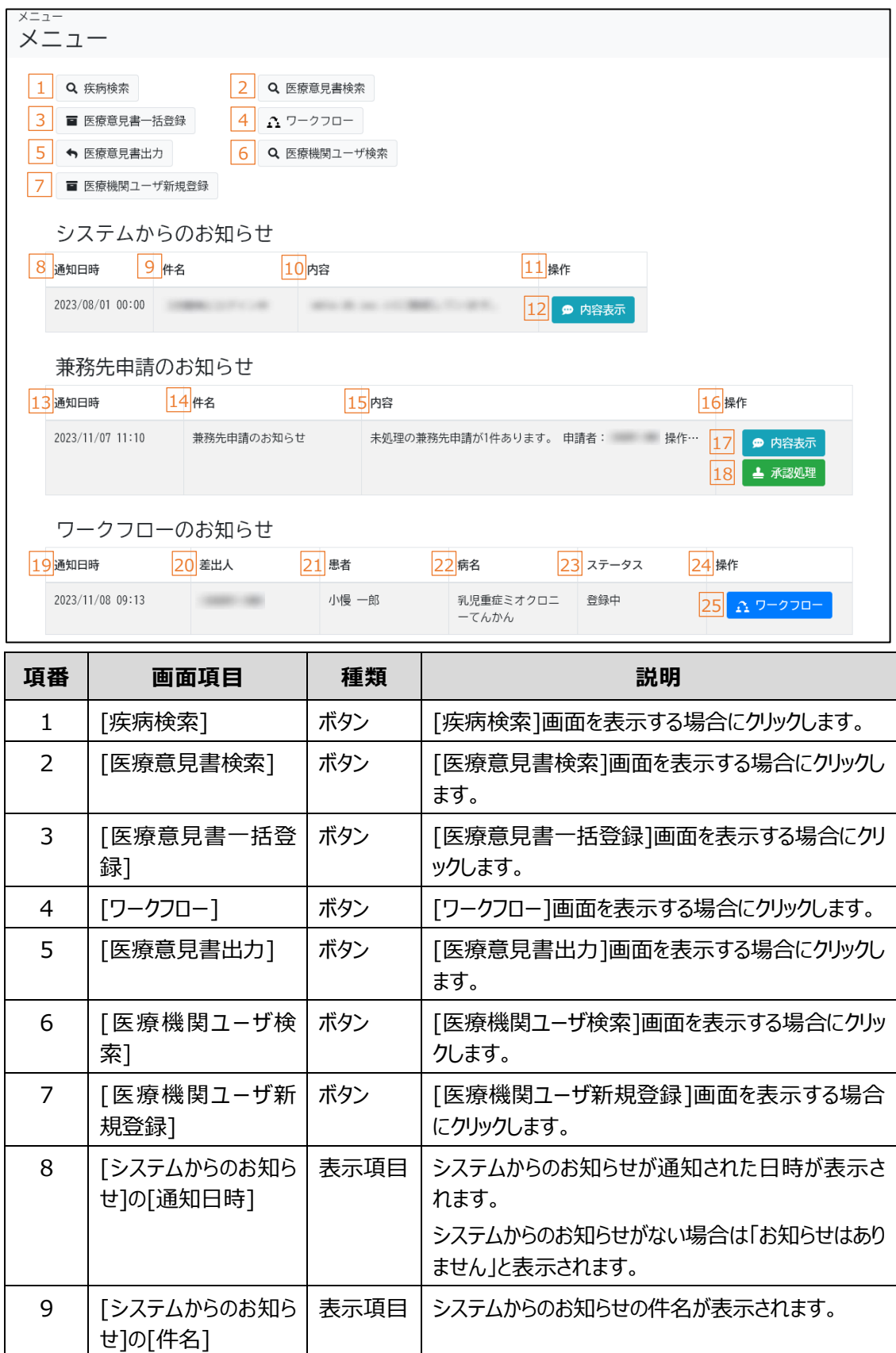

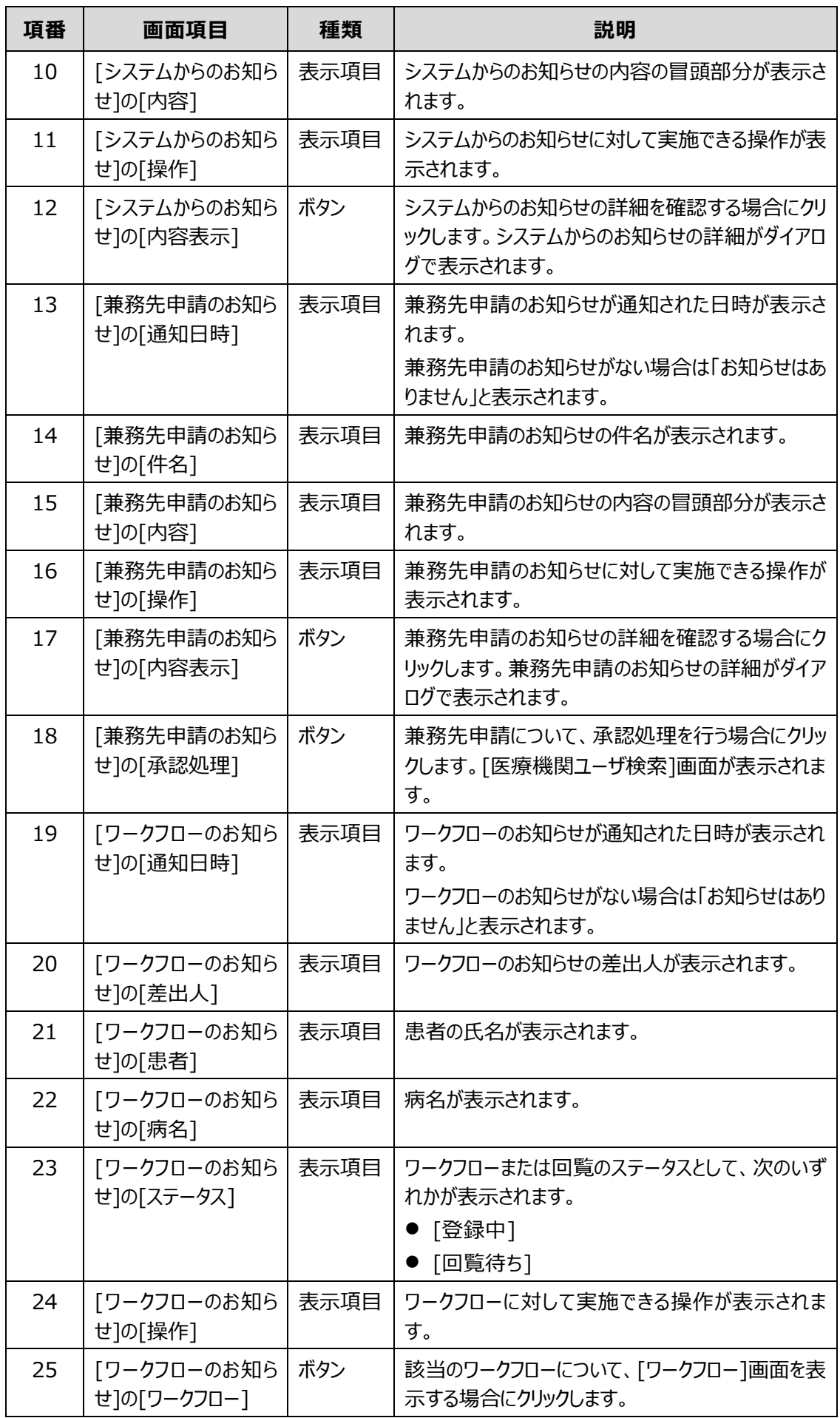

# **4.3 [疾病検索]画面**

[疾病検索]画面は、疾病や患者情報を検索し、意見書を作成する画面です。 [疾病検索]画面には、次のタブがあります。

- ⚫ [[疾病検索](#page-40-0)]タブ 疾病を検索し、意見書を作成します。
- [[患者情報検索](#page-43-0)]タブ

意見書を作成するための患者情報を検索し指定します。

各タブのボタン、入力項目、表示項目について説明します。

# <span id="page-40-0"></span>**4.3.1 [疾病検索]タブ**

[疾病検索]タブでは、疾病を検索し、意見書を作成します。

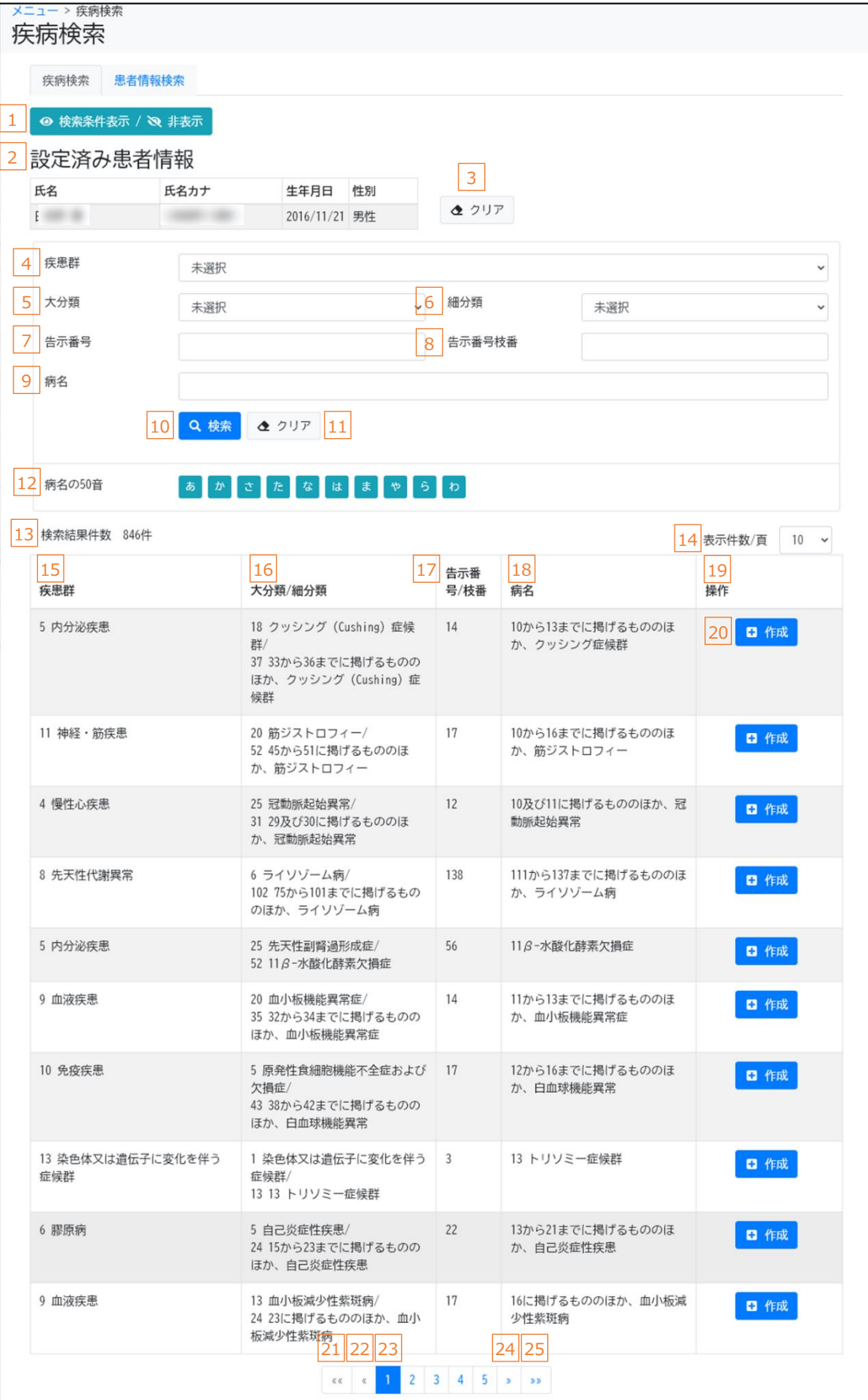

次のいずれかの方法で疾病を検索します。

- 疾病の疾患群・分類・病名から検索する場合 検索条件として、下表の項番 4~9 を指定し、[検索]ボタンをクリックしてください。
- 病名の 50 音の先頭一致で検索する場合 検索条件として、下表の項番 12 を指定してください。

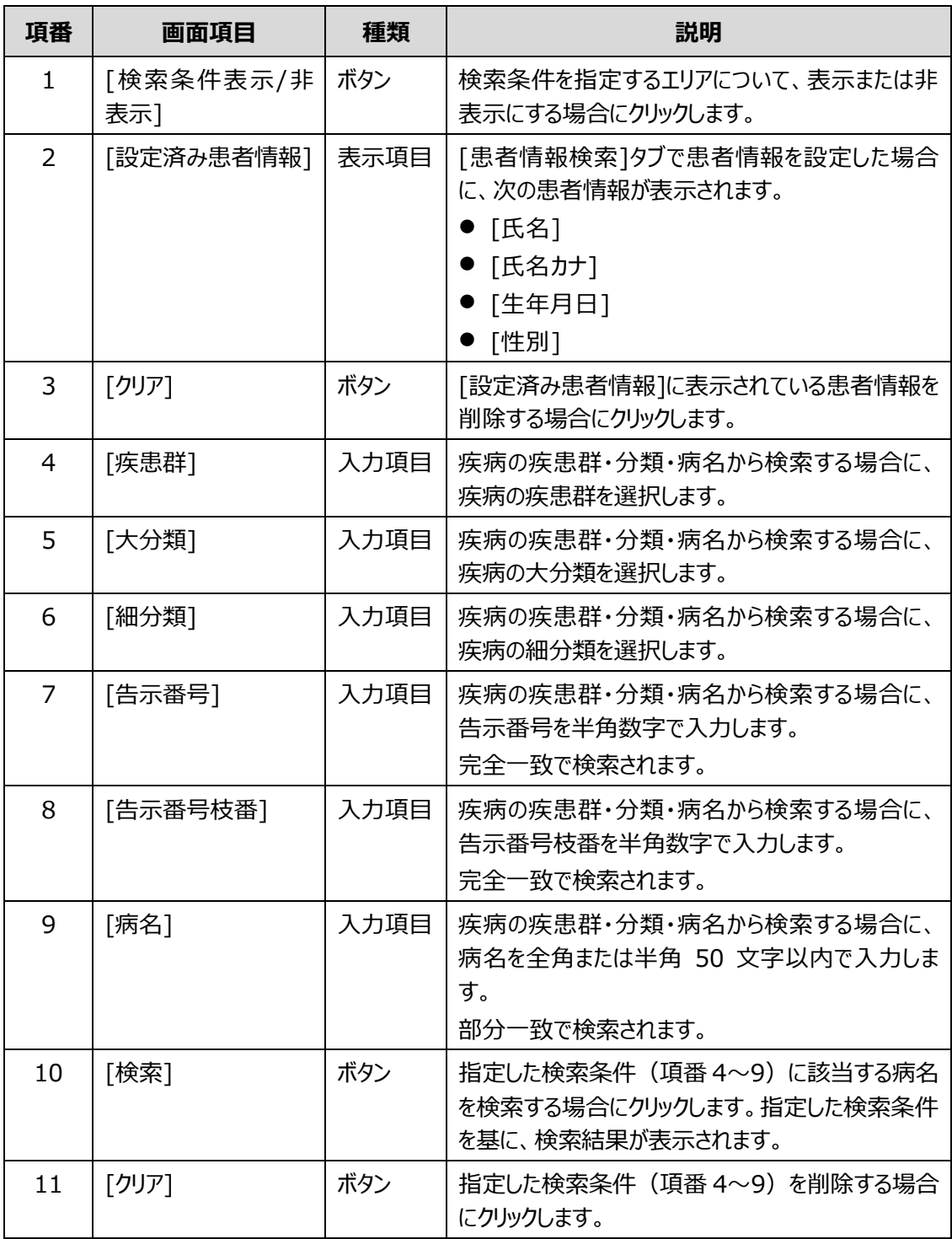

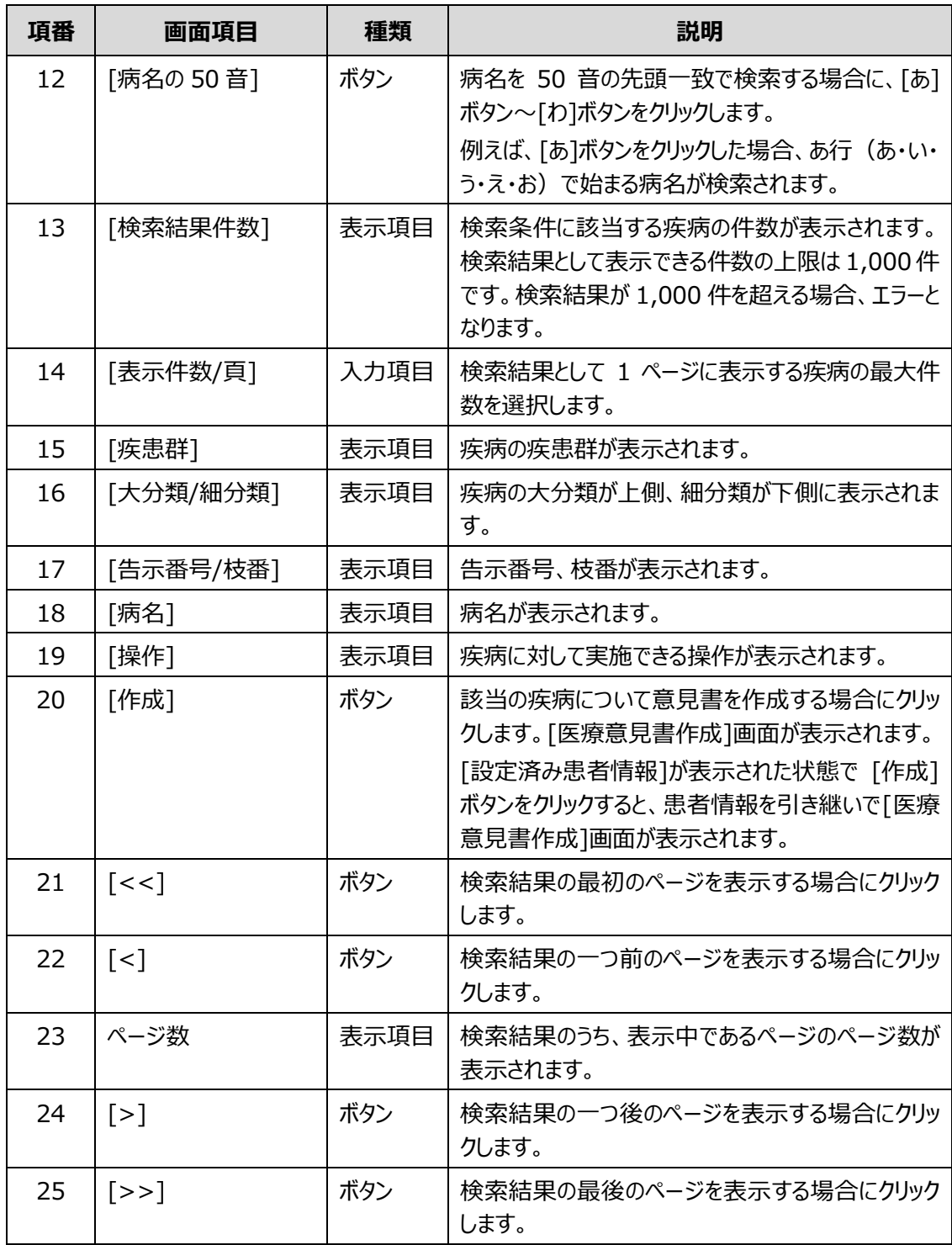

# <span id="page-43-0"></span>**4.3.2 [患者情報検索]タブ**

[患者情報検索]タブでは、意見書を作成するための患者情報を検索し指定します。

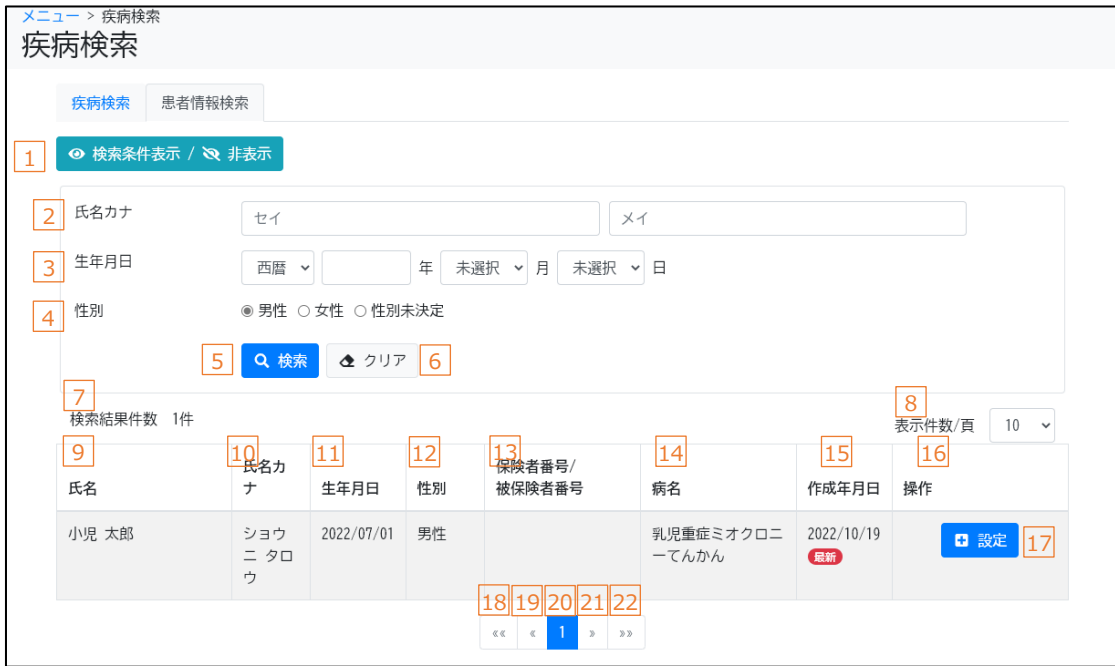

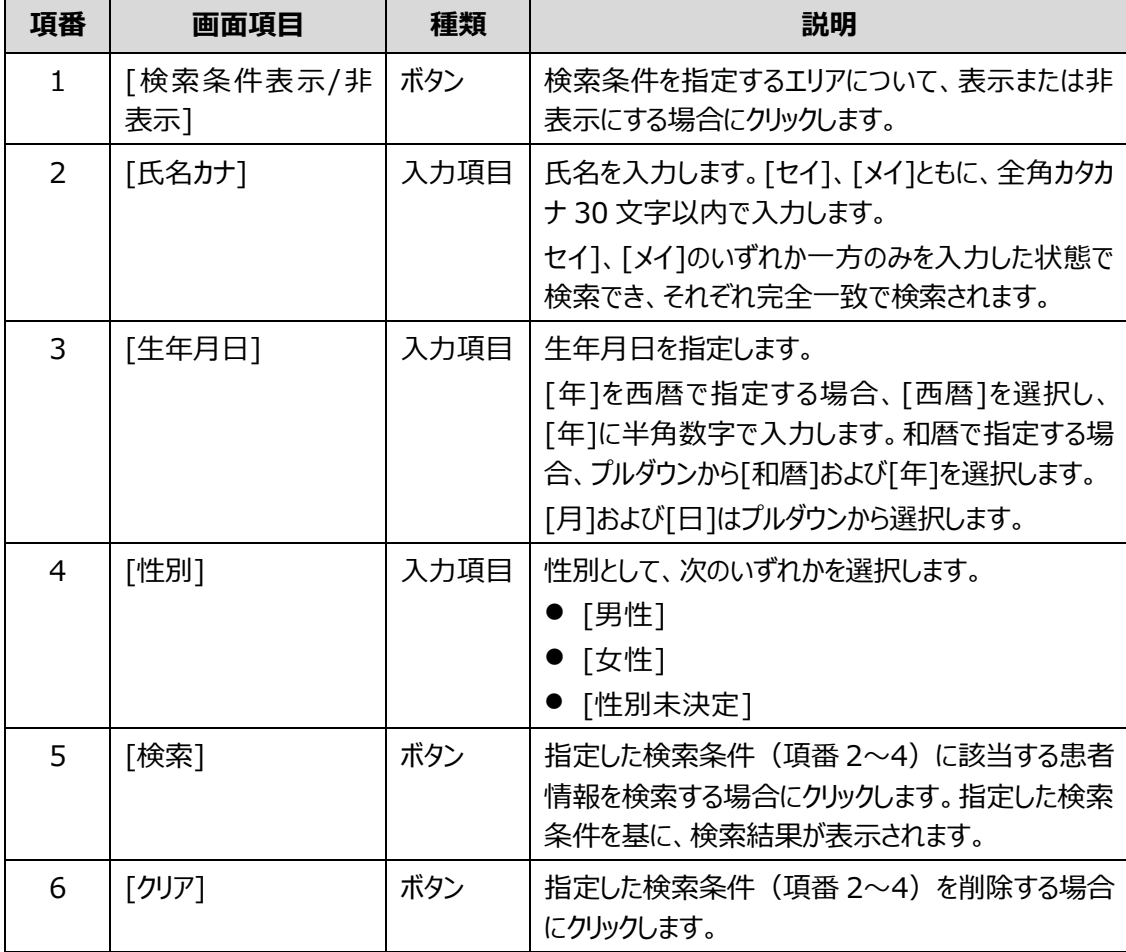

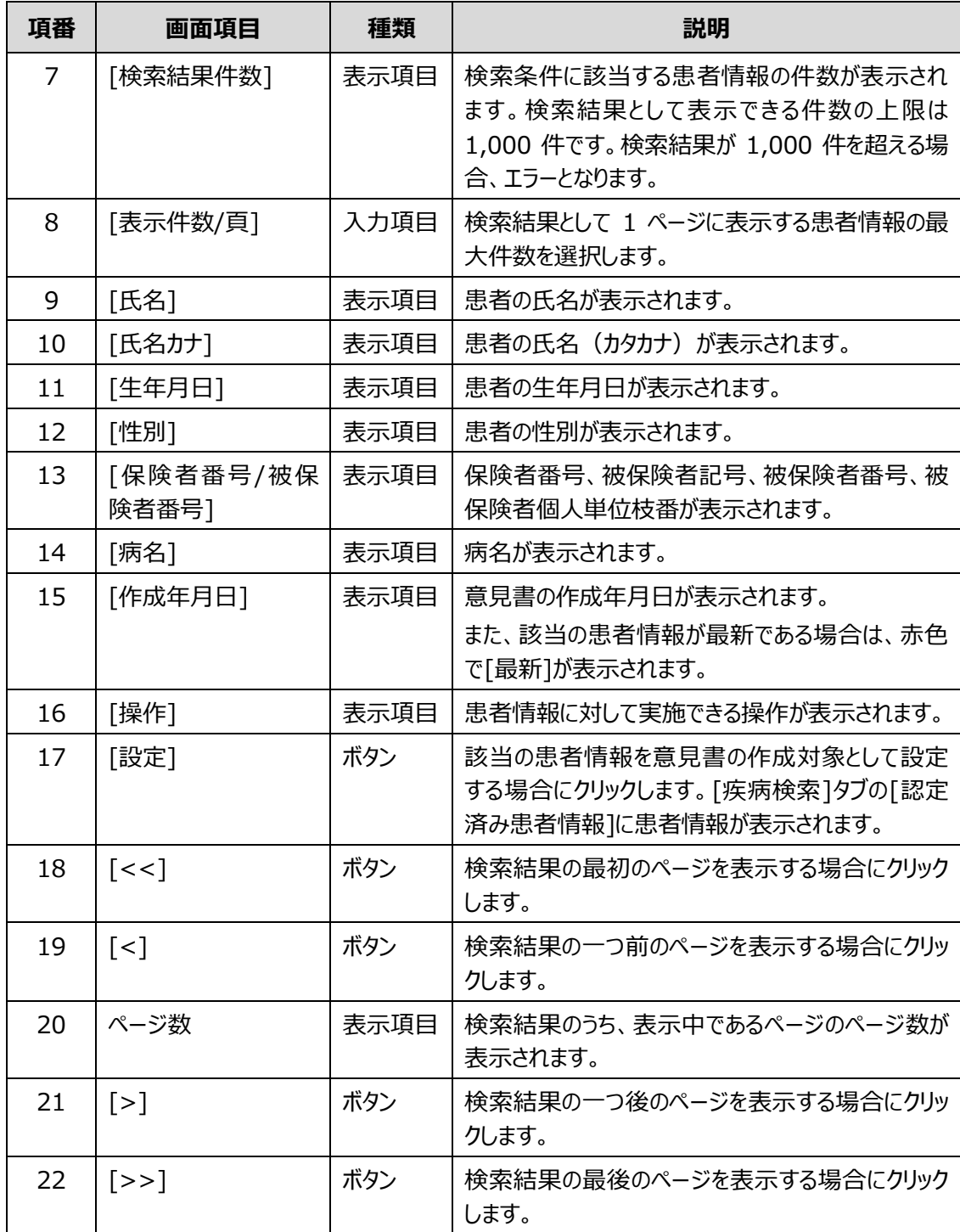

### **4.4 [医療意見書検索]画面**

[医療意見書検索]画面は、意見書の検索、一括承認等を行う画面です。

[医療意見書検索]画面には、次のタブがあります。

● [[検索](#page-46-0)]タブ

被保険者番号、氏名、病名等から意見書を検索します。

- [[医療意見書連携](#page-51-0)]タブ 患者から受領したアクセスキーから、他の医療機関で発行した意見書を検索します。
- [[一括承認](#page-53-0)]タブ [医療意見書一括登録]画面で登録された意見書を一括で承認します。 なお、ログインユーザが医療クラーク等の場合、[一括承認]タブは表示されません。 各タブのボタン、入力項目、表示項目について説明します。

# <span id="page-46-0"></span>**4.4.1 [検索]タブ**

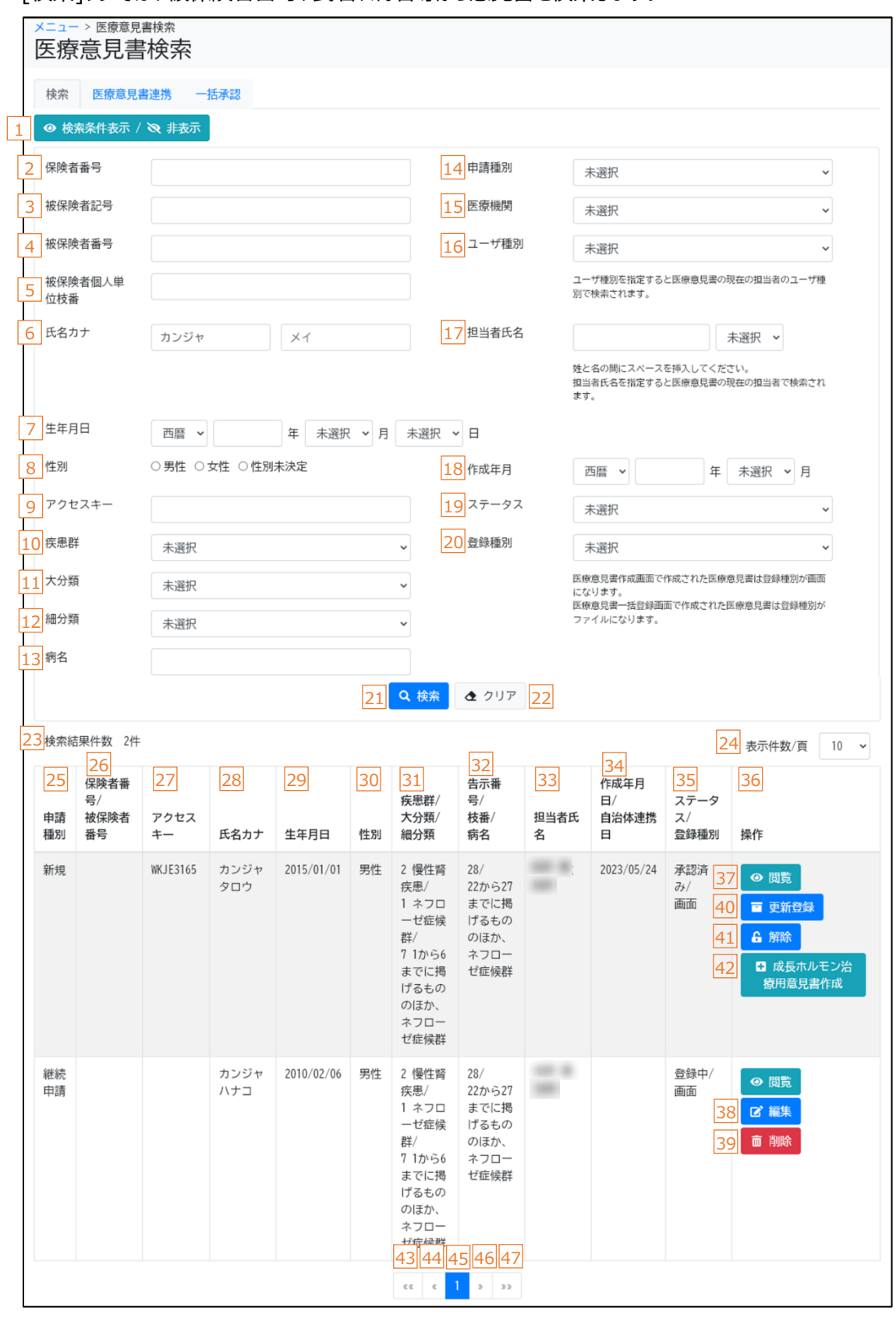

[検索]タブでは、被保険者番号、氏名、病名等から意見書を検索します。

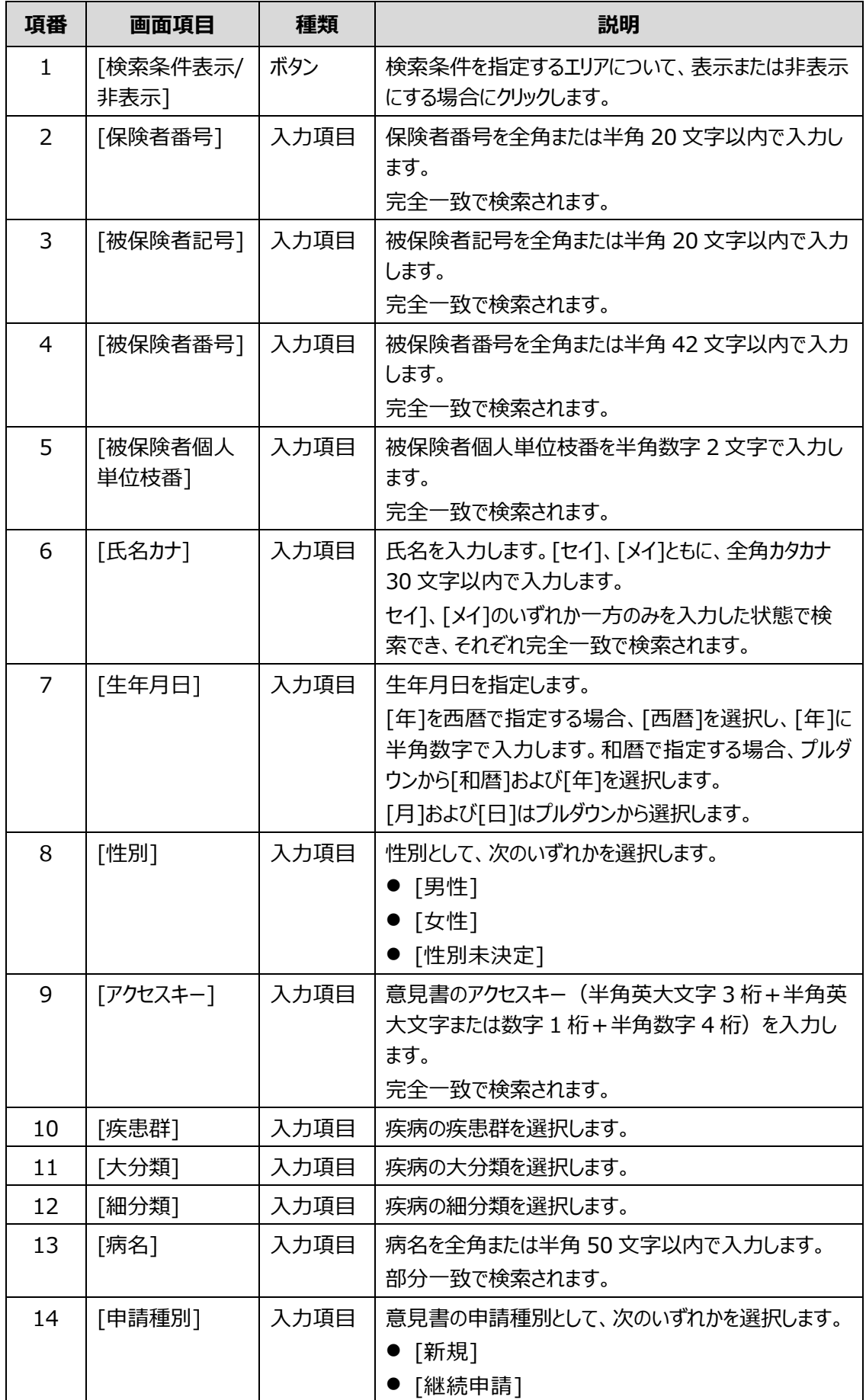

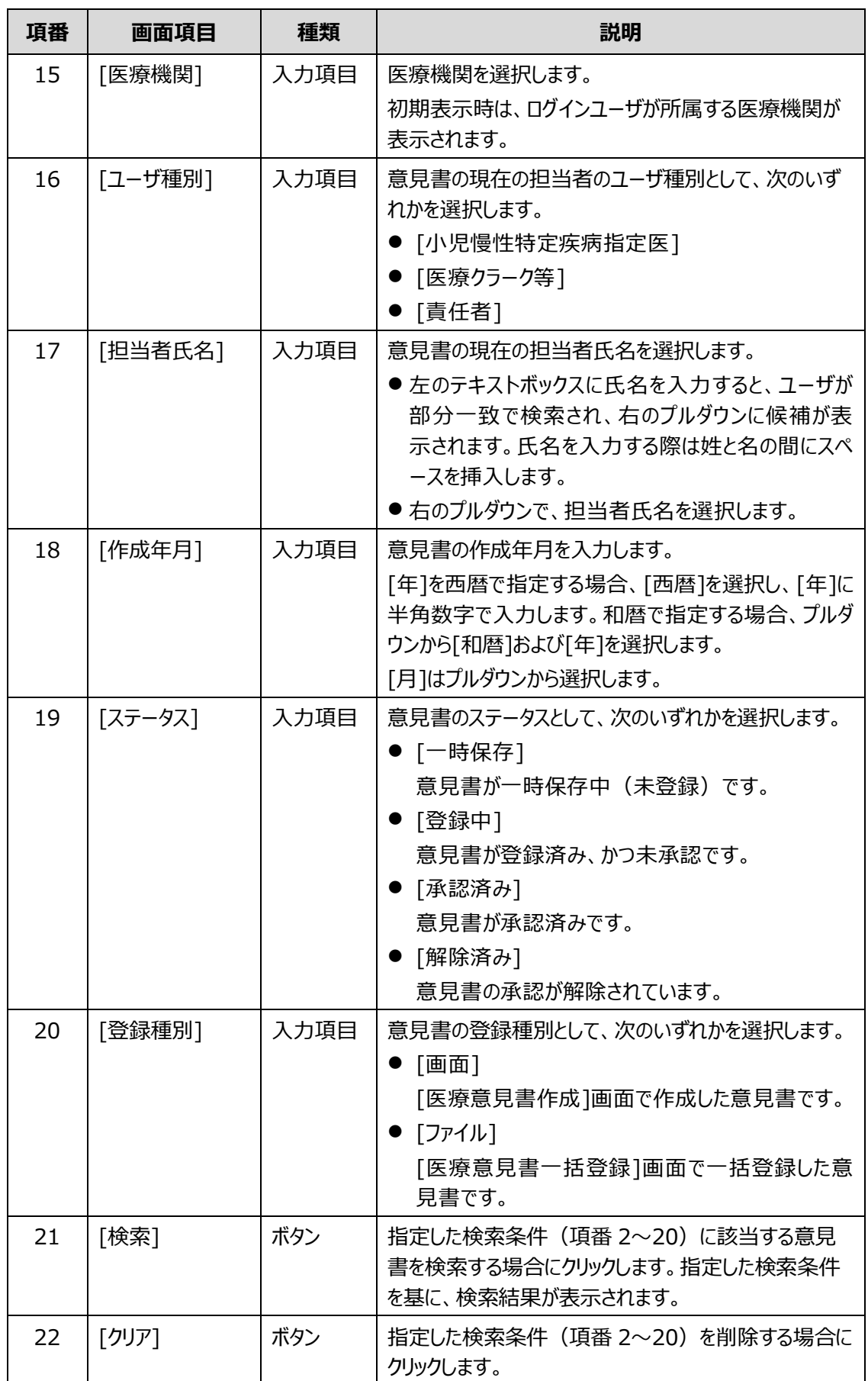

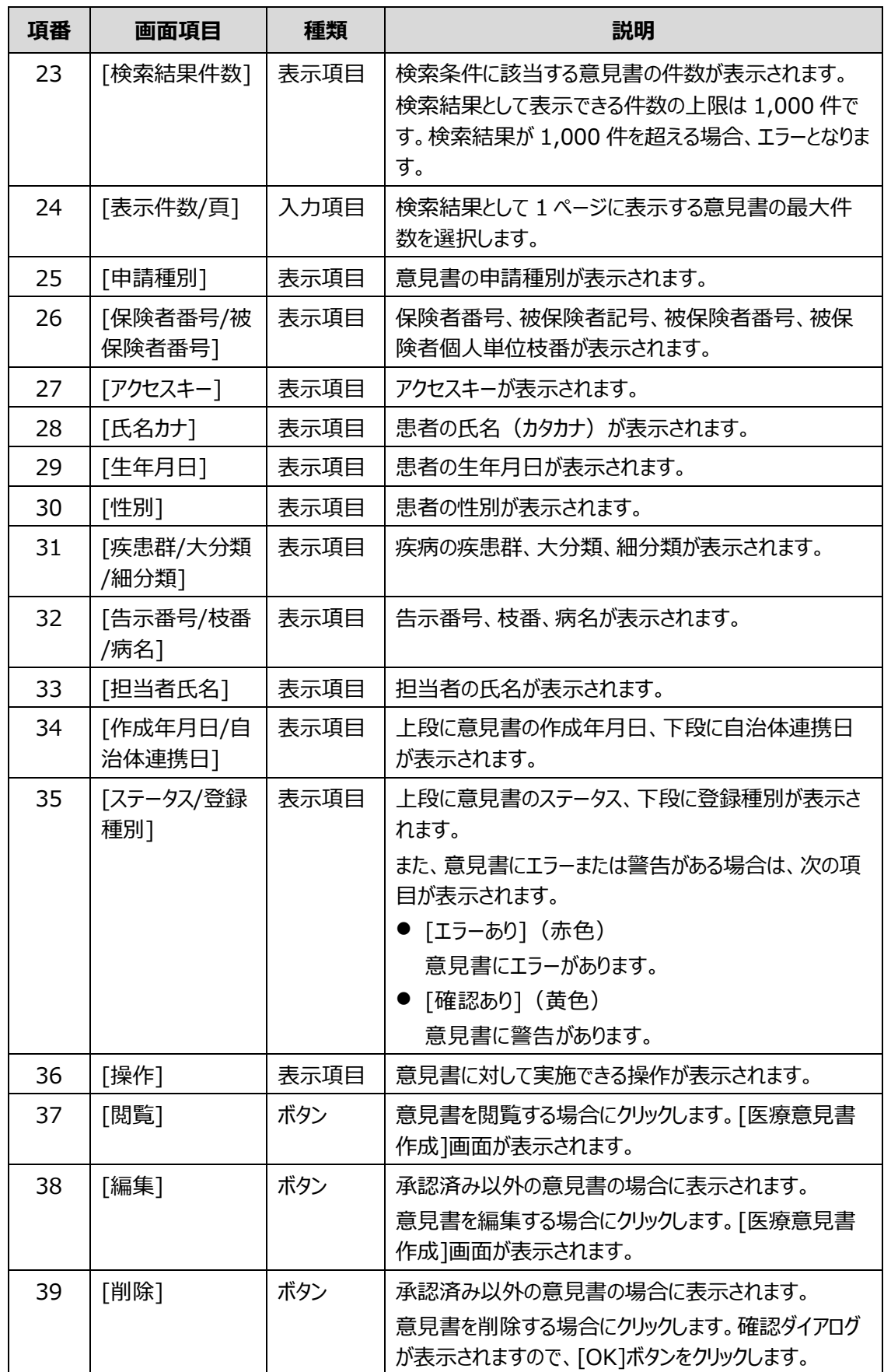

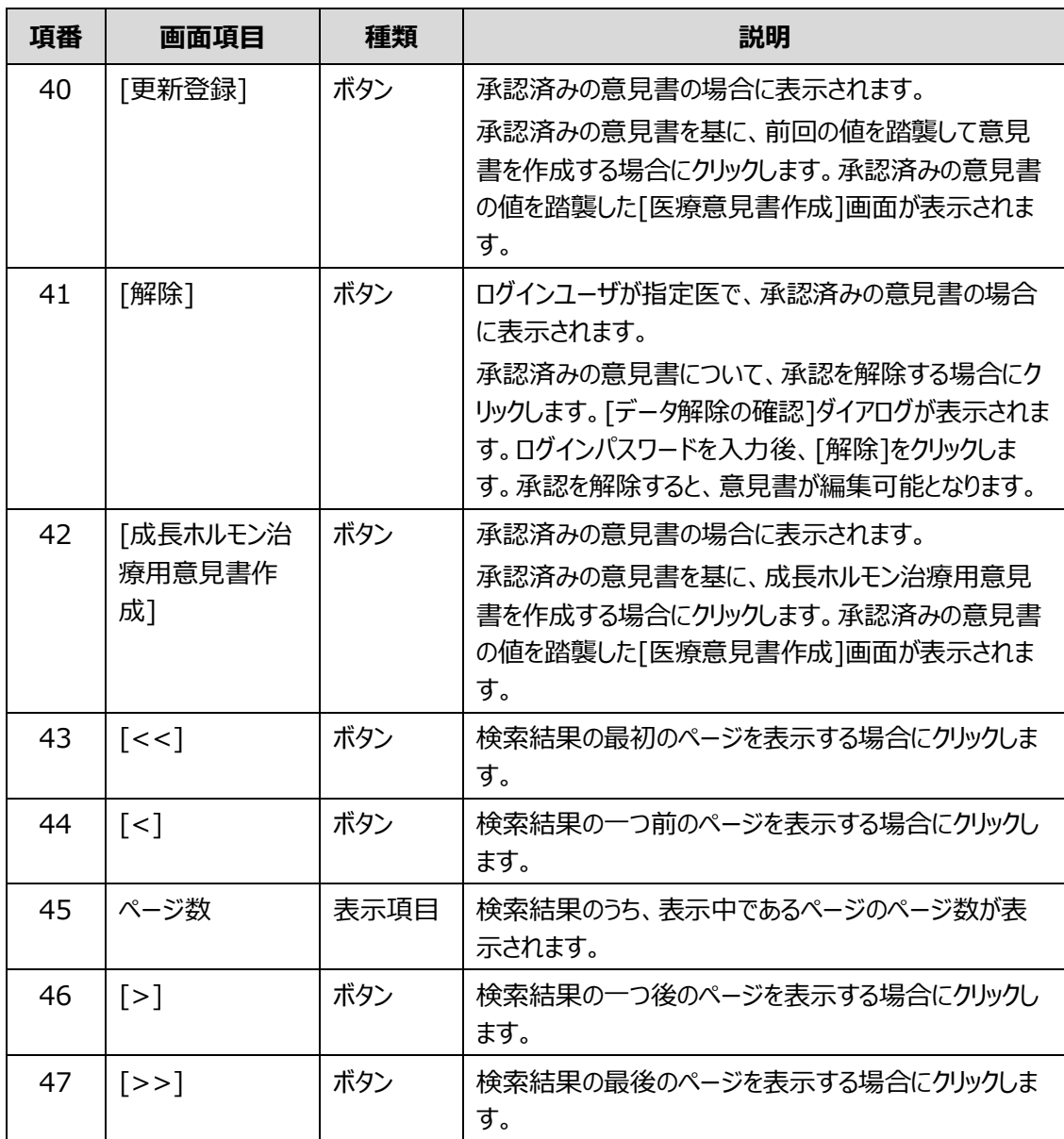

# <span id="page-51-0"></span>**4.4.2 [医療意見書連携]タブ**

[医療意見書連携]タブでは、患者から受領したアクセスキーから、他の医療機関で発行した意見書を 検索します。

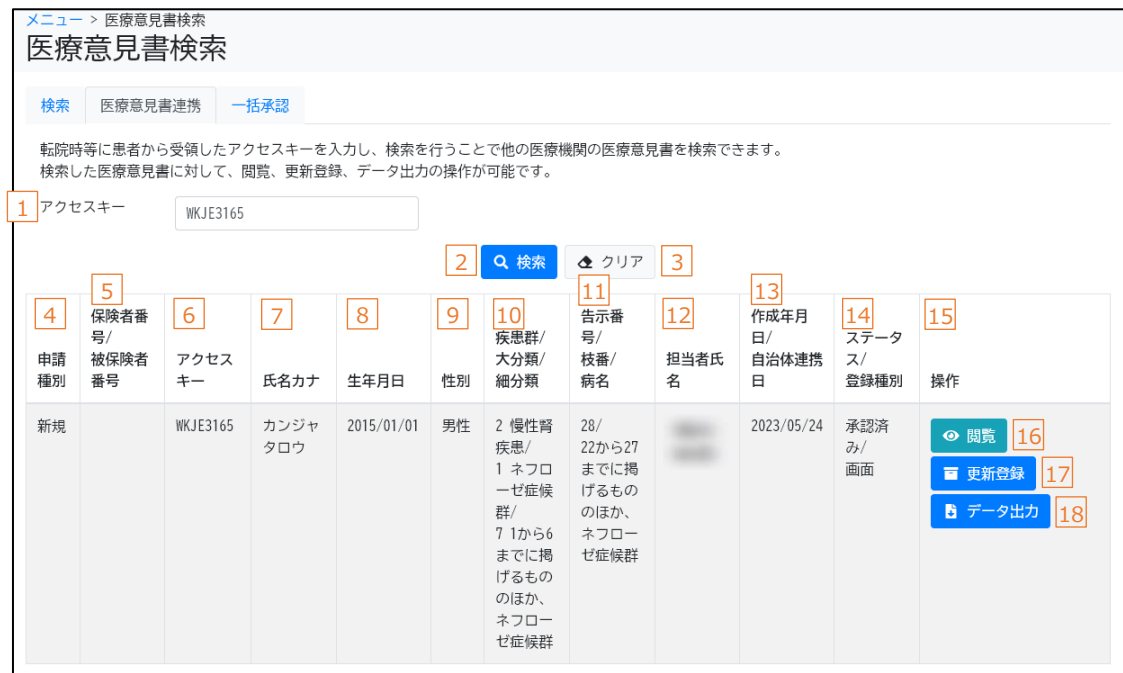

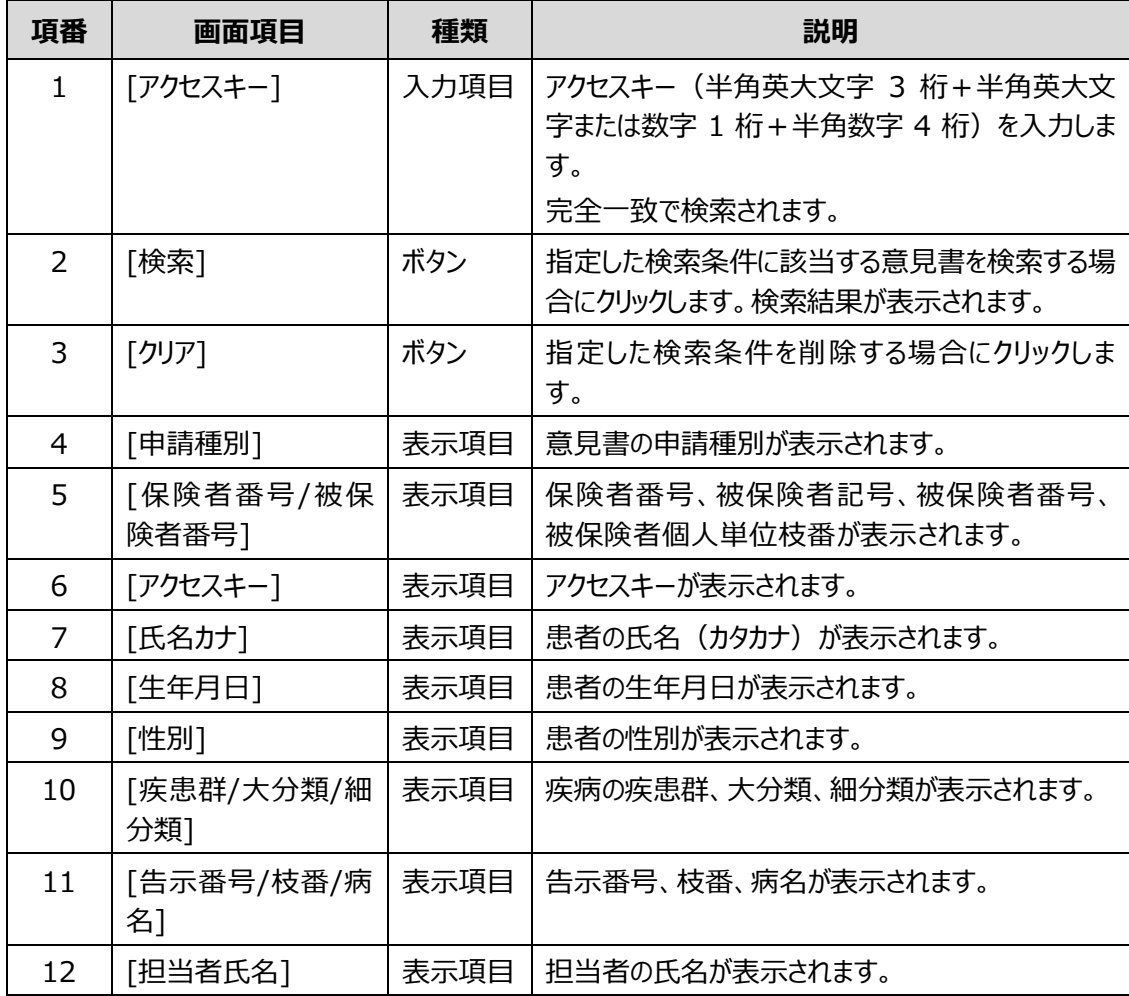

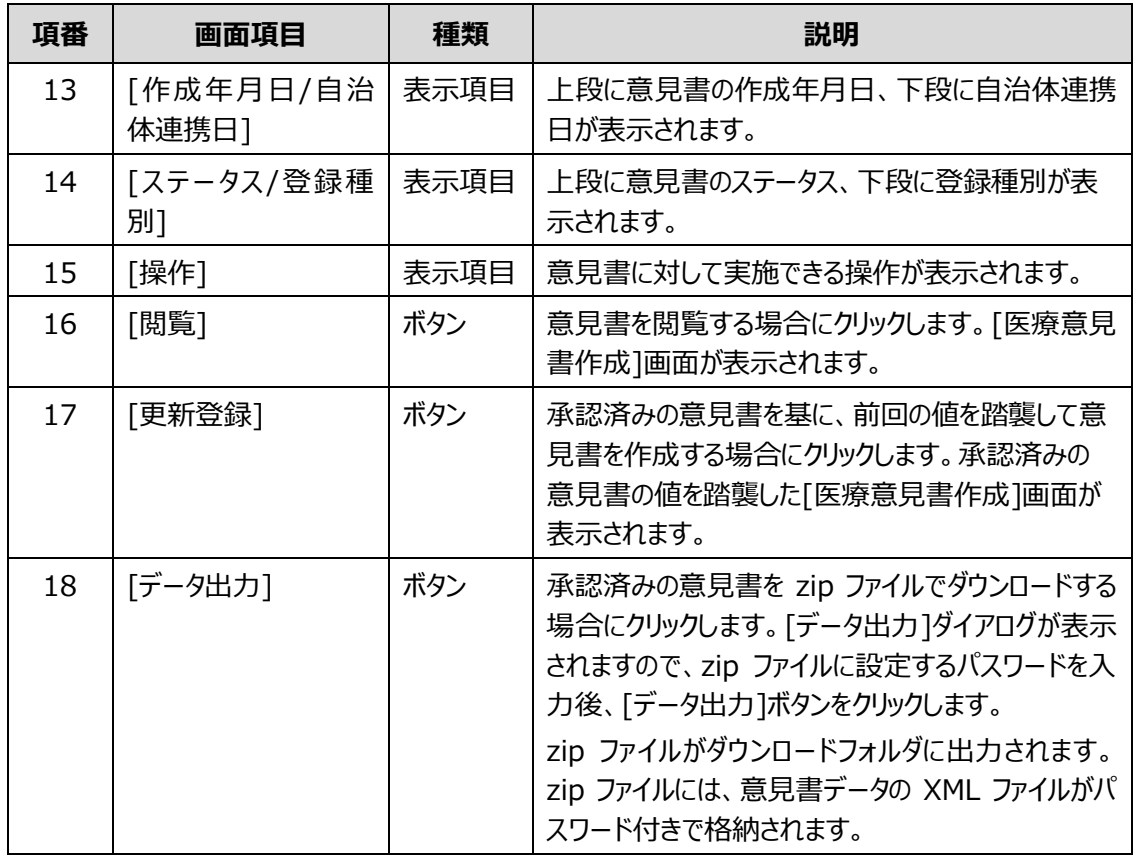

# **1**補足

zip ファイルに設定するパスワードは、次のルールに基づき設定してください。

- 長さ: 13 文字~16 文字
- 次の文字種をいずれも含む
	- 英字:A-Z a-z
	- 数字:0-9
	- 記号:!%&()'.\_:;
- 前回、前々回使用したパスワードは使用不可

### <span id="page-53-0"></span>**4.4.3 [一括承認]タブ**

[一括承認]タブでは、[医療意見書一括登録]画面で登録された意見書を一括で承認します。 なお、ログインユーザが医療クラーク等の場合、[一括承認]タブは表示されません。

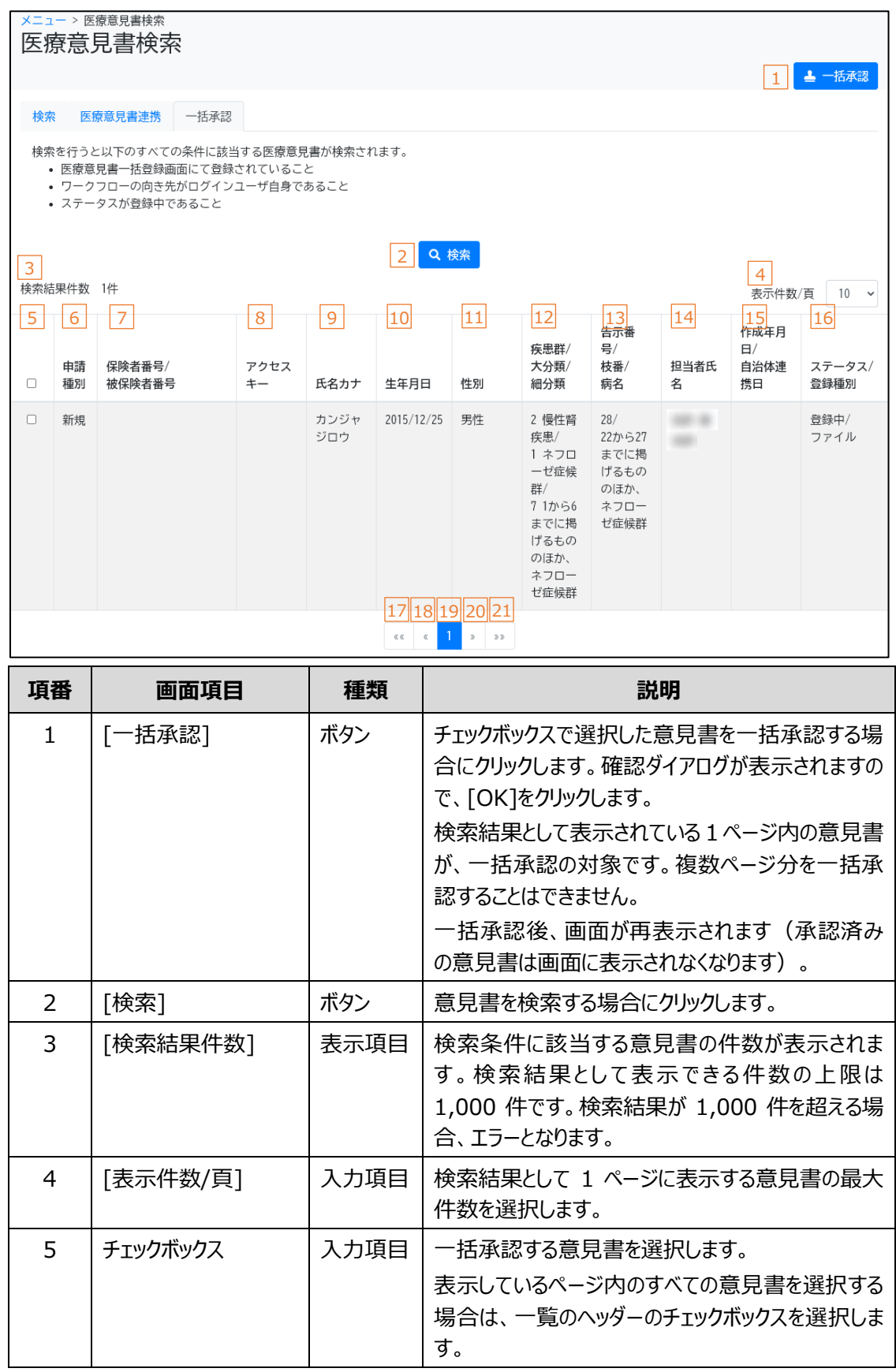

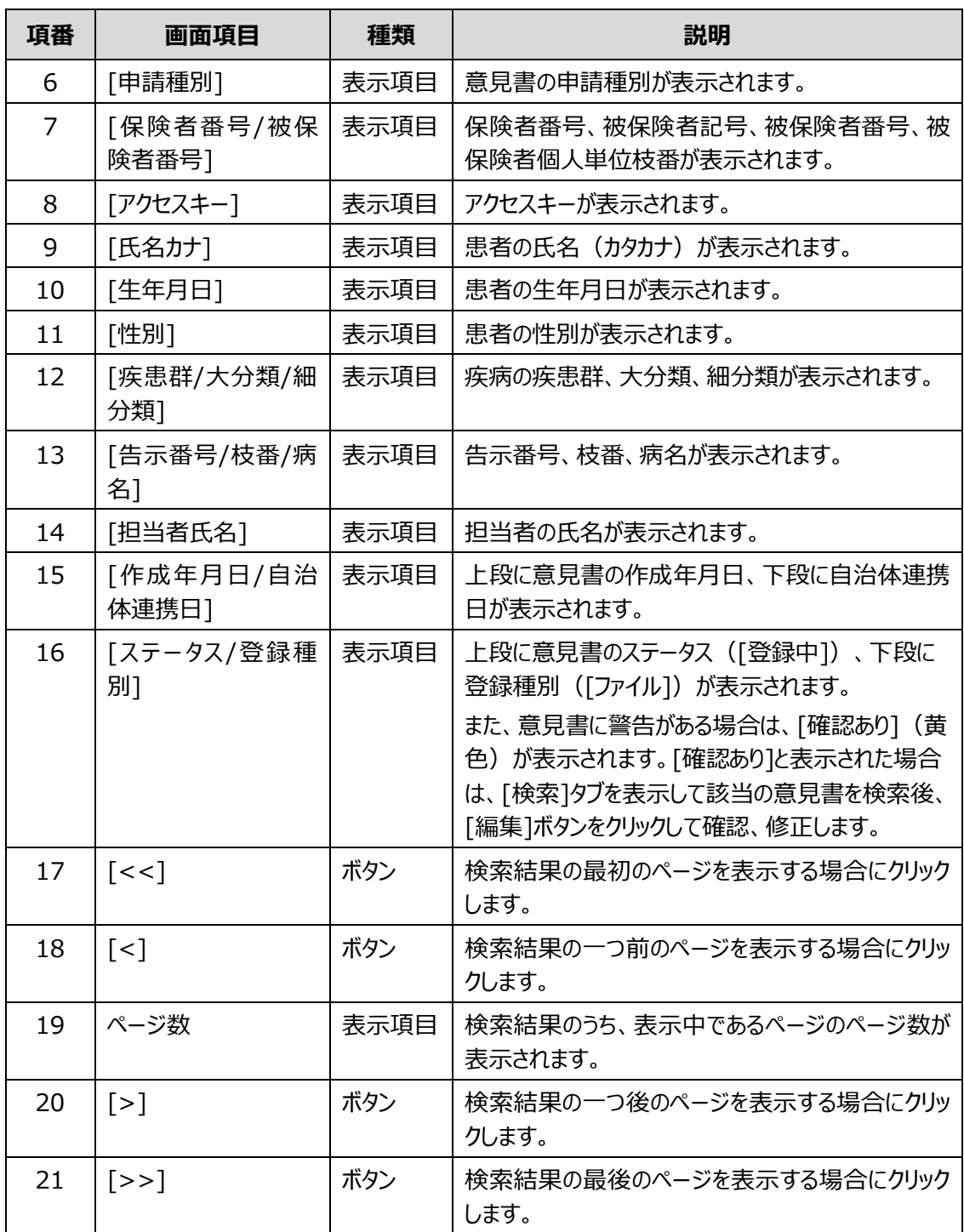

# <span id="page-55-0"></span>**4.5 [医療意見書作成]画面**

[医療意見書作成]画面は、意見書に必要な情報を入力し、意見書を登録・承認する画面です。

[医療意見書作成]画面には、次の項目およびタブがあります。

- [共通項目](#page-55-1) [医療意見書作成]画面の共通項目です。
- [[患者情報](#page-59-0)]タブ 患者の氏名、住所、保険情報等を入力します。
- [[基本情報](#page-64-0)]タブ 患者の基本情報を入力します。
- [[指定医・医療機関](#page-67-0)]タブ 指定医および医療機関に関する情報を入力します。
- 上記以外のタブ

上記は、各疾病に共通で表示されるタブです。上記のほかに、疾病に応じたタブが表示されま す。必要項目を入力してください。

#### **SIT 補足**

各タブの入力項目について、意見書の一括登録で変換できなかった場合、入力項目の右のテキスト ボックスに変換できない値が表示されます。修正する場合は、左の入力項目に正しい値を入力し、 登録してください。

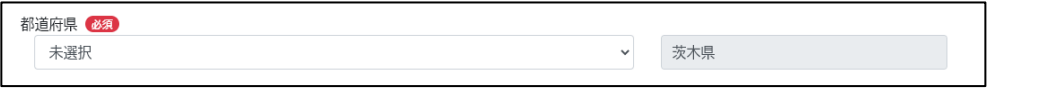

共通項目および各タブのボタン、入力項目、表示項目について説明します。

### <span id="page-55-1"></span>**4.5.1 共通項目**

[医療意見書作成]画面の共通項目として、画面上部に表示される各ボタン等について説明します。

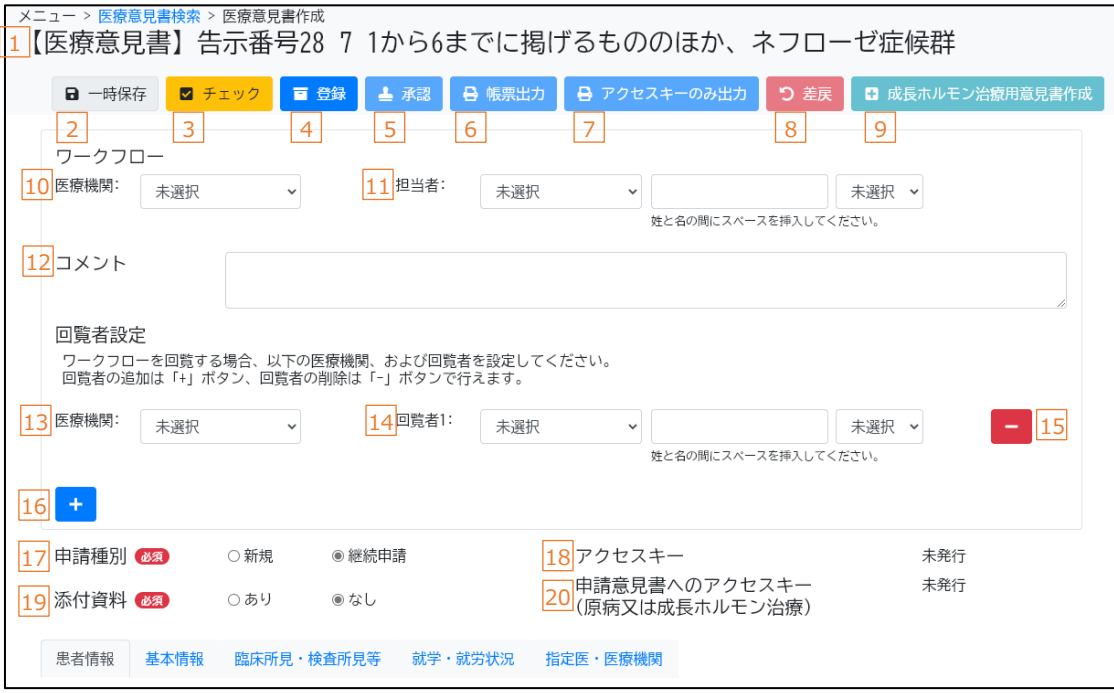

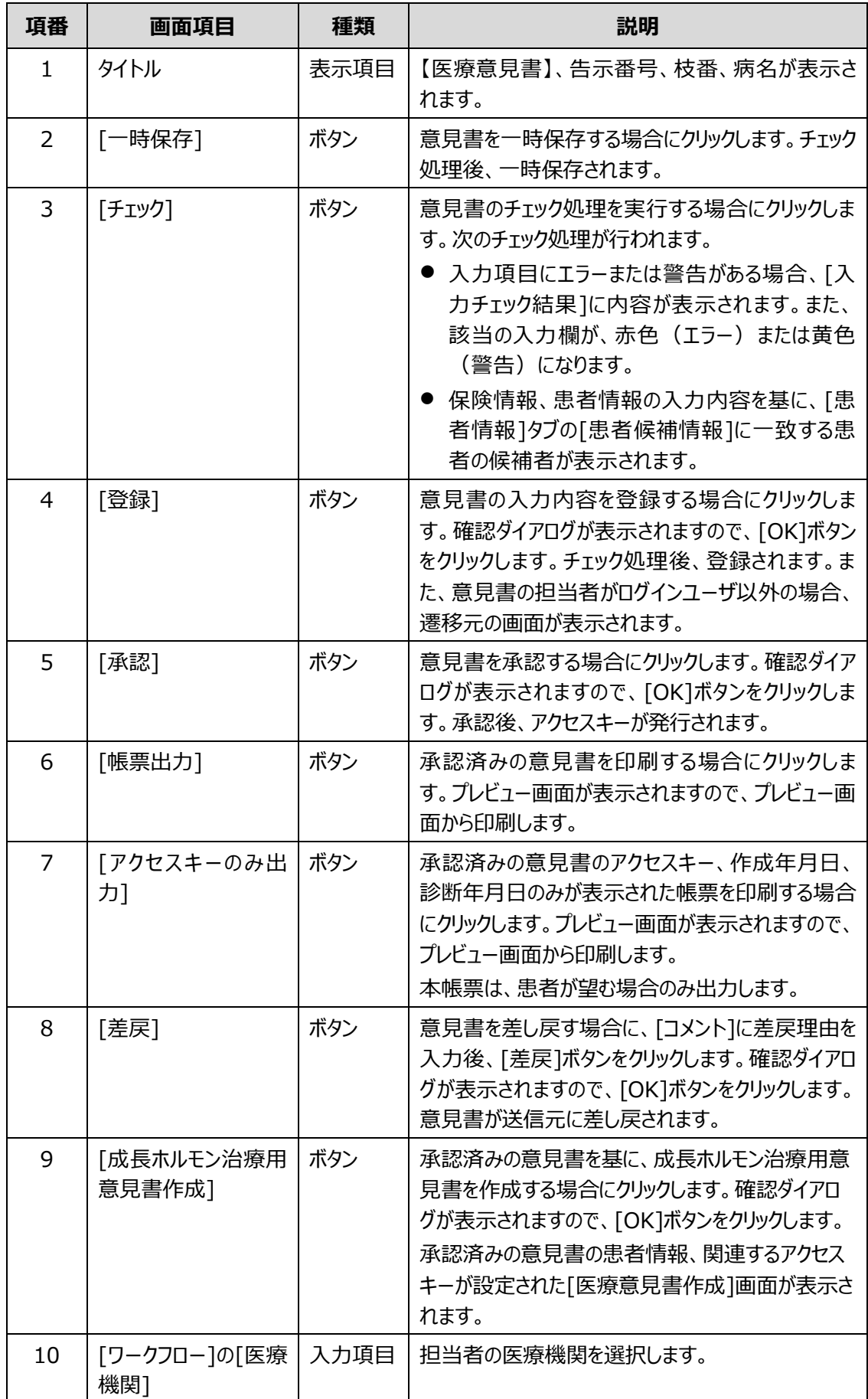

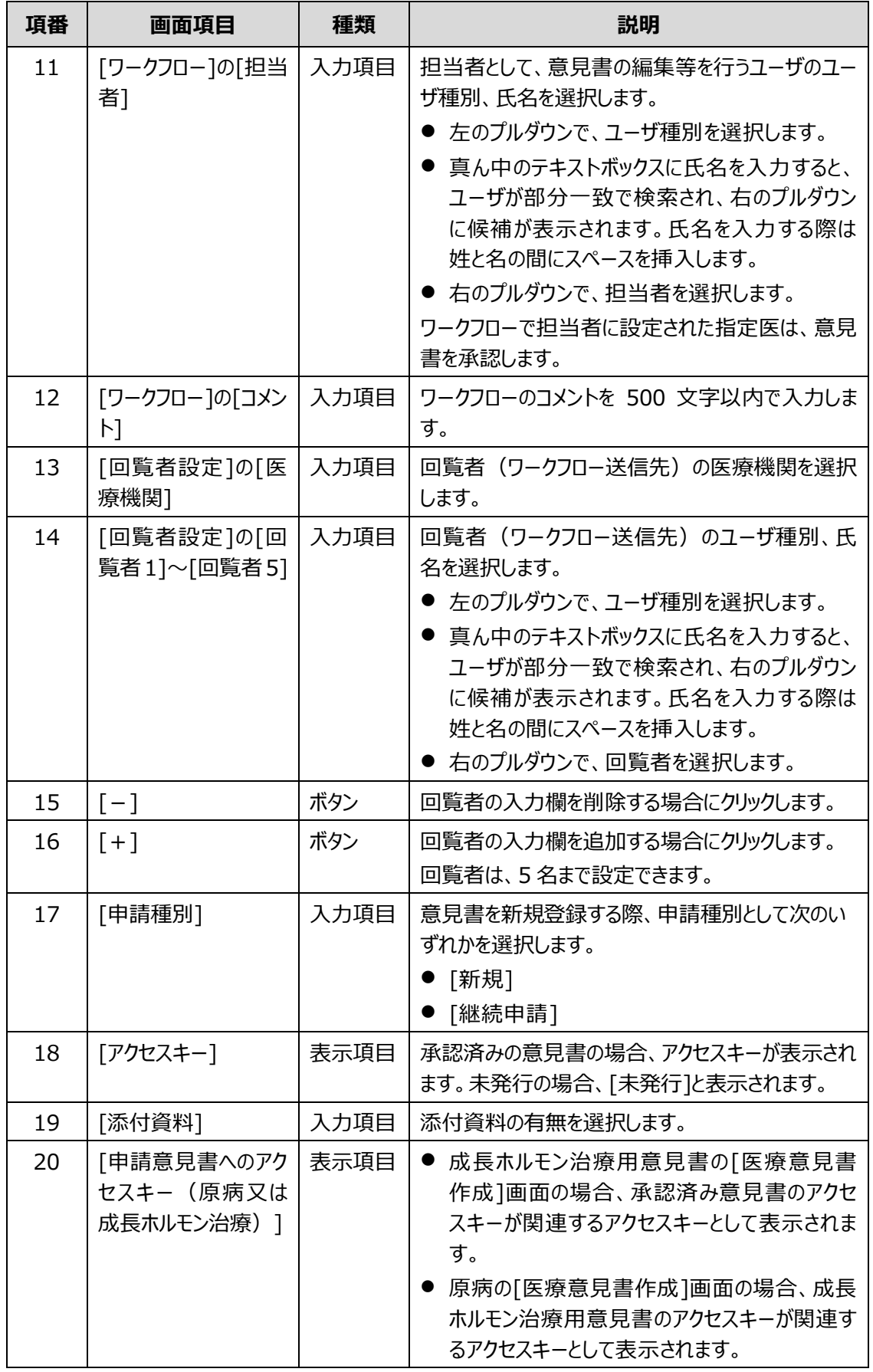

#### M **補足**

- 意見書作成の開始時、「申請種別]を選択すると、申請種別に応じて画面の内容、各タブ、 [ワークフロー]、[回覧者設定]等が表示されます([申請種別]の選択前は表示されませ ん)。
- [申請種別]の選択後に[申請種別]を変更すると、確認ダイアログを表示後に、[添付資料] 以外の入力内容がクリアされます。
- 画面を表示してから一定時間通信が行われなかった (操作が行われなかった) 場合、画面 の入力内容が自動で一時保存されます。また、一時保存後も一定時間操作が行われないと セッションタイムアウトとなりますので、再度ログインしてください。
- ⚫ 一時保存した意見書について、別画面を表示した後に編集する場合は、[医療意見書検 索]画面で意見書を検索し[編集]ボタンをクリックしてください。

### <span id="page-59-0"></span>**4.5.2 [患者情報]タブ**

[患者情報]タブでは、患者の氏名、住所、保険情報等を入力します。

[患者情報]タブは、通常疾病の場合と成長ホルモン治療用意見書の場合とで、画面が異なります。

### **(1) [患者情報]タブ(通常疾病の場合)**

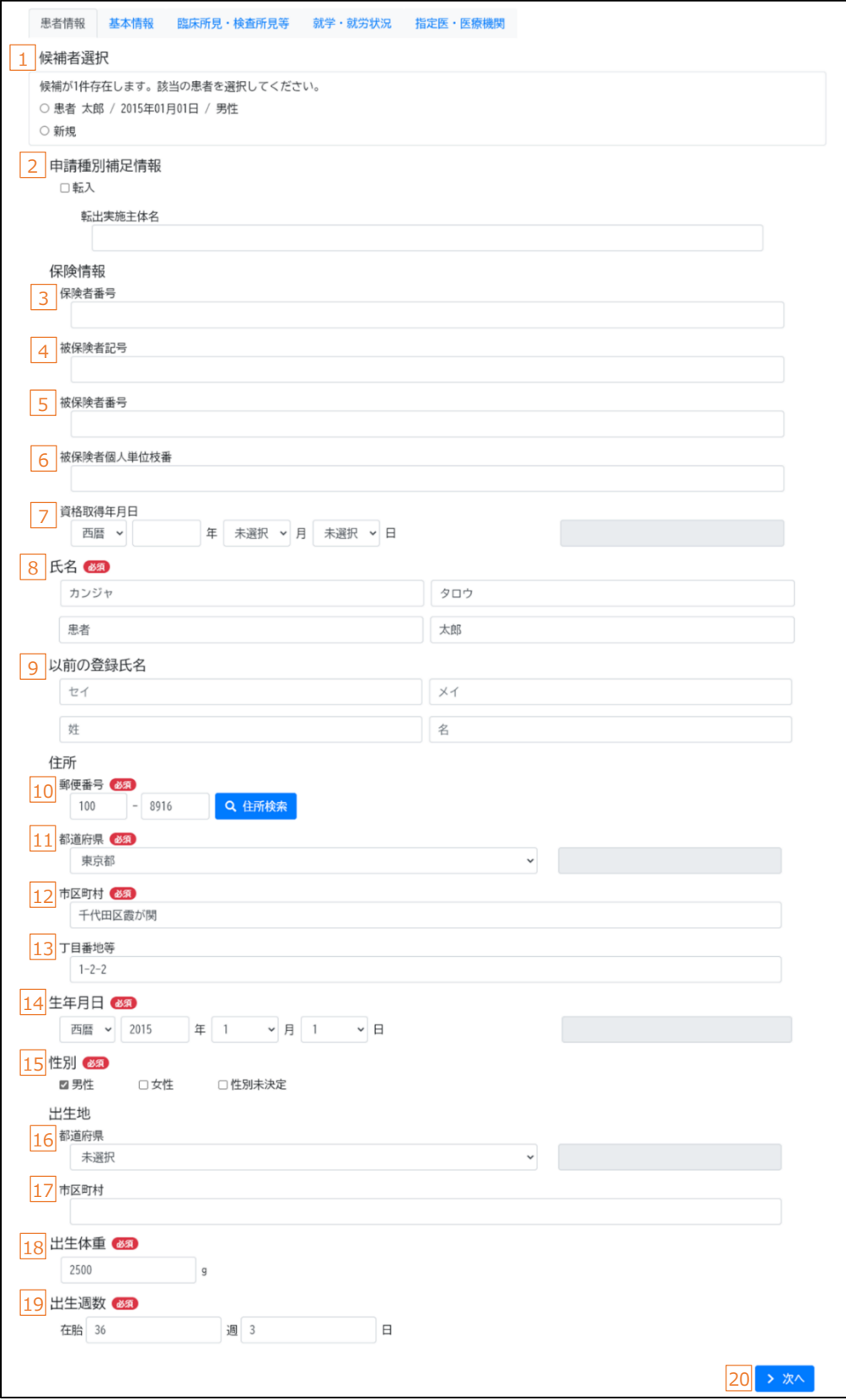

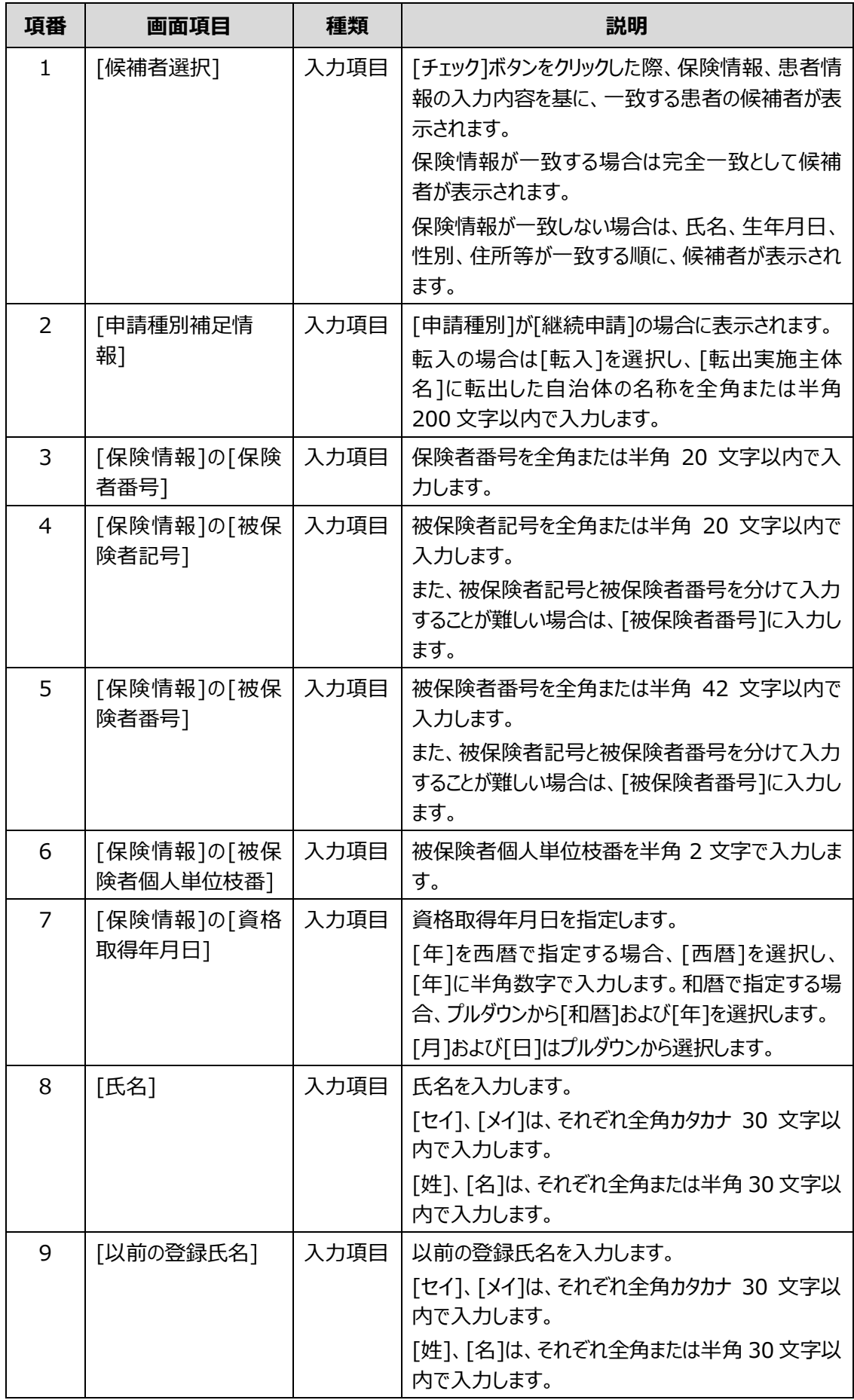

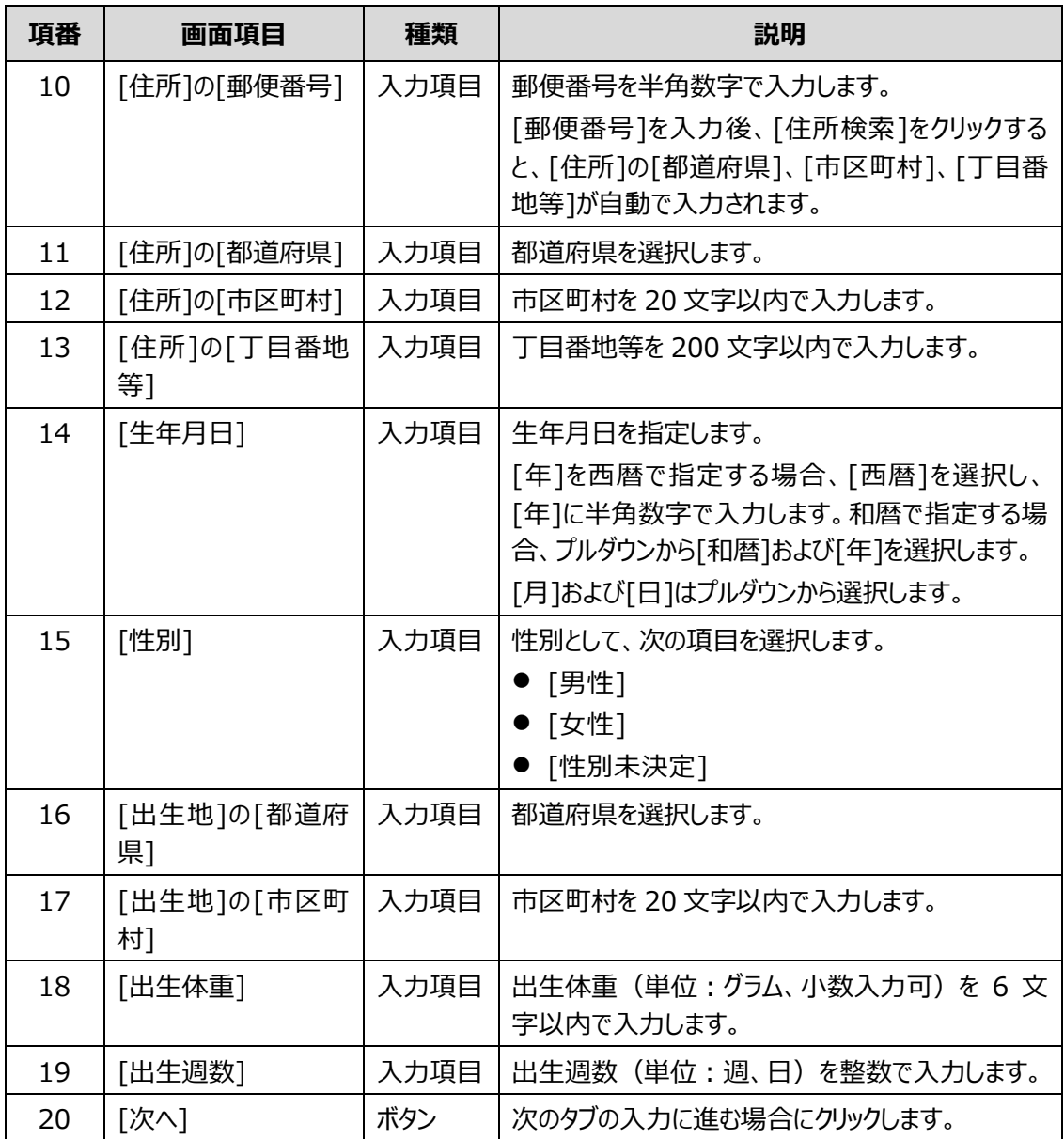

# **(2) [患者情報]タブ(成長ホルモン治療用意見書の場合)**

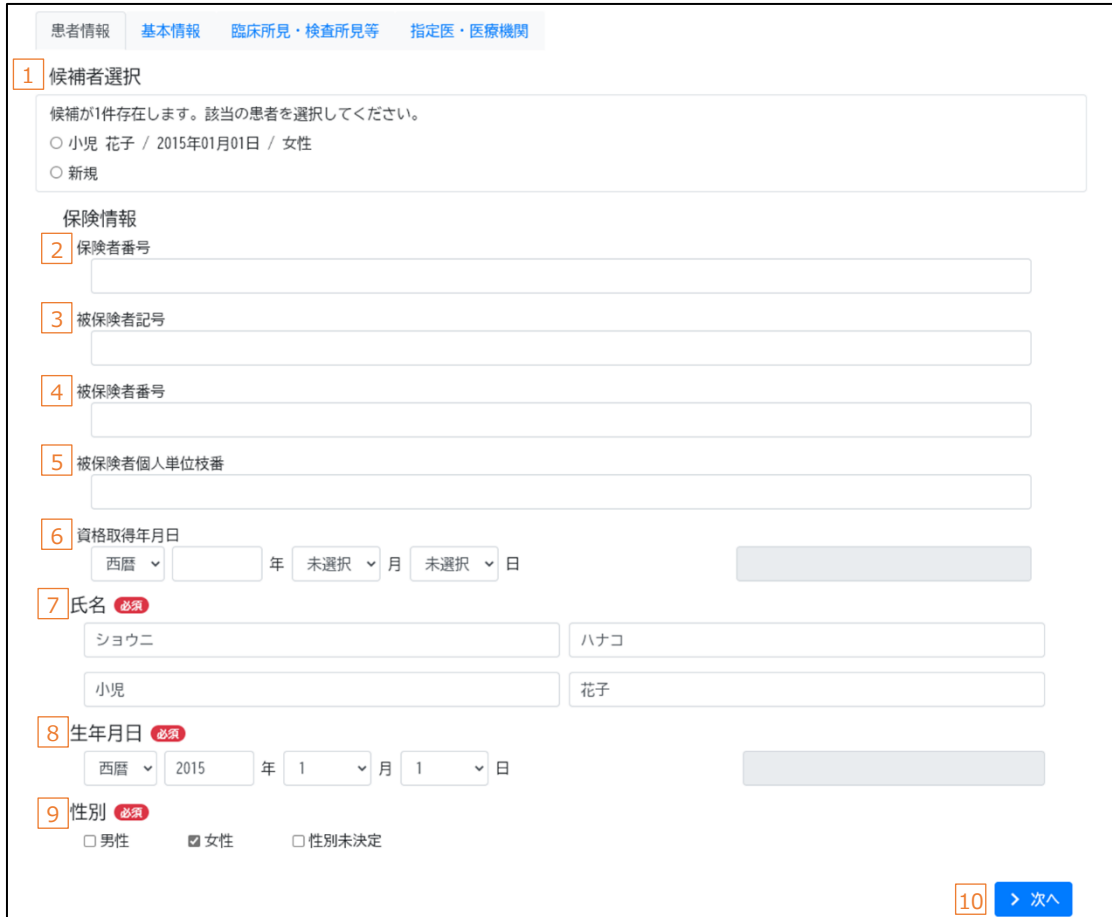

![](_page_62_Picture_206.jpeg)

![](_page_63_Picture_247.jpeg)

### <span id="page-64-0"></span>**4.5.3 [基本情報]タブ**

[基本情報]タブでは、患者の基本情報を入力します。

[基本情報]タブは、通常疾病の場合と成長ホルモン治療用意見書の場合とで、画面が異なります。

# **(1) [基本情報]タブ(通常疾病の場合)**

![](_page_64_Picture_91.jpeg)

![](_page_65_Picture_389.jpeg)

![](_page_66_Picture_344.jpeg)

# **(2) [基本情報]タブ(成長ホルモン治療用意見書の場合)**

![](_page_66_Picture_345.jpeg)

### <span id="page-67-0"></span>**4.5.4 [指定医・医療機関]タブ**

[指定医・医療機関]タブでは、指定医および医療機関に関する情報を入力します。

![](_page_67_Picture_221.jpeg)

![](_page_68_Picture_140.jpeg)

 $\overline{a}$ 

# <span id="page-69-0"></span>**4.6 [医療意見書一括登録]画面**

[医療意見書一括登録]画面は、院内システムから抽出した意見書データを一括で登録する画面です。

| 一 / 医烷息光<br>医療意見書一括登録<br>■ アップロード                                                                  |                                         |      |                                                                                                    |            |          |
|----------------------------------------------------------------------------------------------------|-----------------------------------------|------|----------------------------------------------------------------------------------------------------|------------|----------|
| 医療意見書の一括登録が完了しました。実行結果一覧をご確認ください。                                                                  |                                         |      |                                                                                                    |            |          |
| 2 ファイル 必須<br>参照                                                                                    |                                         |      |                                                                                                    |            |          |
| 最新の医療意見書マスタバージョン<br>0.5.1<br>最新のチェックツールのバージョン<br>1, 0, 0<br>4<br>アップロードファイルのチェックツールのバージョン<br>1.0.0 |                                         |      |                                                                                                    |            |          |
|                                                                                                    | 実行結果一覧<br>7<br>患者氏名<br>病名               | 8    | ファイル名                                                                                                    | 9<br>記載年月日 | 10<br>結果 |
|                                                                                                    | 患者 二郎<br>22から27までに掲げるもののほ<br>か、ネフローゼ症候群 |      | 医療意見書データファイル.xml                                                                                                    | 2023/05/23 | 取込成功     |
| 項番                                                                                                 | 画面項目                                    | 種類   | 説明                                                                                                    |            |          |
| 1.                                                                                                 | [アップロード]                                | ボタン  | [ファイル]に指定した zip ファイルをアップロードする場<br>合にクリックします。確認ダイアログが表示されますの<br>で、[OK]ボタンをクリックします。<br>zip ファイルの復号、チェック、自動入力、登録処理<br>が行われ、意見書が一括登録されます。一括登録<br>後、画面下部に実行結果一覧が表示されます。                                                                            |            |          |
| 2                                                                                                  | 「ファイル]<br>入力項目                          |      | アップロードする zip ファイルを指定します。<br>[参照]ボタンをクリックすると表示されるファイル選択<br>ダイアログから、zip ファイルを選択します。<br>zip ファイルの作成手順については、「2.2.3 意見<br>書の一括登録」を参照してください。                                                                                                    |            |          |
| 3                                                                                                  | [最新の医療意見書<br>マスタバージョン]                  | 表示項目 | 意見書のマスタの最新バージョンが表示されます。                                                                                                    |            |          |
| 4                                                                                                  | 「最新のチェックツール<br>のバージョン1                  | 表示項目 | 院内システム用チェックツールの最新のバージョンが<br>表示されます。                                                                                                    |            |          |
| 5                                                                                                  | 「アップロードファイルの<br>チェックツールのバージ<br>∃∑]      | 表示項目 | [ファイル]で zip ファイルを指定すると、zip ファイル作<br>成時のチェックに使用したチェックツールのバージョンが<br>表示されます。<br>「最新のチェックツールのバージョン]と「アップロードファ<br>イルのチェックツールのバージョン]とで、メジャーバージ<br>ョンの差が基準値以上の場合、アップロードでエラー<br>になります。エラーとなった場合は、最新の院内シス<br>テム用チェックツールをダウンロード後、再度 zip ファイ<br>ルを作成します。 |            |          |
| 6                                                                                                  | [実行結果一覧]の<br>[患者氏名]                     | 表示項目 | 患者氏名が表示されます。                                                                                                    |            |          |

![](_page_70_Picture_234.jpeg)

### **補足 一括登録で取込失敗となった場合の対処**

一括登録で取込失敗となった場合、画面にエラーメッセージが表示されますので、エラーメッセージに 従って対処してください。なお、チェックツールでエラーがないにも関わらず取込失敗となる原因としては 以下が考えられます。

- ⚫ 登録済みの意見書を登録しようとしている可能性があります。ファイルの内容を確認してくださ  $\mathsf{U}_\alpha$
- 小慢ではなく難病のファイルを登録しようとしている可能性があります。ファイルの内容を確認し てください。
- 院内システム用チェックツールのバージョンが古い可能性があります。院内システム用チェックツー ルを最新化し、再度チェックおよび暗号化を行ってください。

#### $\mathbf{\mathbf{I}}$ **注意 意見書の一括登録における注意**

[医療意見書一括登録]画面で XML ファイルを一括登録する際、XML ファイルに記載されている医 療機関名や医師名を基に、医療機関 ID、ユーザ ID へ変換し登録します。一括登録が成功して も、医療機関名やユーザ ID の変換で失敗した場合は、意見書を一括承認できません。 変換に失敗した項目がある場合は、[医療意見書作成]画面の次の項目について、入力欄右のテ キストボックスに変換できなかった値が表示されます。左側の入力欄に正しい値を入力し、登録してく ださい。意見書の一括承認ができるようになります。

- [指定医・医療機関]タブの[医療機関名]
- [指定医・医療機関]タブの[医師名]
## **4.7 [ワークフロー]画面**

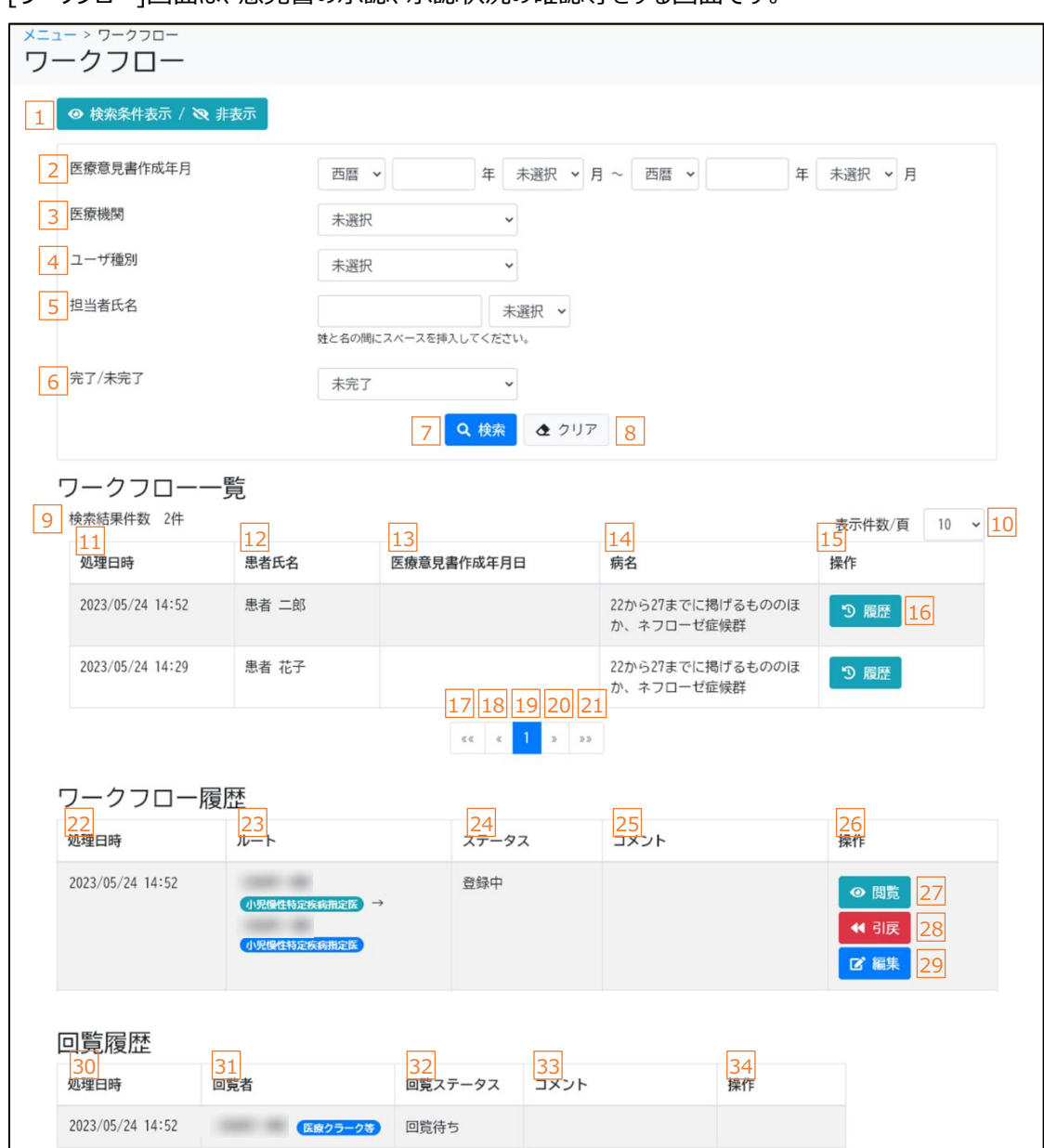

[ワークフロー]画面は、意見書の承認、承認状況の確認等をする画面です。

#### ログインユーザが回覧者の場合

表示]

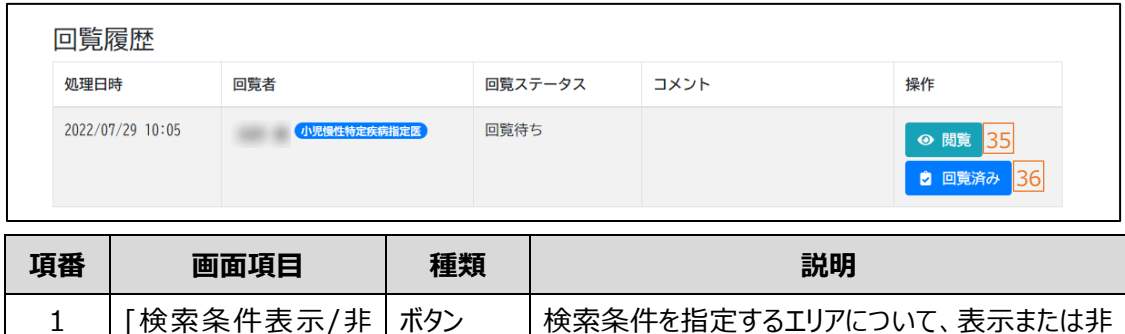

表示にする場合にクリックします。

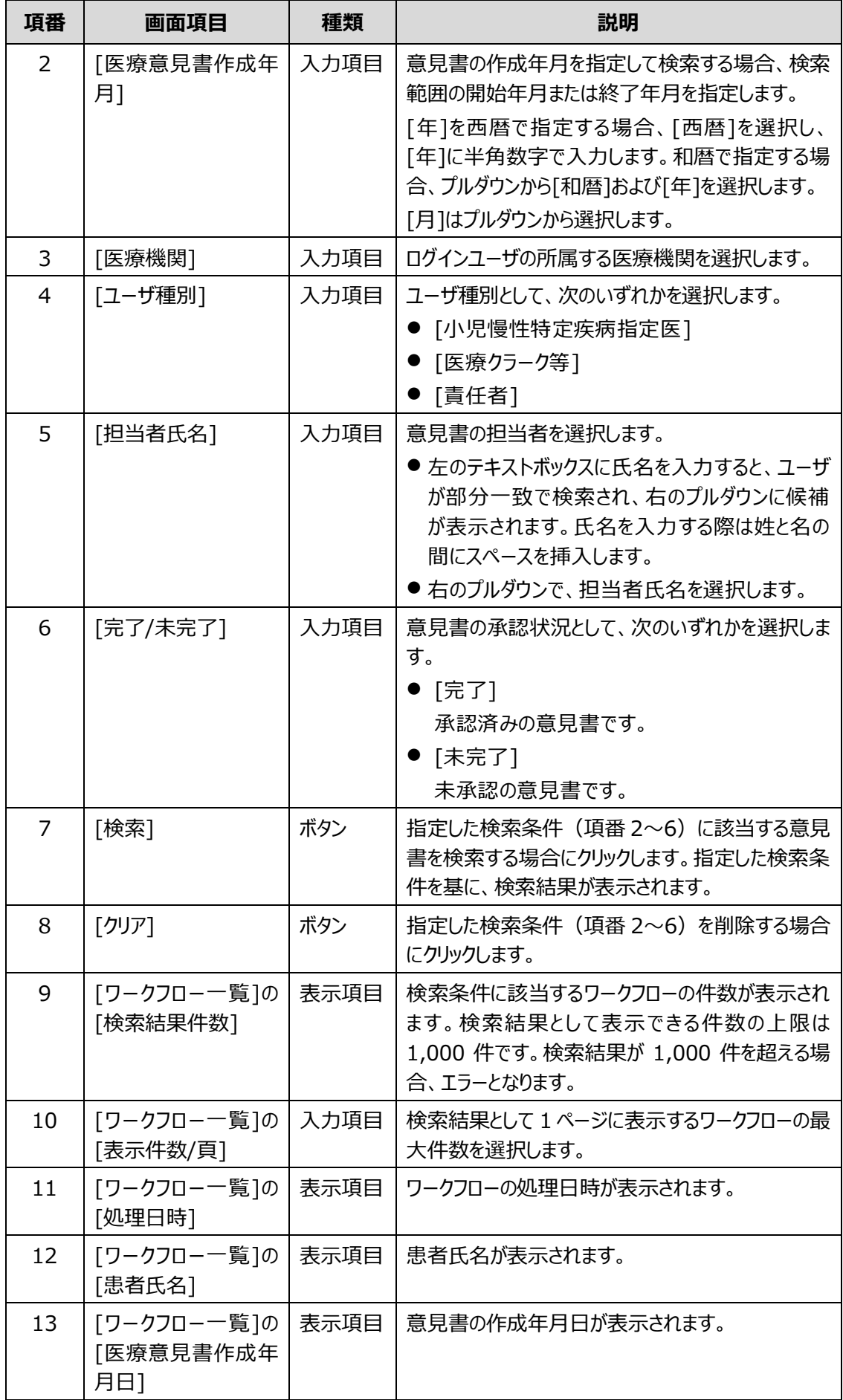

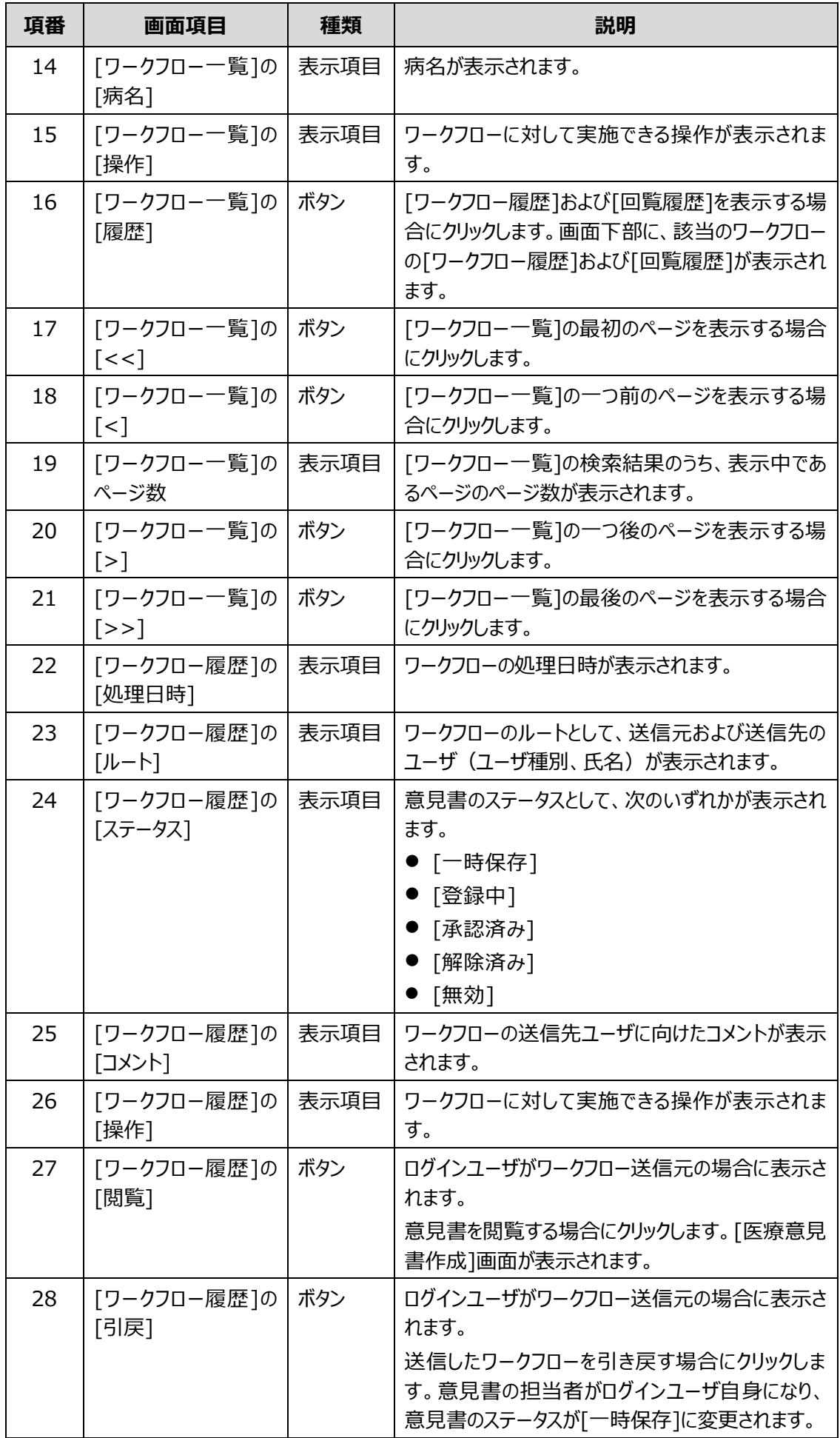

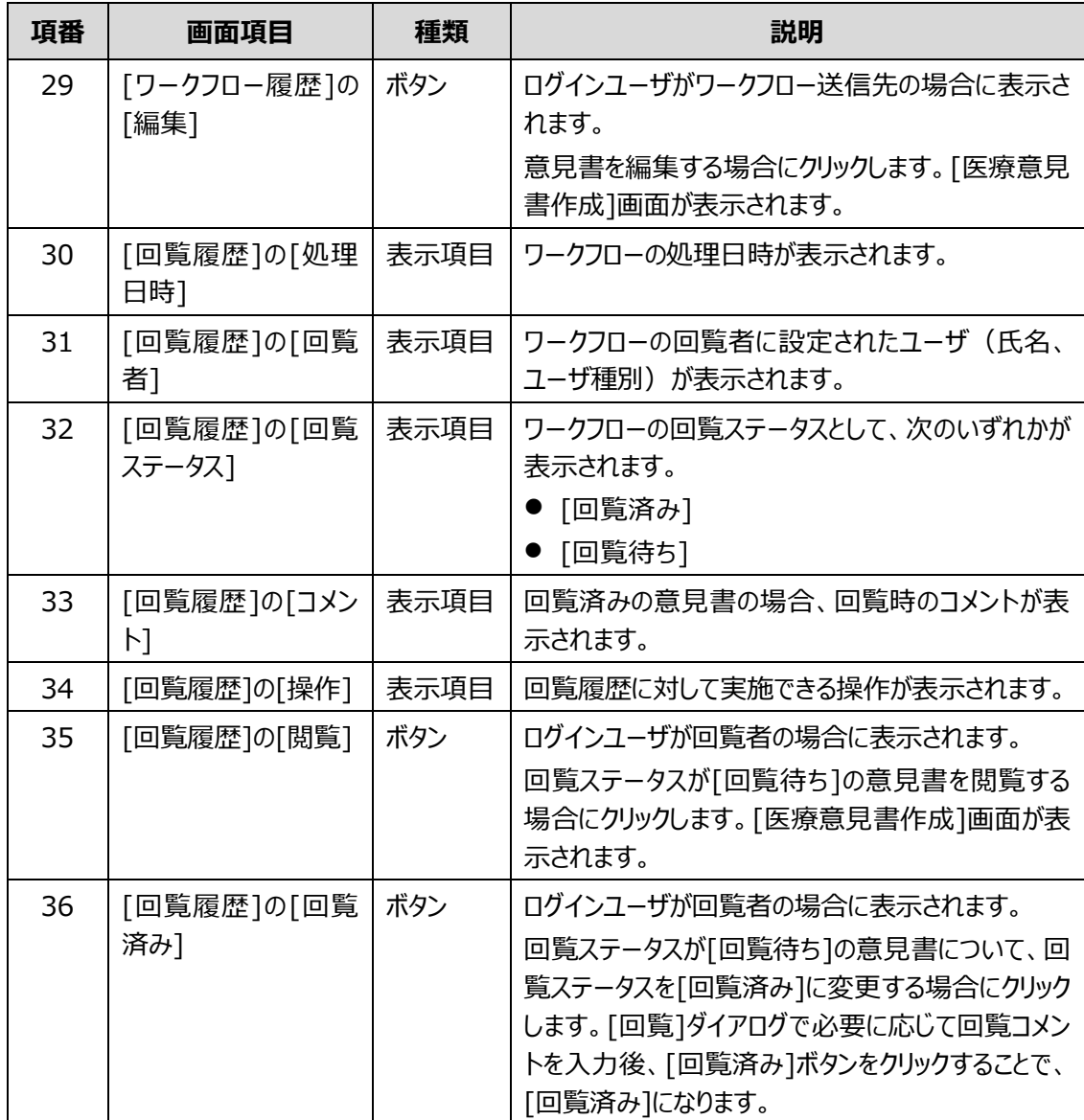

# **4.8 [医療意見書出力]画面**

[医療意見書出力]画面は、アクセスキー付きの意見書を発行する画面です。

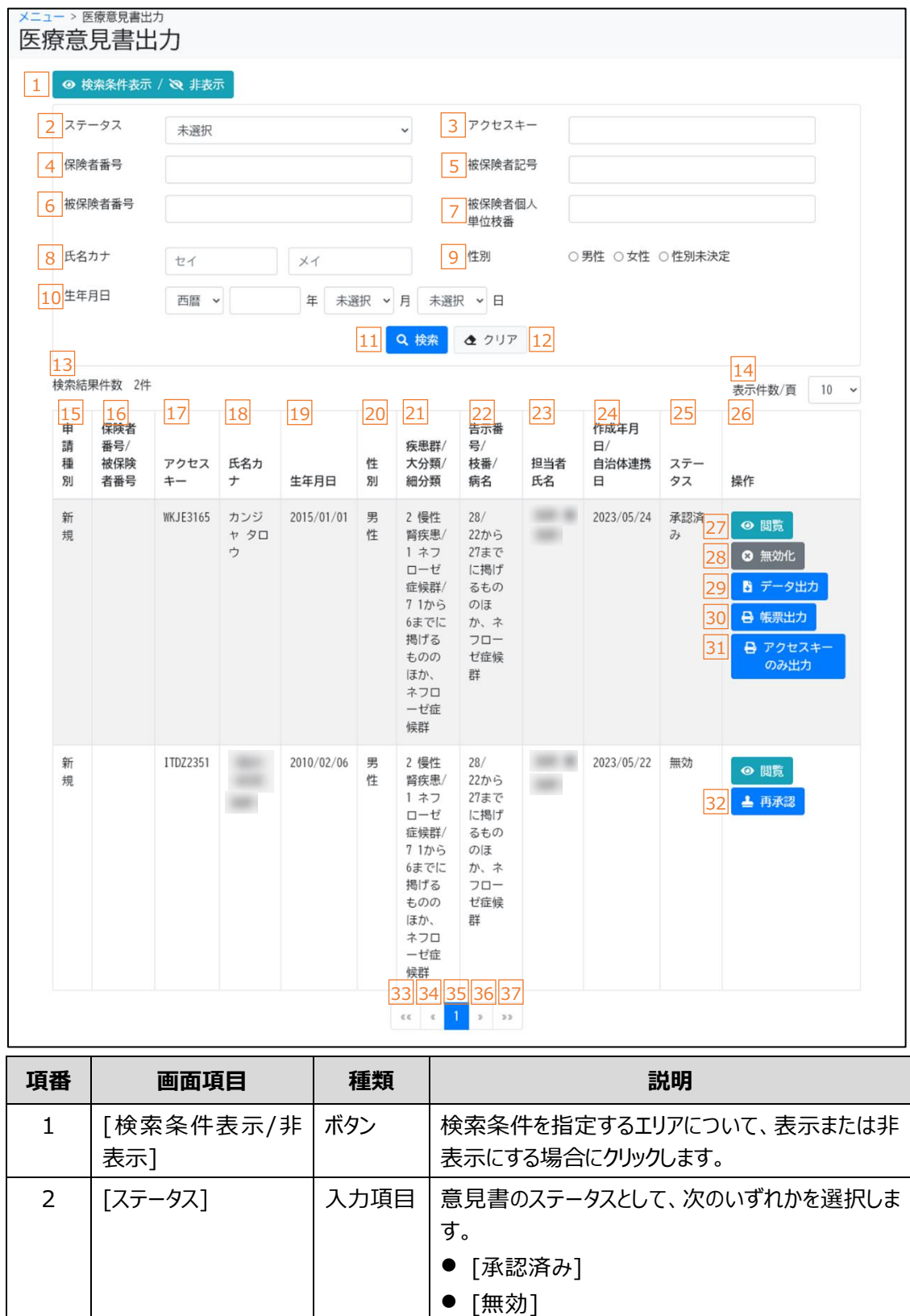

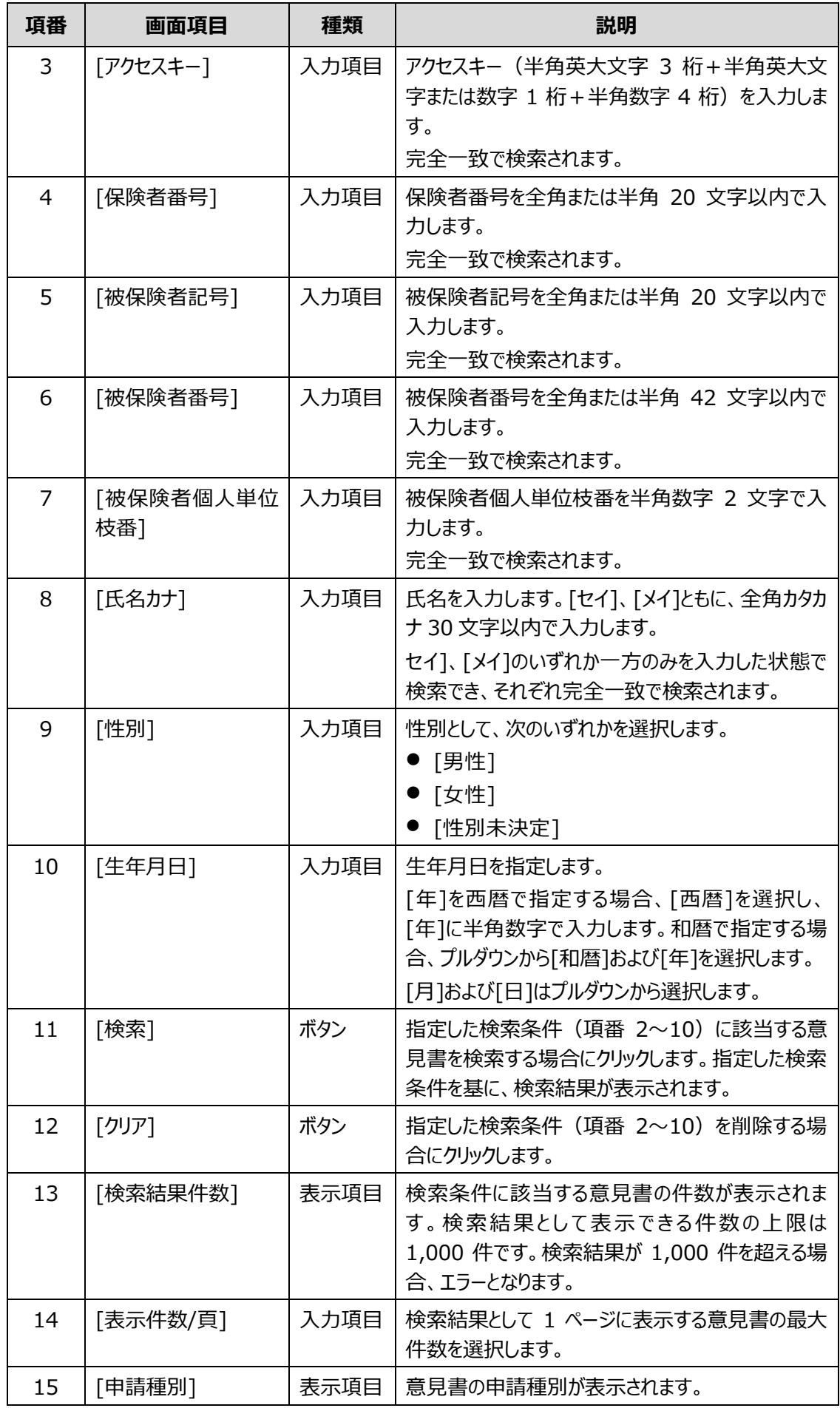

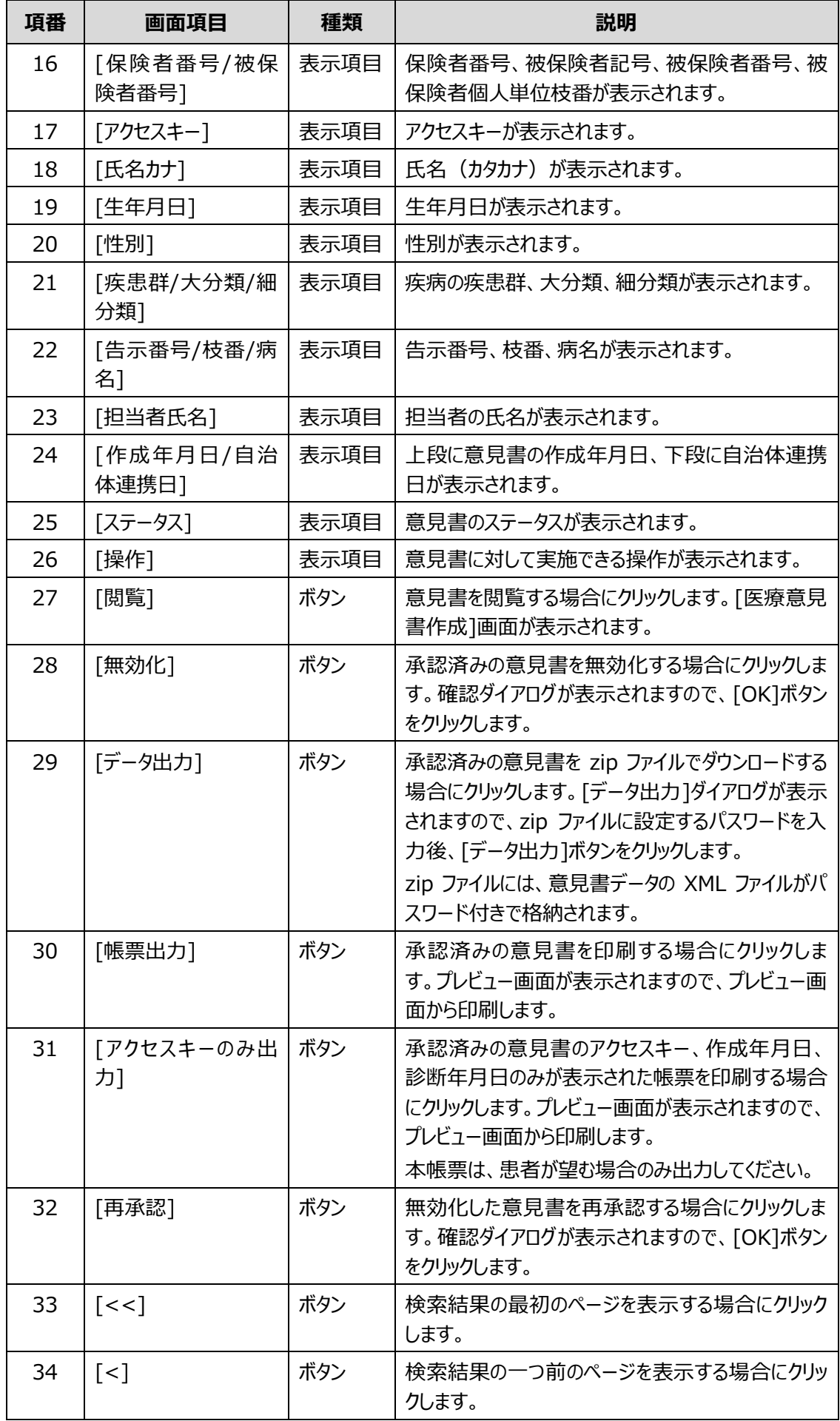

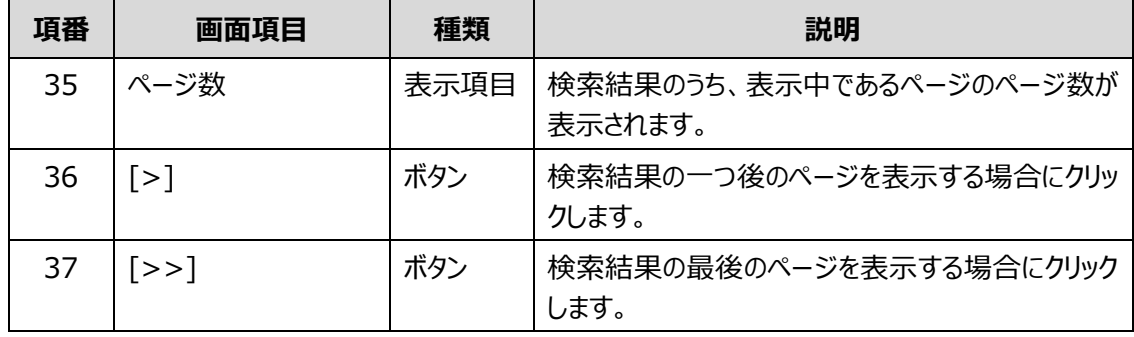

## **//** 補足

zip ファイルに設定するパスワードは、次のルールに基づき設定してください。

- 長さ: 13 文字~16 文字
- 次の文字種をいずれも含む
	- 英字:A-Z a-z
	- 数字:0-9
	- 記号:!%&()'.\_:;
- 前回、前々回使用したパスワードは使用不可

## **4.9 院内システム用チェックツール(補助ツール)**

院内システム用チェックツール(以下、チェックツールという)は、院内システムから抽出した意見書デー タを一括でチェックするデスクトップアプリです。チェックツールの使用手順については[「2.2.3](#page-23-0) [意見書の一](#page-23-0) [括登録」](#page-23-0)を参照してください。

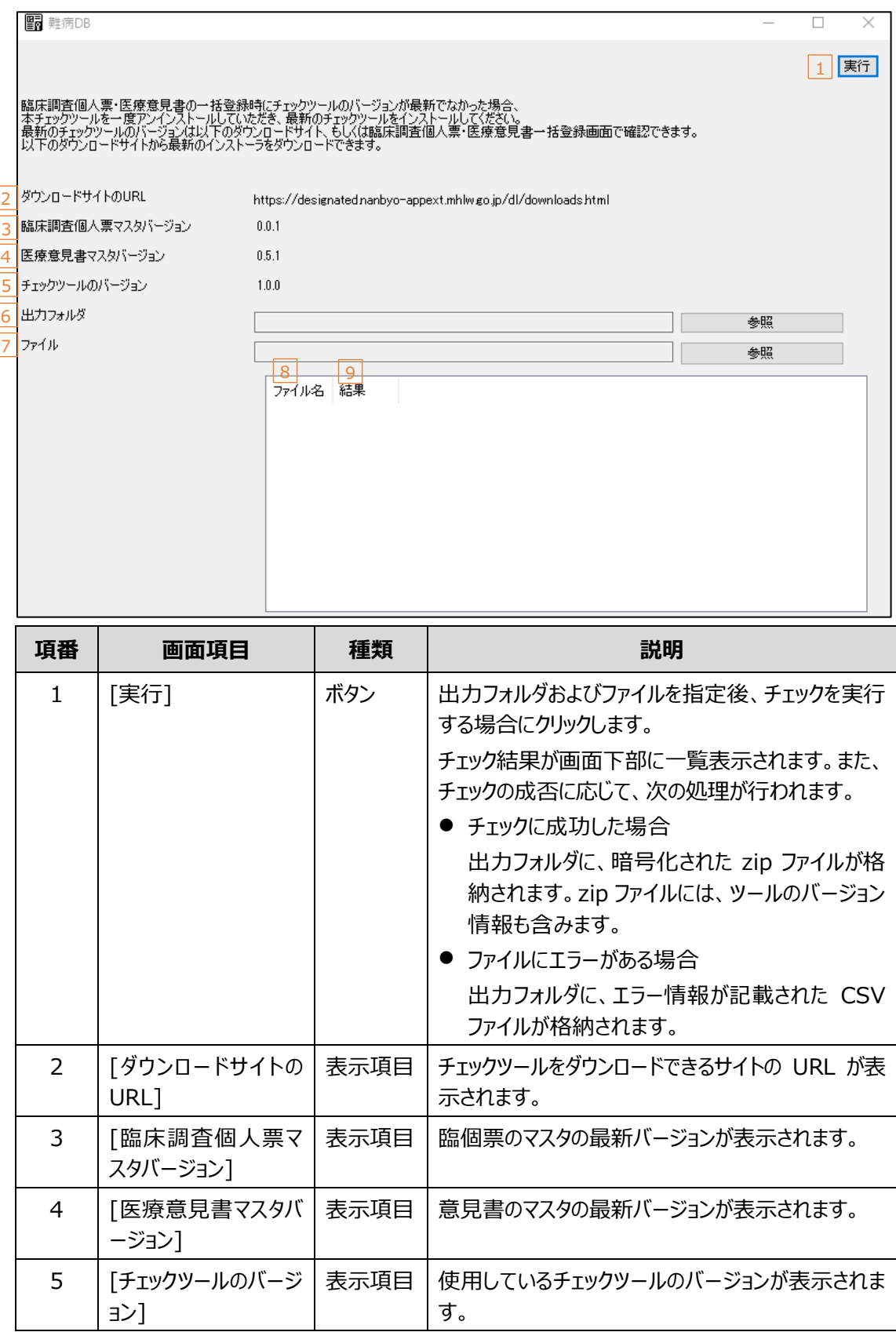

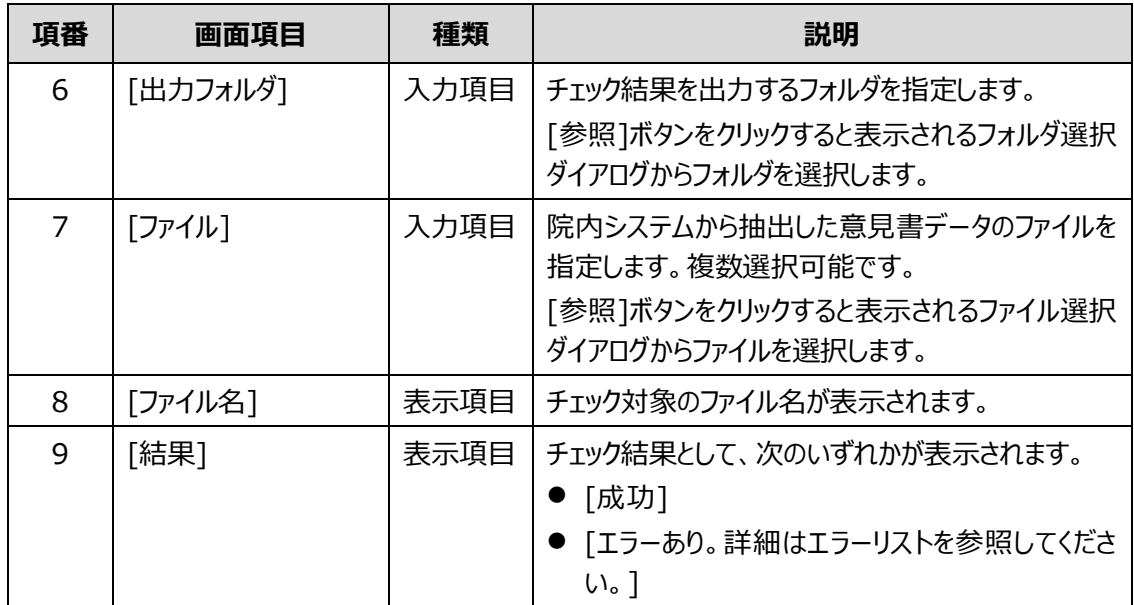

## 索引

### あ

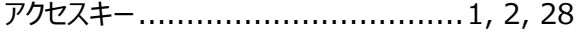

### $\mathsf{U}$

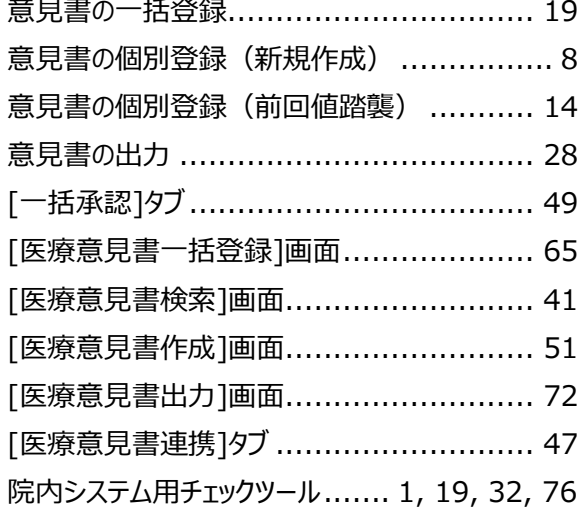

#### ゕ

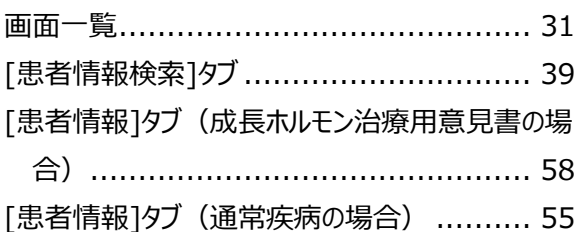

### き

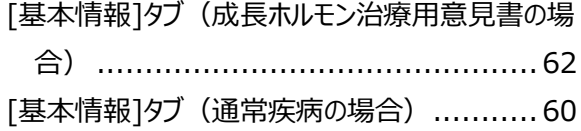

## け

### $\overline{U}$

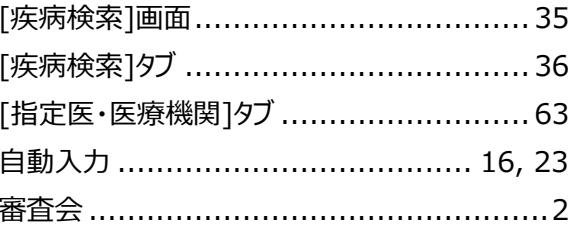

## に

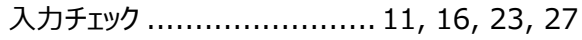

#### め

## わ

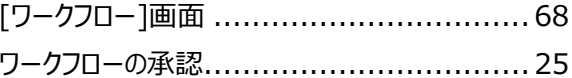